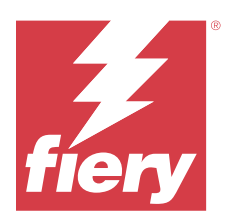

# Fiery JobMaster-Fiery Impose-Fiery Compose

Fiery Makeready Çözümleri, yaprak ve sayfa seviyelerinde iş yükü fazla belgelerde hazırlama faaliyetlerini entegre etmek için tek bir görsel referans kullanır.

Fiery Makeready Çözümleri aşağıdaki lisanslı uygulamalardan oluşur:

- **•** Fiery Impose ögesi özel yazdırma, ciltleme ve kırpma için işlere yükleme mizanpajları uygular. Fiery Impose ayrıca, yüklemeleri değişken veri işlerine uygular ve yüklenen işleri PDF dosyaları olarak kaydeder.
- **•** Fiery Compose bir işin bölüm ayrımlarını belirlemenize, çeşitli ortam türlerinde sayfa aralıkları yazdırmanıza, sayfalar arasına boş ortam eklemenize ve metin etiketleri içeren sekme ortamı eklemenize (yazıcı sekme yazdırmayı destekliyorsa) olanak sağlar.
- **•** Fiery JobMaster tarama, sekme oluşturma ve ekleme, sayfa numaralandırma, bölüm oluşturma ve son aşama düzenleme için gelişmiş PDF tabanlı iş hazırlama araçları sağlar. Tüm Fiery Compose işlevlerini içerir.

Ek olarak, aşağıdaki entegre edilmiş araç Fiery Command WorkStation ögesinde standart bir özelliktir:

**•** Fiery Preview, bir işin önizlemesini sunar ve kullanıcılar işlenmeden önce bir işin her bir yaprak yüzeyin dijital ortamda düzeltebilir. Görsel arabirim, belgeleri yazdırmak üzere hazırlarken yapılan herhangi bir değişikliği dinamik olarak görüntüler.

Adobe Acrobat Pro, geçerli Fiery Impose, Fiery Compose veya Fiery JobMaster lisansı ile ayrı bir kit olarak kullanılabilir. Kit içerisinde verilen Acrobat sürümünün kullanılması önerilir.

Fiery Makeready çözümleri Windows ve Mac bilgisayarlarında desteklenir. Sistem gereksinimleri hakkında bilgi için kullanıcı kılavuzu setinin bir parçası olan *Yapılandırma ve Kurulum* bölümüne bakın.

## Fiery Impose, Fiery Compose veya Fiery JobMaster lisansını etkinleştirme

Fiery Impose, Fiery Compose veya Fiery JobMaster lisansını etkinleştirmek için bir Lisans Etkinleştirme Kodunuz (LAC) olmalıdır. Bilgisayarınız internete bağlıysa otomatik olarak değilse el ile lisansı etkinleştirebilirsiniz.

**Not:** Fiery Compose'den Fiery JobMaster'ye yükseltmek için önce Fiery Compose lisansınızı etkinleştirmeniz ve ardından Fiery JobMaster yükseltme lisansınızı etkinleştirmeniz gerekir. Fiery JobMaster ögesine yükselttikten sonra Fiery Compose ögesini devre dışı bırakmayın. Fiery Compose ögesini devre dışı bırakır ve Fiery JobMaster ögesini kullanmaya çalışırsanız, Fiery Compose lisansınızı yeniden etkinleştirmenizi isteyen bir mesaj görüntülenir.

- **1** Command WorkStation içerisinde bir işe sağ tıklayın ve Impose, Compose veya JobMaster ögelerinden birini seçin.
- **2** Seçeneğin etkinleştirilip etkinleştirilmeyeceği sorulursa Evet öğesine tıklayın.
- **3** Lisans etkinleştirme hakkında daha fazla bilgi için sağ üst köşede bulunan ? (Yardım) simgesine tıklayarak *Fiery Client SW License yardımı* bölümüne göz atın.

# İşi Fiery Impose, Fiery Compose veya Fiery JobMaster ögesinde açma

Lisansınızı etkinleştirdiğinizde Fiery Impose, Fiery Compose veya Fiery JobMaster uygulamalarını kullanmaya başlayabilirsiniz. Command WorkStation öğesinden bir PostScript veya Adobe PDF dosyası açın. İşin bekletilen/ tutulan durumunda olması gerekir.

**Not:** Bir iş Fiery Impose, Fiery Compose veya Fiery JobMaster uygulamalarında açıldığında aynı işi İş özellikleri'nde açmayın.

**1** Command WorkStation öğesinin Tutuldu listesinden bekletilen/tutulan bir işi seçin.

 FS100, FS150 veya FS200 Fiery sistem yazılım sürümüyle çalıştırılan bir Fiery sunucusunda işlenen işler üzerinde çalışıyorsanız işe sağ tıklayıp Fiery Impose, Fiery Compose veya Fiery JobMaster uygulamalarını seçmeden önce Taramayı kaldır'ı seçmeniz gerekir. Fiery sistem yazılımının daha yeni sürümlerinde, Taramayı kaldır'ın seçilmesi gerekmez. Tarama kaldırıldığında yazdırmadan önce işin yeniden işlenmesi gerekir. İşin yeniden işlenme gerektirmemesini istiyorsanız, Eylemler > Önizleme'yi seçin. İş, tarama Önizleme penceresinde açılır.

**2** Eylemler menüsünden Impose, Compose veya JobMaster seçimini yapın.

Ayrıca bir işe sağ tıklayıp Impose, Compose veya JobMaster'ı seçmeniz de mümkündür.

Çok sayfalı bir belgenin tek bir sayfasını seçmek için Yaprak görünümü bölmesinde bir sayfada Option-tıklama (macOS) veya Alt-tıklama işlemini yaparak Sayfa görünümü bölmesinde aynı sayfayı seçebilirsiniz.

Fiery JobMaster uygulamasını etkinleştirdiyseniz tarama alma, bu taramaları düzenleme ve işinize yerleştirme, sayfaları düzenleme, sayfa numarası ve sekme ekleme, sekmeleri ve sekme metnini düzenleme gibi işlemleri yapabilirsiniz.

## **Fiery Impose, Fiery Compose ve Fiery JobMaster uygulamalarında bir iş grubu açma**

Lisansınızı etkinleştirdiğinizde bir iş grubu açmak için ayrıca Fiery Impose, Fiery Compose veya Fiery JobMaster uygulamalarını kullanmaya başlayabilirsiniz.

**Not:** Fiery Impose, Fiery Compose ve Fiery JobMaster uygulamalarında yalnızca PDF grupları desteklenir.

İş grubu oluşturma hakkında daha fazla bilgi almak için *Fiery Command WorkStation yardımı* sayfasına gidin.

- **1** Bir PDF grubuna sağ tıklayın.
- **2** Eylemler menüsünden Impose, Compose veya JobMaster seçimini yapın. Ayrıca bir işe sağ tıklayarak da Impose, Compose veya JobMaster seçimini yapabilirsiniz.

# Yeni bir iş ekleme

Fiery Impose, Fiery Compose veya Fiery JobMaster uygulamalarında yeni bir boş iş oluşturabilirsiniz.

Yeni bir iş oluşturmak için bilgisayarınızda Fiery Impose, Fiery Compose veya Fiery JobMaster uygulamalarından birinin lisanslı olması gerekir. Fiery Impose uygulamasının demo sürümünde yeni iş oluşturamazsınız.

Örneğin, Fiery JobMaster uygulamasında sekme ve tarama işleri de dahil olmak üzere tamamen yeni bir iş oluşturabilirsiniz. Bu, Fiery server üzerinde önceden kaydettiğiniz dijital bir içerik olmadığında kullanışlıdır.

**1** Command WorkStation araç çubuğundaki Yeni iş simgesine tıklayın veya Dosya menüsünden bu seçeneği belirleyin.

Yeni işiniz bilgisayarınızdaki etkin lisansa bağlı olarak Fiery Impose, Fiery Compose veya Fiery JobMaster uygulamalarından birine açılır.

- **2** Ayarları gerektiği şekilde uygulayın.
- **3** Gerekiyorsa mevcut bir işten sayfa ekleyin.

Yalnızca kaynak PDF belgesinden sayfa ekleyebilirsiniz. Yerleştirilmiş sekme olarak bu işe önceden eklenmiş sayfaları ekleyemezsiniz.

# Fiery server ögesinden, bilgisayarınızdan veya tarayıcıdan sayfa ekleme; görüntü dosyaları ekleme

Fiery server uygulamasındaki bir işten veya bilgisayarınızdan sayfa ekleyebilirsiniz. Fiery JobMaster ögesinde görüntü dosyaları ekleyebilir veya bir tarayıcıdan sayfalar ekleyebilirsiniz.

- **1** Eylemler > PDF veya PS dosyası ekle'ye veya Eylemler > Sunucu işi ekle'ye tıklayın. Ya da Sayfa görünümü bölmesinin üst kısmında bulunan Fiery JobMaster ögesindaki Ekle menüsünden, Görüntü dosyası ekle veya Tarayıcıdan ekle'yi seçin.
- **2** Şunlardan birini yapın:
	- **•** Dosya konumunu bulup Aç'a tıklayın.
	- **•** Sunucu işi için, listedeki dosyaya tıklayıp Tamam'a tıklayın.
- **3** Şunlardan birini yapın:
	- **•** Sayfa ekle iletişim kutusunda, Ekle'nin yanında yeni sayfaların nereye ekleneceğini seçin: İşin başında, İşin sonunda, Sayfadan sonra veya Sayfadan önce seçimini yapın ve Ekle'ye tıklayın.
	- **•** Belirli sayfaları eklemek için Sayfa görünümü bölmesine sürükleyin ve istediğiniz sırada düzenleyin.

# Oturumlar arasında kaydedilmiş kullanıcı arabirimi özelleştirmeleri

Sistemde üç ürün amacı için kullanıcı arabirimi özelleştirmeleri ayrı olarak kaydedilir: Fiery Impose, Fiery JobMaster, Fiery Compose ve Raster Preview.

Bu ürün amaçlarının her biri için oturumlar arasında kullanıcı arabirimi özelleştirmeleri kaydedilir. Aynı ürün amacında yeni bir oturum açtığınızda şunlar da dahil olmak üzere önceki oturumdaki özelleştirmeler geri yüklenir:

- **•** ana pencerenin konumu ve boyutu
- **•** şunlar da dahil olmak üzere pencere içindeki kullanıcı arabirimi ayarları:
	- **•** Sayfa görünümü, Yaprak görünümü ve (Fiery JobMaster için) İş özeti bölmelerinin boyutları
	- **•** Daraltılabilir bölmelerin genişletme/daraltma durumu: Sayfa görünümü, Yaprak Görünümü ve (Fiery JobMaster için) İş Özeti bölmeleri
	- **•** Sayfa görünümü küçük resimlerinin ve Yaprak görünümü sayfalarının yakınlaştırma seviyesi

**Not:** İlk ürün amacınız için özelleştirmeleriniz sistemde kaydedilir. Fiery JobMaster, Fiery Impose veya Fiery Compose ögesini kapattığınızda geri yüklenecek ayarlar bu ürün amacı için kaydedilir ve bu ürün amacını bir sonraki açışınızda uygulanır. Ürün amaçları arasında geçiş yaptığınızda özelleştirmeler uygulanmaz: örneğin Birleşik (bir Impose modu) ve Compose arasında. Bir ürün amacı için kaydedilen özelleştirmeler (örneğin Compose) bir dahaki sefer başka bir ürün amacını (örneğin Impose) başlattığınızda uygulanmaz; bunun yerine, Impose için uygulanan özelleştirmeler Impose'u kapattığınız önceki seferdendir.

Tarama önizlemesi'ni açtığınızda, görüntü alanı sığdırılır. Tarama önizlemesi modundaki kalıcı ayarlar şunlardır:

- **•** ana pencerenin boyutu ve konumu
- **•** pencereyi büyütme/geri yükleme durumu
- **•** Sayfa görünümü küçük resimleri, daraltma/genişletme durumu, yakınlaştırma seviyesi ve bölme boyutu

## Fiery Impose ve Fiery JobMaster tercihlerini ayarlama

Tercihler seçeneği sayesinde geçici dosya yollarını, PostScript'ten PDF'ye dönüşüm sırasında kullanılan varsayılan değerleri, ölçeklemeyi, yüklenen işler için varsayılan son boyutu ve daha fazlasını belirleyebilirsiniz.

Windows'ta Fiery Impose ve Fiery JobMaster tercihlerini Düzenle > Tercihler seçiminde ayarlamalısınız. macOS'te tercihler, Fiery Impose veya Fiery JobMaster penceresindeki Fiery Command Workstation menüsünün altındadır.

## **Kullanıcı tercihleri hakkında**

Kullanıcı tercihlerini belirlemek için Düzenle > Tercihler'i seçin.

Genel seçeneğinin altında, şu öğeleri ayarlayın:

- **•** PS'den PDF'ye dönüştürme işlemi için varsayılan ayarlar
- **•** Fiery Command WorkStation öğesi ile çoklu göreve izin verme

Impose seçeneğinin altında, şu öğeleri ayarlayın:

- **•** yüklenen işler için varsayılan son boyut
- **•** yüklenen işler için varsayılan ölçek değerleri
- **•** yükleme şablonu yolu

JobMaster seçeneğinin altında, şu öğeleri seçin:

- **•** sayfa görünümüne sürüklenmiş dosyalara bölüm başlangıçları eklenip eklenmeyeceği
- **•** taranan içerik için PDF belgelerinin kontrol edilip edilmeyeceği
- **•** taranan içerik mesajının gösterilip gösterilmeyeceği
- **•** Fiery JobMaster uygulamasında görüntüleri düzenlemek için kullanılacak varsayılan uygulama

Sonlandırıcılar altında, aşağıdakileri belirtin:

**•** Sonlandırıcı ön ayarlarını uygulayabileceğiniz, oluşturabileceğiniz ve yayınlayabileceğiniz sonlandırıcı entegrasyonu iş akışını etkinleştirmek için Sonlandırıcı entegrasyonuna izin ver onay kutusunu işaretleyin.

Sonlandırıcı entegrasyonuna izin ver'i seçtiğinizde, aşağıdakiler etkinleştirilir:

- **•** Eylemler menüsünde yer alan Sonlandırıcı ön ayarını uygula seçeneği.
- **•** Ayarlar bölmesinde yer alan Sonlandırıcı ön ayarı düğmesi.

Aşağıdakileri dikkate alın:

- **•** Sonlandırıcı kullanılmadığında bu onay kutusunun işaretini kaldırabilirsiniz.
- **•** Sonlandırıcı entegrasyonuna izin ver özelliği, yalnızca kayıt işareti ve barkod ayarlamayı destekleyen sonlandırma cihazlarında kullanılamaz.
- **•** Cihaz seç Listeden sonlandırma cihazını seçin.

Seçilen sonlandırma cihazına bağlı olarak aşağıdaki görevlerden birini veya birkaçını gerçekleştirebilirsiniz:

- **•** [Kayıt işareti ve barkod ayarlama](#page-48-0) sayfa no 49
- **•** [Sonlandırıcı ön ayarı uygulama](#page-59-0) sayfa no 60
- **•** [Sonlandırıcı ön ayarı oluşturma](#page-61-0) sayfa no 62

**Not:** Görevler cihaza bağlıdır ve bu görevleri yalnızca seçilen sonlandırma cihazı desteklediği takdirde gerçekleştirebilirsiniz.

Sonlandırıcılar sekmesinde ayarları belirledikten sonra, değişiklikleri uygulamak için uygulamayı yeniden başlatın.

Duplo DC-618 sonlandırma cihazını seçtiyseniz, aşağıdaki ek ayarları belirleyin:

**•** PC denetleyici IP - Duplo Controller uygulama yazılımının yüklü olduğu bilgisayarın IP adresi. Duplo PC Controller yazılımı ile Fiery sunucusu ve bilgisayar arasındaki bağlantıyı test etmek için Test et'e tıklayın.

**Not:** PC denetleyici IP ayarı Fiery Impose v6.3.23 veya daha önceki versiyon ile bir Fiery serverinde kullanılabilir.

**•** Ön ayar yolu - Duplo Controller bilgisayarındaki yükleme klasörünün yolu.

**Not:** Ön ayar yolu ayarı Fiery Impose v6.3.23 veya daha önceki versiyon ile bir Fiery server ögesinde kullanılabilir.

**•** PC denetleyici yolu - Duplo Controller bilgisayarındaki yükleme klasörünün yolu. Duplo PC Controller yazılımı ile Fiery server ögesi ve bilgisayar arasındaki bağlantıyı test etmek için Test'e tıklayın.

**Not:** PC denetleyici yolu ayarı Fiery Impose v6.3.24 veya daha önceki versiyon ile bir Fiery server ögesinde kullanılabilir.

- **•** CPM CPM (Çapraz Perforasyon Modülü), yatay veya çapraz perforasyonu desteklemek için sonlandırıcıya takılan isteğe bağlı bir modüldür. Delme, beslenme kenarına paralel olarak gerçekleştirilir. İş yatay delme gerektiriyorsa sonlandırıcıda kullanılmak üzere minimum bir CPM modülü mevcut olmalıdır. Yatay delme gerçekleştirmek için sonlandırıcıda bulunan modül sayısını seçmelisiniz.
- **•** PFM PFM (Perforasyon Modülü Dikey) modülünde perforasyon, besleme kenarına dik olan yönde gerçekleştirilir. İş dikey delme gerektiriyorsa sonlandırıcıda kullanılmak üzere minimum bir PFM modülü mevcut olmalıdır. Dikey delme gerçekleştirmek için sonlandırıcıda bulunan modül sayısını seçmelisiniz.
- **•** RTM RTM veya Dönen Araç Modülü, basılı çıktının sağ ve sol tarafında aynı anda iki perforasyon gerçekleştirebilen gelişmiş bir dikey perforasyon ünitesidir. Bir sonlandırıcıya maksimum iki RTM yüklenebilir.
- **•** Barkod aralığı Minimum ve maksimum barkod aralığı.

Ön Bellek seçeneğinin altında, şu öğeleri ayarlayın:

- **•** Onay kutusunu seçerek Command WorkStation ögesinin bilgileri yerel olarak depolamasına izin verme
- **•** Ön bellek yolu
- **•** Ön belleğe alma işlemi için kullanılan maksimum disk alanı

## <span id="page-5-0"></span>**PS'den PDF'ye dönüştürme için Adobe Acrobat Distiller ayarlarını seçme**

Windows'ta PostScript dosyalarını PDF'e dönüştürmek için Adobe Acrobat Distiller ayarlarını seçerken Düzenle > Tercihler > Genel'i seçin. macOS'te tercihler, Fiery Impose veya Fiery JobMaster penceresindeki Fiery Command Workstation menüsünün altındadır.

Fiery server ögesinin kullanıcı bilgisayarı yerine sunucudaki işleri dönüştürmesine izin vermek ve kullanmak istediğiniz PDF ayarını seçmek için Destekleniyorsa, sunucu dönüştürmesini kullan ögesini seçin. Fiery server ögesinin kendi varsayılan profilini kullanmasına olanak tanımak için Varsayılan sunucu ayarlarını kullan seçeneğini belirleyin.

Kullanıcıların kendi profillerine göz atmalarına ve bunları yüklemelerine olanak tanımak için Seçilen iş seçenekleri dosyasını kullan'ı seçin. Sunucu dönüştürmesi, dosyanın dönüştürme için istemci bilgisayara indirilip sonra Fiery server ögesine yeniden yüklenmesinden genellikle daha hızlıdır. Ancak aşağıdaki senaryolarda bu seçenek önerilmez:

- **•** Dönüştürme için gerekli olan lisanslı yazı tipleri yalnızca kullanıcının bilgisayarında yüklü olduğunda.
- **•** Daha yeni bir Adobe Acrobat sürümü mevcutsa, yeni Acrobat özelliklerini desteklemesi için yeni sürüme geçiş yapılması gerekir.
- **•** Fiery server kaynaklarının dosya dönüştürme için değil, yalnızca işleme için ayrıldığından emin olmak istersiniz.
- **•** Kullanıcılar, sunucu tarafında dönüştürmeyi desteklemeyen eski bir Fiery server sürümüne bağlanmış olabilir.

## **Varsayılan ölçek değeri**

Kırpma kutusuna göre son boyutu için Yüklenen işler için varsayılan ölçek değerleri seçeneği Ölçeklendirme veya Sığacak biçimde ölçeklendir olarak belirlenebilir.

Kullanıcı tanımlı son boyutu için Yüklenen işler için varsayılan ölçek değerleri seçeneği aşağıdakilerden herhangi birisi olarak belirlenebilir:

- **•** Ölçeklendirme (%100)
- **•** Son boyutu orantılı olarak sığdır
- **•** Son boyutu orantılı olarak doldur
- **•** Taşma boyutunu orantılı olarak sığdır
- **•** Taşma boyutunu orantılı olarak doldur

Aşağıdaki şemalarda kırmızı noktalı çizgi son boyutu gösterirken yeşil noktalı çizgi taşma boyutunu gösterir.

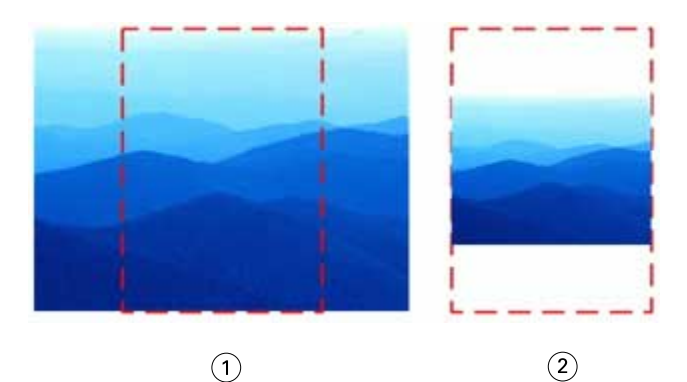

- *1 Doldur*
- *2 Sığdır*

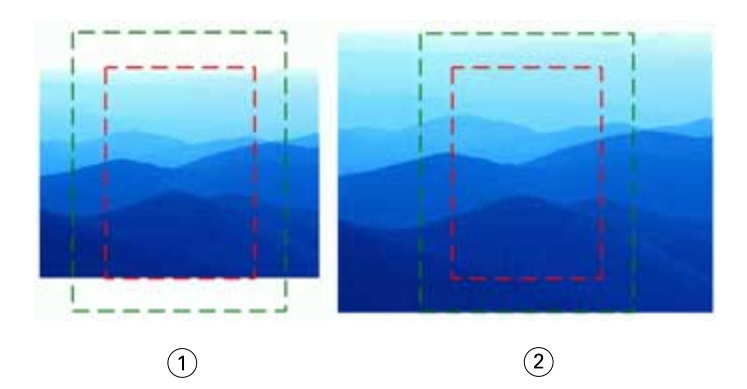

- *1 Son boyutu doldur*
- *2 Taşma boyutunu doldur*

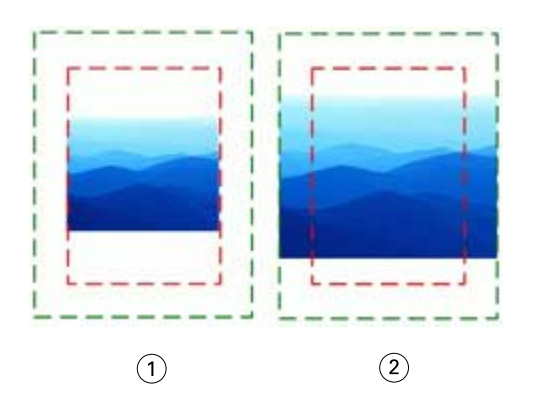

- *1 Son boyutu sığdır*
- *2 Taşma boyutunu sığdır*

## **Yükleme ölçeğini ve son boyutu ayarlama**

Tercihler > Impose içinde, Yüklenen işler için varsayılan ölçek değerleri seçeneği Fiery Impose başlatıldığında varsayılan ölçek faktörünü ayarlar. Son boyut, PDF kırpma kutusu veya kesim kutusu ayarlarına göre belirlenir.

- **1** Son boyut için, Kırpma kutusuna göre veya Kullanıcı tanımlı seçeneklerine tıklayın.
	- **•** Eski ve varsayılan Fiery Impose iş akışı olan Kırpma kutusuna göre seçeneği, PDF kırpma kutusuna göre değişir.
	- **•** Kullanıcı tanımlı seçeneği, Impose'un, belgede mevcut olduğunda kesim kutusu ayarlarını algılamasına ve varsayılan son boyut olarak bunları kullanmasına olanak sağlar. Belge boyutu ve kırpma kutusuna göre değişmez.
- **2** Yüklenen işler için varsayılan ölçek değerleri için, [Varsayılan ölçek değeri](#page-5-0) sayfa no 6 bölümünde açıklanan bir ölçek ayarı seçin.

## **Sonlandırıcı için varsayılan cihaz profilini yapılandırma**

Varsayılan barkod biçimini ve kayıt işareti tipini tanımlamak için bir sonlandırıcı cihaz profili seçebilirsiniz.

Üç haneli barkodları destekleyen Duplo sonlandırıcılar toplam programlanabilir işlerin sayısını 250'ye çıkarır. Programlanabilir iş; birleşik düzene göre özelleştirilmiş kesme, dilme ve/veya katlama programıdır.

**Not:** Üç haneli barkodlar için yapılandırılmış bir sonlandırıcı 001-099 olarak 1-99 aralığını kabul eder ve 01-99 aralığını kabul etmez.

- **1** Windows'ta, Düzenle > Tercihler'i seçin. macOS'te tercihler, Fiery Impose veya Fiery JobMaster penceresindeki Fiery Command Workstation menüsünün altındadır.
- **2** Sol taraftaki sütunda Sonlandırıcılar sekmesine tıklayın.
- **3** Sonlandırıcı yapılandırma bölümünde, Cihaz seç listesinden istediğiniz sonlandırıcı profilini seçin.

**Not:** Barkod biçimleri arasında değişiklik yaptığınızda önceden kaydedilen herhangi bir iş ve/veya Impose şablonları etkilenmez.

## **Bölüm başlangıçlarını otomatik olarak ekleme**

Dosyaları Fiery JobMaster ögesinin içine sürükleyip bırakarak bölüm başlangıcı ekleyebilirsiniz. Tercihi bölüm başlangıcı eklememek için de ayarlayabilirsiniz.

Bir bölüm başlangıcı, Fiery JobMaster penceresinde Sayfa görünümü'ne dosyayı sürüklediğinizde, eklenen dosyanın ilk sayfasına otomatik olarak eklenir. Birden çok PDF dosyası eklendiğinde bölüm başlangıcı her bir PDF dosyasının ilk sayfasına eklenir.

**Not:** Bölüm başlangıcı eklemek istemiyorsanız, Ekle menüsünü kullanarak dosyayı ekleyin.

**Not:** Windows'da ilgili tercihi başlangıç eklememek üzere ayarlamak için Düzenleyin > Tercihler seçeneğini belirleyin. macOS'te tercihler, Fiery Impose veya Fiery JobMaster penceresindeki Fiery Command Workstation menüsünün altındadır. Çıkan pencereden sol sütundaki JobMaster'ı seçin. Bölüm başlangıçları seçeneği altında, Dosya sayfa görünümüne sürüklendiğinde bölüm başlangıcı ekle seçeneğinin yanındaki kutuda bulunan işareti kaldırın.

## **Kullanıcının oluşturduğu yükleme şablonlarının konumunu değiştirme**

Kullanıcının oluşturduğu yükleme şablonlarının Fiery Impose tarafından saklandığı konumu değiştirebilirsiniz.

Kullanıcının oluşturduğu yükleme şablonlarının Fiery Impose tarafından nereye yüklendiğini (Fiery Impose kapatılıp yeniden açıldıktan sonra) ve kullanıcı bir şablonu kaydettiğinde nerede saklanacağını kontrol edebilirsiniz.

**Not:** Stok şablonları gizleyemezsiniz, her zaman görünürler.

- **1** Windows'ta, Düzenle > Tercihler'i seçin. macOS'te tercihler, Fiery Impose veya Fiery JobMaster penceresindeki Fiery Command Workstation menüsünün altındadır.
- **2** Sol taraftaki sütundan Impose seçeneğini belirleyin.
- **3** Göz at'a tıklayın ve istediğiniz klasöre gidin.
- **4** Klasör seçin'e tıklayın.

## **Taranan içeriği kontrol etme**

Varsayılan olarak Fiery JobMaster ögesine bir PDF belgesi yerleştirdiğinizde, belgede taranan içerik kontrolü gerçekleştirilir.

Yerleştirilen PDF belgelerinde taranan içerik varsa ve taranan içeriğin kontrol edilmesi tercihi etkinleştirildiyse, taranan görüntülerin incelenip düzenlenmesini isteyip istemediğinizi soran bir mesaj görüntülenir. Yalnızca taranan görüntülerin bulunduğu sayfaları düzenleyebilirsiniz. Ancak, taranan içeriğin kontrol edilmesi ve taranan içerik mesajının gösterilmesine yönelik tercihleri kapatabilirsiniz.

**Not:** Bir belgeyi Sayfa görünümüne sürükleyip bıraktığınızda, Fiery JobMaster belgede taranan içerik kontrolü gerçekleştirmez.

- **1** Windows'ta, Düzenle > Tercihler'i seçin. macOS'te tercihler, Fiery Impose veya Fiery JobMaster penceresindeki Fiery Command Workstation menüsünün altındadır.
- **2** Sol taraftaki sütundan, JobMaster'ı seçin.
- **3** Taranan içerik için yerleştirilen PDF belgelerini kontrol et ve/veya Taranan içerik mesajını göster seçeneklerinin yanında bulunan onay kutusunun işaretini kaldırın.

Taranan içerik için kontrol et onay kutusundaki işareti kaldırdıysanız, Mesajı göster ayarından bağımsız olarak taranan içerik mesajı gösterilmez çünkü Fiery Impose taranan içerik olduğunu bilmez.

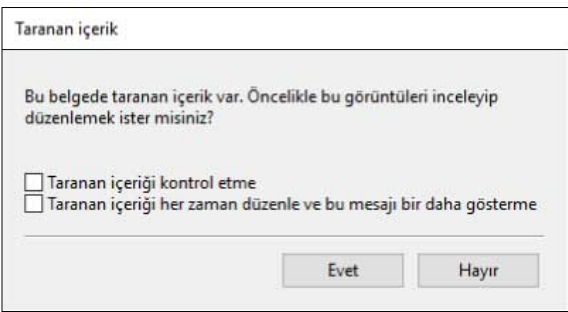

# Yaprak seçimi

Yaprak Görünümü'ndeki yaprak aralığı düzenleme kutusu, belirli bir yaprağa gitmek için bir yaprak numarası girmenize olanak tanır.

# PS'den PDF'ye dönüştürme

Fiery Impose, Fiery Compose, Fiery JobMaster, veya Fiery Preview ögelerinin biçimi PDF'tir. Bu uygulamaların birinde bir PostScript dosyası açılırsa PS'den PDF'ye Dönüştürme seçeneği, herhangi bir eylem gerçekleştirilmeden önce işi PDF'ye dönüştürür. Açılan PostScript işini kaydettiğinizde, kaydedilen işin PDL'si Bekletme sırasında PDF olarak görünür.

PS'den PDF'ye Dönüştürme seçeneğini etkinleştirmek için Tercihler penceresinin Genel sekmesine gidin. PS'den PDF'ye Dönüştürme'yi seçin.

Destekleniyorsa sunucu dönüştürmesini kullan'ı seçtiğinizde, Varsayılan sunucu ayarlarını kullan veya Seçili iş seçenekleri dosyasını kullan seçeneğini belirleyebilirsiniz.

**Not:** Varsayılan iş seçeneği ayarlarının kullanılabilmesi için sunucuda Adobe Distiller yüklü olmalıdır.

Seçili iş seçenekleri dosyasını kullan'ı seçtiğinizde, kullanılabilir dosyaları görüntülemek için Göz at'a tıklayın. İstemcide Adobe Distiller yüklüyse Adobe Distiller iş seçenekleri klasöründe yüklü herhangi bir iş seçeneğini belirleyebilirsiniz.

## **macOS üzerinde PS'den PDF'ye dönüştürme**

macOS 10.14.5 ve üzeri sürümlerde PS dosyalarını PDF'e dönüştürmek için Command WorkStation öğesine Acrobat Distiller erişim izni vermeniz gerekir.

Bir PS dosyasını Fiery Impose, Fiery Compose veya Fiery JobMaster uygulamalarından birinde ilk kez açtığınızda Command WorkStation ögesinin Acrobat Distiller'a dosyayı dönüştürme izni vermesi için iletişim kutusunda İzin ver'e tıklayın.

İzni reddederseniz mevcut ve gelecekte yapacağınız dönüştürme işlemleri başarısız olur. Dönüştürmeyi etkinleştirmek için Güvenlik ve gizlilik penceresinde değişiklikler yapmanız gerekir.

- **1** Tüm Fiery uygulamalarını kapatın.
- **2** Adobe Acrobat Distiller'ı kapatın.
- **3** Sistem tercihleri > Güvenlik ve gizlilik > Gizlilik > Otomasyon seçimine gidin.
- **4** Sol alt köşedeki kilit simgesine tıklayın ve şifrenizi girin.
- **5** Fiery Command WorkStation.app'i uygulamalar listesinde bulabilirsiniz.
- **6** Command WorkStation öğesinin Acrobat Distiller'a erişebilmesi için Acrobat Distiller.app'i seçin.

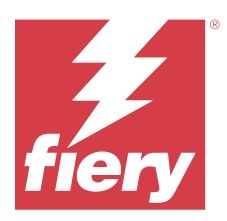

# Fiery Impose

Fiery Impose, özel yazdırma ve ciltleme ihtiyaçları için yükleme düzenleri uygular. Fiery Impose uygulamasını kullandığınızda değişken veri baskısı işlerini de yükleyebilirsiniz. Ortak yüklemeler için ön tanımlı düzenleri kullanabilir veya özel düzenler oluşturabilirsiniz.

Fiery Impose ögesinde aşağıdakilerden herhangi birini bulabilirsiniz:

- **•** Birden fazla sayfayı tek bir yaprak üzerine yerleştirme
- **•** Bir yaprağa kaç satır ve sütundan oluşan sayfaların yerleştirileceğini belirleme
- **•** Bir yaprakta sayfaların yerleşimini ayarlama
- **•** Katlar, kesimler ve yazıcının işareti bulunan diğer unsurların konumunu tanımlama

**Not:** Fiery JobMaster lisansınız varsa aynı iş akışında işinize gelişmiş iş hazırlama görevleri de uygulayabilirsiniz.

#### **Fiery Impose lisansı**

Fiery Impose ögesini tam işlevleriyle kullanmak için istemci bilgisayarın etkinleştirilmiş bir Fiery Impose lisansı olmalıdır. Etkin lisans olmadan Fiery Impose Demo modunda çalışır ve şunları yapar:

- **•** Yazdırma işlerine bir filigran ekler
- **•** Yüklenmiş işleri Fiery server öğesine .dbp biçiminde kaydetmenize izin verir
- **•** Yüklenmiş işleri sabit sürücüye veya Fiery server öğesine Adobe PDF biçiminde kaydetmez

## Fiery Impose'a erişme

Seçilen bir iş için Fiery Impose veya İş özellikleri iletişim kutusundan Fiery Impose öğesine doğrudan erişebilirsiniz.

**Not:** PostScript, Adobe PDF (Taşınabilir belge biçimi) ya da VDP dosyası açabilirsiniz ancak bekletildi/tutuldu durumunu göstermelidir.

## **iş bekletme veya tutma**

Fiery Impose ögesinde bir işin açılabilmesi için bekletilmesi veya tutulması gerekir.

- **•** Şunlardan birini yapın:
	- **•** İşlenmiş veya bekletilen bir iş için Tutulanlar listesinden işi seçin.

İşlenmiş veya bekletilen bir işi seçip Eylemler > Önizleme'yi seçerseniz, iş Tarama Önizleme penceresinde açılır.

**•** Yazdırılan bir iş için, Yazdırılanlar listesinden işi seçin ve Eylemler > Tutma öğesine tıklayın.

## **Fiery Impose ögesine Command WorkStation'den erişin**

Fiery Impose ögesinde bir işi doğrudan Command WorkStation ögesinden açabilirsiniz.

- **1** Command WorkStation öğesinin Tutuldu listesinden bekletilen/tutulan bir işi seçin.
- **2** Eylemler menüsünde Impose seçeneğine tıklayın.

## **İş özelliklerinden Fiery Impose ögesine erişim**

İş özellikleri'nden Fiery Impose penceresinde bir iş açtığınızda iş, Yaprak görünümü bölmesinde tel çerçeve görünümünde görünür. Fiery Compose ayarları ve Ayarlar bölmesinde ürün amaçlı kontroller kullanılabilir değildir.

- **1** Şunlardan birini yapın:
	- **•** Tutuldu listesinden bekletilen/tutulan bir işe tıklayın.
	- **•** Çalışma klasörü için, Fiery Hot Folders konsolu'ndaki Çalışma klasörü'ne tıklayın.
- **2** Eylemler > Özellikler seçeneklerine tıklayın.
- **3** Düzen sekmesine ve ardından Impose öğesine tıklayın.
- **4** Impose şablonunu düzenle öğesine tıklayın.

Özel bir şablon oluşturmak için Fiery Impose şablonuna tıklarsanız, Fiery server ögesinin Fiery Impose ögesini desteklemesi ve uygun bir lisansınızın olması gerekir.

## Yükleme düzenleri

Fiery Impose kitapçık ve broşür gibi yaygın yüklemeler için önceden tanımlanmış düzenler sağlar. Özel düzenler de oluşturabilir ve kaydedebilirsiniz.

Fiery Impose her yaprak için 625 sayfaya kadar düzeni (1250 sayfa çift taraflı), en fazla 25 satır ve 25 sütundan meydana gelen bir matriste destekler. (Bağlı olduğunuz sunucuya göre başka sınırlamalar da uygulanabilir.) Birleştir Birleşik yazdırma yöntemleri satır ve sütunlardan oluşan tüm düzenleri destekler. Ciltleme yöntemi (Tel dikiş, İç içe tel dikiş, Tutkal) yalnızca 1 x 2, 2 x 1 ve 2 x 2 düzenlerini destekler.

Aşağıda bulunan öğelerin tamamı işin düzenini etkiler.

#### **Çift taraflı yazdırma**

Yazıcıların tümü çift taraflı yazdırmayı desteklemez, destekleyenlerde de uygulamalar farklılık gösterir. Fiery Impose yazıcının yazdırma seçenekleriyle uyumlu çift taraflı yazdırmayı destekler.

Bkz. [Fiery Impose ögesinde Çift taraflı ayarlar](#page-42-0) sayfa no 43.

#### **Cilt payı boyutları**

Fiery Impose, işin yüklemesini yöneten düzen ve yaprak boyutuna göre cilt payı konumları tanımlar. Örneğin, kitap ciltlenirken kitap sırtını kırpmak ve cilt modellerini birbirine yapıştırmak için bir alan sağlamak üzere tutkallı ciltleme işleri genellikle tel dikişli ciltleme işlerine göre daha geniş cilt payı gerektirir.

Bkz. [Cilt paylarını ayarlama](#page-35-0) sayfa no 36.

#### **Kenar boşluklarını ayarlama**

Kenar boşluklarının boyutu ve konumu (bir grup yüklenen sayfanın dış kenarıyla yaprak kenarı arasındaki alan) işle ilişkili yazıcıya bağlıdır. Özel kenar boşlukları belirleyemezsiniz. Ancak yaprağın içeriğini yeniden boyutlandırmak üzere Sığacak biçimde ölçeklendir'i kullanabilirsiniz. Ayrıca, Son boyut ayarı, kırpma boyutuna göre içeriği ayarlamak üzere farklı seçenekler sağlar.

## **Yükleme düzenlerini anlama**

Fiery Impose, uygulamaya özel dosyanızın sayfalarını yazdırma işlemi için doğru sıralama ile yönelimde düzenlerken ciltli bir kitap oluşturmak üzere de çeşitli ciltleme stilleri düzenler.

Ticari ofset yazıcıları ve web baskı makineleri geniş kağıt ruloları ve birçok sayfayı tek bir yaprakta görüntüleme özelliğine sahip büyük yazdırma plakaları kullanır. Yazıcılar, sayfaları teker teker yazdırmaktan çok daha hızlı bir süreç olarak 32'ye kadar tam boyutlu sayfayı tek bir baskı yaprağında görüntüleyebilir. Fiery Impose birden fazla sayfayı tek bir yaprakta görüntülemenizi sağlar; ancak, desteklediği çıktı cihazları geleneksel baskı makineleri yerine dijital fotokopi makineleridir. İşin görüntülendiği kağıt, yaprak olarak adlandırılır.

Yazdırılan yaprak katlanarak bağlantılı sayfalara sahip bir kitapçığa benzer bir şekil alır. Ardından, ciltli model olarak adlandırılan katlanmış yaprak, son boyutuna kırpılır.

Sayfaların son kitapçıkta normal okuma sırasında ve konumunda görüntülenmesi için yapraktaki sıralamaları ve konumlandırılmaları, normal kitap okuma sırasından farklı olmalıdır. Son kitapçıkta doğru tarafı yukarı bakacak şekilde görüntülenmesi için bazı sayfalar yaprakta ters olarak yazdırılmalıdır. Ayrıca son kitapçıkta doğru numara sıralamasında görüntülenmeleri için sayfalar, yaprakta numara sırasının dışında yazdırılmalıdır.

#### **Katlama modeli yapma**

Sayfaların yaprakta nasıl düzenleneceğini ve yaprağın nasıl kesilip katlanacağını göstermek üzere bir cilt modelinin katlama modelini yapabilirsiniz.

- **1** Standart boyutta bir yaprağı, üst kenarları alt kenarda buluşacak şekilde yatay olarak ikiye katlayın.
- **2** Kağıdı, sol kenarı sağ kenarda buluşacak şekilde dikey olarak yeniden katlayın.
- **3** Cilt modelini, dikey olarak katlanmış kenar solda, yatay olarak katlanmış kenar üstte olacak şekilde konumlandırın.

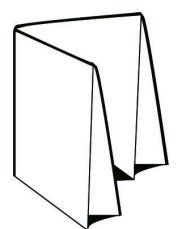

- **4** Okuduğunuz bir kitapmış gibi katlanmış cilt modelinin sayfalarını çevirin.
	- **a)** Önde ve arkada, önde (ön kapak) sayfa 1'den, arkada (arka kapak) ise sayfa 8'den başlamak üzere her sayfayı ardışık olarak numaralandırın.

**b)** Sayfa yönelimini vurgulamak üzere her numaranın altını çizin.

**5** Kağıt parçasını açın.

Aşağıdaki görüntü, kağıdın her iki tarafını gösterir.

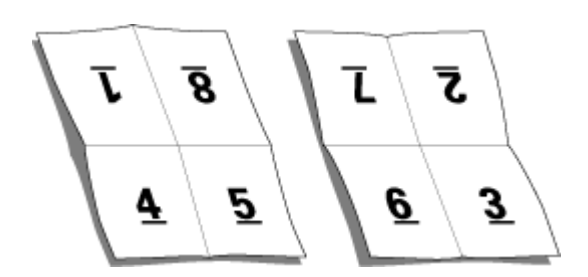

Sonuç, 8 sayfalık bir cilt modeli için düzen modelini gösterir. Aşağıdakileri dikkate alın:

- **•** Katlamalar, yaprağı, son kitapçığın sayfalarını temsil edecek şekilde tekrar böler.
- **•** Sayfa numaraları, kitap okuma sırasına göre görüntülenmiyor.
- **•** Bazı sayfa numaraları terstir.

## **Fiery Impose ve Fiery Compose veya Fiery JobMaster ögelerinde Adobe PDF Print Engine aracılığıyla işleme**

Fiery Impose ve Fiery Compose veya Fiery JobMaster PDF işlerinin PostScript'e dönüştürülmeden doğrudan işlenmesine izin veren PDF tabanlı bir işlemci olan Adobe PDF Print Engine'i destekler.

PDF Print Engine'i Command WorkStation ögesinde Configure içinde açabilir ve İş özellikleri'nde her iş için ayrı olarak kapatabilirsiniz.

Yaprak boyutu; Normal, Kitapçık veya Birleştirme ürün amaçları içindeki Karma ortam ile belirlenir, daha sonra iş, PDF Print Engine yerine CPSI (Configurable PostScript Interpreter) aracılığıyla işlenir.

**Not:** Compose ürün amacında değiştirilen Yaprak boyutu desteklenir.

Bu kısıtlamalar İş özellikleri'nde yüklenen işler için geçerlidir:

- **•** Yazdırma çerçevesi seçeneği ile N yukarı işler
- **•** Kitapçık düzen seçeneği içinde 1 yukarı tutkallı ciltleme işleri
- **•** PDF/VT dışındaki değişken veri dosyaları

Desteklenmeyen özellikleri kullanan işler PostScript yorumlayıcısıyla işlenir.

Fiery FS600/600 Pro ve sonrasından itibaren PDF Print Engine montaj işleme, aşağıdaki istisnalar dışında PDF/VT dosyaları için değişken veri işleri için desteklenir:

- **•** Otomatik sayfa döndürme **•** Karma kayıt uzunlukları
- **•** Boş sayfa metni
	- **•** Sayfa aralığı

**•** Kapaklar

**•** Kayıt aralığı

- **•** Kayma
- **•** Yaprak aralığı
- **•** Demo işaretleri
- **•** Duplo ciltleme türü
- **•** Karma sayfa boyutları
- **•** Alt grup sonlandırma

**•** Alt grup bölümleri

**•** Filigran damgaları

## **Ciltleme yöntemleri**

Kitap düzeni, yaprakların toplanma ve ciltlenme yöntemlerini de belirler. Üç standart yöntem; tel dikişli ciltleme, tutkal ciltleme ve iç içe tel dikişten oluşur.

Ciltleme yöntemi sayfaların yapraklara yerleştirilmesini etkiler. Yükleme ayarlarınız, doğru düzen ve sonlandırılan çıktı sonucuna ulaşmak için sonlandırılan işin ciltlenme yöntemini belirlemelidir.

**•** Tel dikişli ciltleme: İşaretli yerden grup halinde birlikte katlanır ve ardından kitapçık sırtı oluşturacak şekilde orta kat boyunca zımbalanır veya ciltlenir.

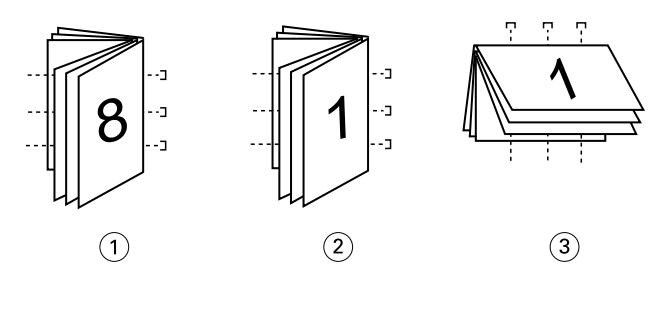

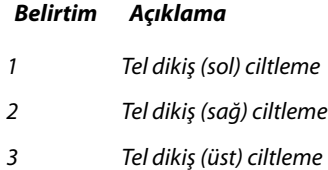

**•** İç içe tel dikiş: Tel dikişli ciltleme ve tutkal ciltleme yöntemlerini birleştirir. Cilt modelleri, gruplar halinde birlikte katlanır. Her grup bir alt küme oluşturur. Daha sonra tutkal ciltleme ile olduğu gibi alt kümeler birbirinin üstüne istiflenir ve yapıştırılır. Fiery Impose içerisinde bir kitapçık için iç içe tel dikiş ciltlemeyi belirlediğinizde, yapraklar/altküme ayarı, bir grup (altküme) içerisindeki katlanan yaprak sayısını belirlemenize olanak sağlar. Kapak, farklı bir kağıt stoku, yükleme düzeni ve yaprak boyutu ile yazdırıldığından genellikle farklı bir iş olarak yazdırılır.

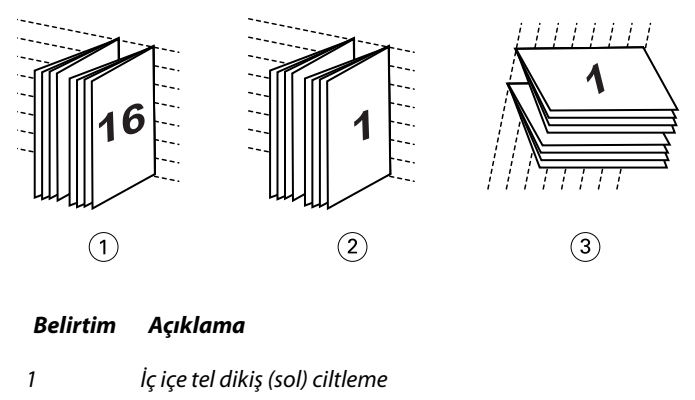

- *2 İç içe tel dikiş (sağ) ciltleme*
- *3 İç içe tel dikiş (üst) ciltleme*
- **•** Tutkal ciltleme: Ayrı katlanan sayfalar yazdırılır ve kitapçık sırasıyla istiflenir. Sonlandırılan sayfalar kırpılır ardından da birbirine bitişik bir biçimde yapıştırılır. Kapak, farklı bir kağıt stoku, yükleme düzeni ve yaprak boyutu ile yazdırıldığından genellikle farklı bir iş olarak yazdırılır.

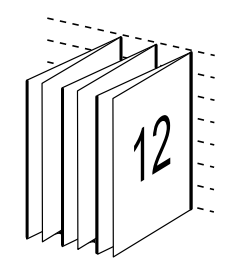

## **Kayma**

Kayma, tel dikişli bir ciltte sayfanın kaydırma konumu anlamına gelir. Kayma, sayfaların iç kısmını sırttan uzağa taşır.

Tüm kitaplar ve broşürler, ayrı sayfa alanları oluşturmak üzere katlanmış bir yaprak kullanır. Yaprak kendi kalınlığına sahip olduğundan, her katlama, diğerleri ile ilişkili olan her sayfanın kenar konumunda çok küçük artışlı bir kaymaya neden olur. Sonuç olarak, tel dikişin en içteki katlamasına en uzak olan sayfa kenarları, en içteki katlamaya en yakın olan sayfa kenarlarından uzaklaşır. Tel dikişteki sayfaların sayısı artarken, bu kaydırma miktarı da artar. Bu kaydırmanın etkilerini gidermek için ciltleme, sonlandırılan kitabın kenarlarını ortak bir kenar olacak şekilde kırpar.

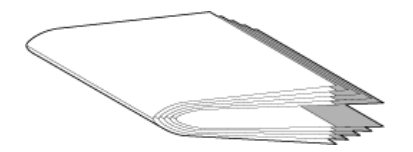

Ciltlenmiş sayfaların kırpılması sorunun sadece bir kısmını çözer; ancak, sayfa kenarları hareket ederken, üzerinde görüntülenen içerik alanları da hareket eder. Bir yaprağın birden fazla kez katlanması nedeniyle içerik alanının belirgin bir şekilde kaydırılması kayma veya ciltleyicinin kayması olarak bilinir. Kaymanın etkisi olarak bir tel dikişin en içteki katlamasına yakın olan sayfaların içerik alanı, sayfanın dıştaki kenar boşluklarına taşınır.

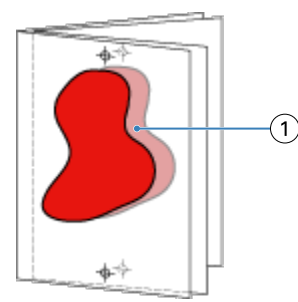

#### *1 Kayma*

Bir tel dikişteki yaprak sayısı arttıkça kayma daha belirgin hale gelir ve etkisi, tel dikişin merkez katlamasına en uzak olan sayfalarda en belirgindir. Sonuç olarak, her tel dikişteki yaprak sayısı hesaplanması gereken kayma miktarını etkilediğinden, bir kitap düzeni her tel dikişteki yaprak sayısını belirtmelidir.

## **Düzeni ayarlamak için boş sayfalar ekleme**

Fiery Imposeve Fiery Compose boş sayfalar eklemenize izin verir ve ayrıca seçtiğiniz yükleme düzeni için gerektiğinde otomatik olarak boş sayfalar ekler.

Kitap düzeni, bir işte toplam sayfa sayısına göre sayfaların yerleşimini ayarlamalıdır. Toplam sayfa sayımı düzendeki sayfa sayısının çift sayı katı değilse tek cilt modeli hazırlanabilir, farkı ortadan kaldırmak için genellikle boş sayfalar eklenir.

Otomatik olarak eklenen boş sayfalar, gizli boş sayfalar olarak adlandırılır. Gizli boş sayfalar, orijinal çalışma belgesinin bir parçası olmadığından gizli boş sayfaları göstermeyi veya göstermemeyi seçebilirsiniz.

**•** Gizli boş sayfaları göstermek için Fiery Compose içerisindeki Görüntüle menüsünden Gizli boşlukları göster seçeneğini belirleyin.

Satır ve Sütun ayarına bağlı olarak yediye kadar boş sayfa oluşturulabilir. (Örneğin 2X2 düzeni için yedi boş sayfa oluşturulabilir).

# Yükleme için bir işi önizleme

Command WorkStation Önizleme penceresinde, yaprak boyutlarını görüntüleyebilir ve yüklenmiş bir işin yaprakları arasında gezinebilirsiniz.

Command WorkStation ögesinde bir işi yüklemek istediğinizde iş, Önizleme penceresinde açılır. İşler, yapraklara ait küçük resimler halinde içeriği görüntüleyecek şekilde ya da tel çerçeve görünümünde Yaprak görünümü bölmesinde görüntülenir. Sayfa görünümü'nde bir sayfayı seçerseniz, Yaprak görünümü'nde seçili hale gelir.

Command WorkStation ögesindeki işleri önizleme hakkında daha fazla bilgi için, bkz. *Fiery Command WorkStation yardımı*.

## **Yaprak ebatlarını görüntüleme ve ölçme**

Temel yaprak boyutlarını görüntülemek, bir çıkış noktasından sayfa ve yaprağın belirli bir köşesine veya kenarına olan mesafeyi ölçmek ve başlangıç noktasını (referans noktası) değiştirmek için Ölçüm aracını kullanın.

- **1** Ölçüm aracı simgesine tıklayın.
- **2** Ön tanımlı sıcak noktaların görünür olması için imleci sayfanın etrafında hareket ettirin.

Sıcak noktalar yatay veya dikey kırmızı çizgilerle gösterilir.

**3** Ctrl tuşuna (Windows) veya Cmd tuşuna (macOS) basın ve bir sayfa seçmek için üzerine gelip tıklayın.

Sayfa için dokuz referans noktası ortaya çıkar.

**4** İstediğiniz bir referans noktasını seçmek için üzerine gelin ve tıklayın. Seçildiğinde referans nokta kırmızı bir kare olarak görünür.

## **Yüklenen işlerin yapraklarını görüntüleme**

Sürükleyerek veya yaprak numarasıyla yüklenen işin yapraklarını görüntüleyebilir ve gezinebilirsiniz.

- **•** Aşağıdakilerden birini yapın:
	- **•** İşin yapraklarını kaydırmak için Sürükle aracıyla sürükleyebilirsiniz.
	- **•** Yaprak görünümünün altında görüntülenen Yaprak numarasını tıklatın ve ardından Yaprağa git iletişim kutusuna bir yaprak numarasını girin.

# Bir işi yükleme

Bir işi yüklemek için işi Fiery Impose ile açın ve bir şablon uygulayın.

Fiery Impose sayesinde ön tanımlı şablonlar arasından seçim yapabilir veya yükleme ayarlarını değiştirip kaydederek özel bir şablon oluşturabilirsiniz. Yaprak görünümü bölmesinde tel çerçeve veya küçük resim içeriği görünümünde çalışabilirsiniz.

Ayrıca kendi şablonlarınızı içe aktarabilir veya yükleme ayarlarını belirleyebilirsiniz.

Yükleme ayarlarını siz belirliyorsanız, ilk olarak dört iş akışından birini seçersiniz (ürün amaçları)

- **• Compose** Yazdırmadan önce Fiery Compose ögesinde ayarları belirtmek için. Bu seçenek, kağıt boyutları yazıcı sürücüsü ve kaynak uygulaması ile tanımlanan belgelerle çalışmak içindir. Fiery Compose özelliklerini kullanarak bir iş oluşturmanıza olanak tanır.
- **• Normal** Kırpma ve yazıcı işaretlerinin gerekebileceği durumlarda 1-yukarı yükleme için.
- **• Kitapçık** Farklı tiplerde kitapçık oluşturmak için.
- **• Birleştirme** Farklı birleşik sayfalandırma şemaları oluşturmak için.

Fiery server sistem sayfaları yalnızca yönetim ve bilgilendirme amacıyla tasarlanmıştır. Yapılandırma, kalibrasyon, test sayfaları, post-flight raporları ve PANTONE kitaplar ve tablolar gibi sayfaları yükleyemezsiniz.

#### **Fiery Impose ögesinde Booklet Maker ayarları**

Booklet Maker ayarlarıyla bir işi açmak için Fiery Impose ögesini kullanabilir ve ardından yükleme düzenini önizleyebilir veya değiştirebilirsiniz. Fiery Impose, tüm Booklet Maker ayarlarını Fiery Impose komutlarına çevirir ve eşler. *Fiery Command WorkStation yardımı*'de *Booklet Maker yardımı*'e bakın.

**Not:** Fiery Impose ögesinde bir işi düzenledikten sonra onu Booklet Maker ögesinde düzenleyemezsiniz.

#### **Yükleme şablonları**

Fiery Impose ön tanımlanmış şablonlar sağlar. Ayrıca özel şablonlar da oluşturabilirsiniz.

Yükleme şablonları üç tiptir: Normal, Kitapçık ve Birleştirme:

- **•** Ön tanımlı Normal şablonlar, Varsayılan şablon ve 1-yukarı tam taşma seçeneklerini içerir.
- **•** Ön tanımlı Kitapçık şablonları; 2-yukarı tutkallı, 2-yukarı tel dikiş ve 4-yukarı başa baş seçeneklerini içerir.
- **•** Ön tanımlı Birleştirme; 3-yukarı üç katlı broşür, 4-yukarı katlı sayfa, 4-yukarı z katlamalı seçeneklerini içerir.

**Not:** Varsayılan önceden tanımlanmış yükleme şablonları Kırpma kutusuna göre son boyut ayarını kullanır.

**Not:** Normal, Kitapçık ve Birleştirme şablonları, arkasından özel şablonlar gelecek şekilde en üstte fabrika şablonlarını listeler. Hem fabrika şablonları hem de özel şablonlar alfasayısal artan sırada sıralanır.

Özel bir şablon oluşturmanın bir yolu da önceden tanımlanmış şablonda ayarları değiştirmektir. Şablonu seçin, değişiklikleri yapın ve şablonu yeni bir adla kaydedin. Yeni ayarlar hemen geçerli olur. Şablonu kaydedebilmek için Fiery Impose lisansınız olmalıdır.

Tercihler iletişim kutusunda özel şablonları saklamak istediğiniz klasöre veya dizine giden yolu belirleyebilirsiniz. Bu ayar Yükleme şablonu yolu altındaki Impose bölmesindedir.

Fiery Impose lisansınız varsa yükleme şablonları Hot Folders, İş özellikleri, Sanal yazıcılar ve Ön ayarlardan da düzenlenebilir.

**Not:** Kullanıcı tanımlı sonlandırma boyutu iş akışı için PDF kaynak dosyaları gerekir. PostScript dosyaları desteklenmez.

## <span id="page-18-0"></span>**Kullanıcı tanımlı ve Kesim kutusuna göre son boyut şablonları için destek**

Özel yükleme şablonları Kullanıcı tanımlı ve Kesim kutusuna göre ayarlarıyla oluşturulabilir.

Şablonlar; Fiery Impose Fiery Hot Folders, Fiery sistem yazılımı FS200 Pro veya sonraki sürümlerinin kullanıldığı bir Fiery server veya Fiery sistem yazılımı FS200 Pro veya sonraki sürümlerinin kullanıldığı Fiery server ürününe bağlı istemci bir bilgisayarın da (Sanal yazıcılar, İş özellikleri ve Sunucu ön ayarları aracılığıyla) dahil olduğu tüm iş gönderme yöntemleri ve iş akışlarında kullanılabilir.

**Not:** Fiery FS200 sistem yazılımını çalıştıran tümleşik Fiery servers, özel yükleme şablonları için Kullanıcı tanımlı veya Kesim kutusuna göre son boyutları desteklemez.

Bir iş akışı kurulduğunda, istemci bilgisayarda ve/veya Fiery FS200 Pro (Windows tabanlı) sunucusunda Fiery Impose lisansı etkinleştirilmelidir. Aşağıdaki tablo, Kullanıcı tanımlı veya Kesim kutusuna göre son boyut iş akışları için Fiery Impose lisansının nerede etkinleştirilmesi gerektiğini açıklar:

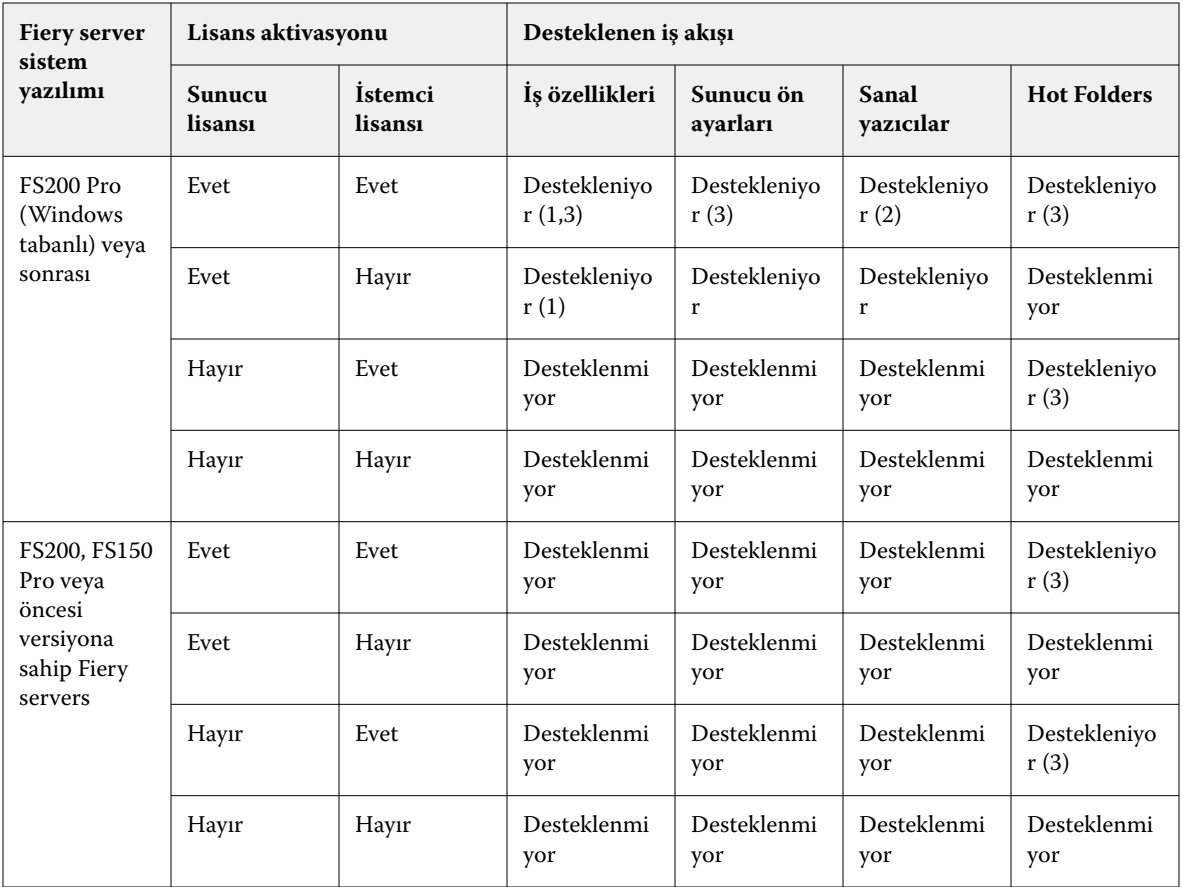

**Tablo 1:** Kullanıcı tanımlı ve kesim kutusuna göre son boyutun bulunduğu şablonlar için lisans etkinleştirme

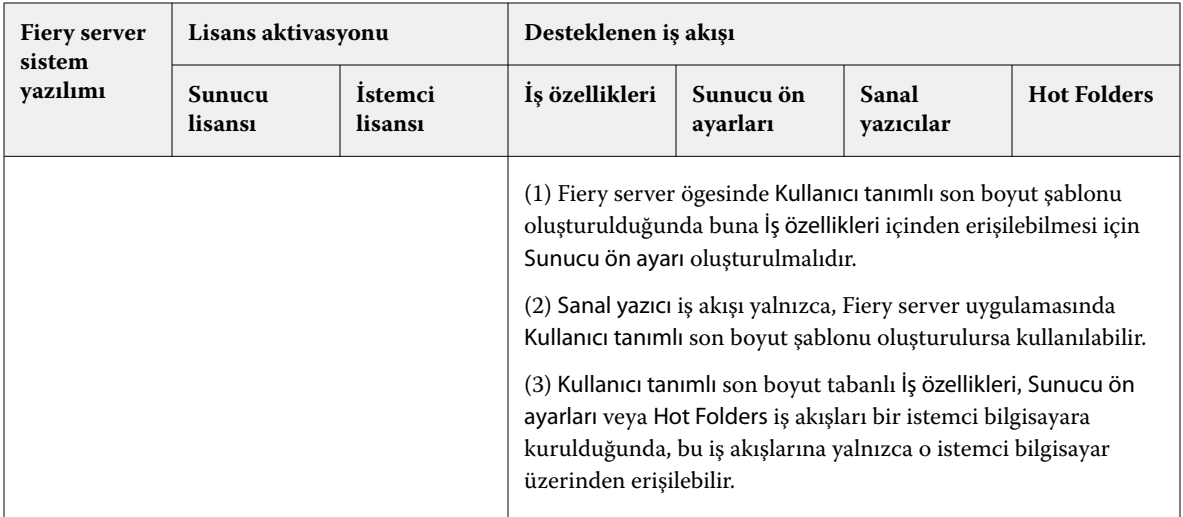

Aşağıdaki tablo, Kırpma kutusu son boyut iş akışları için Fiery Impose lisansının nereden etkinleştirilmesi gerektiğini açıklar.

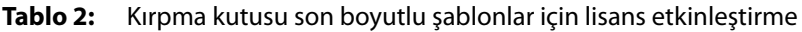

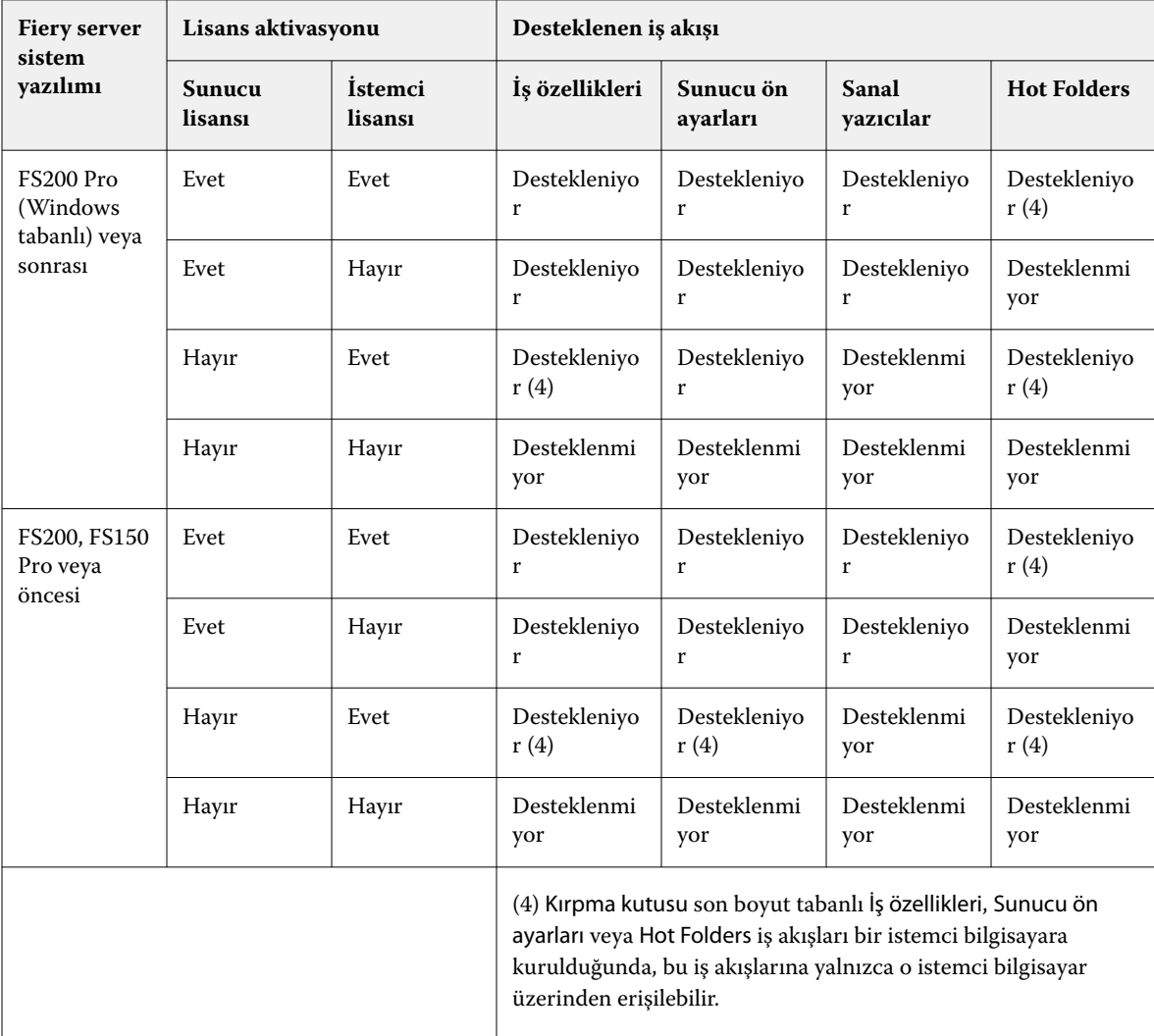

## **Yükleme şablonunu uygulama**

Özel bir şablonu ön tanımlı bir şablonda olduğu gibi uygularsınız.

- **1** Şablon tarayıcısını açmak için Ayarlar bölmesinin üstündeki Şablon alanının sağındaki oka tıklayın.
- **2** Kullanmak istediğiniz şablonun adına tıklayın.

Bir şablon seçtiğinizde yeni ayarlar hemen uygulanır.

#### **Özel bir Yükleme şablonunu kaydetme**

Fiery Impose öğesinin lisanslı bir versiyonuna sahipseniz özel bir şablon kaydedebilirsiniz. Özel bir şablon için açıklayıcı bir ad kullanmalısınız.

- **1** Özel şablon oluşturun.
- **2** Kaydet simgesini tıklatın.
- **3** Şablonu kaydet iletişim kutusunda ayarlar dosyası için bir ad yazın.

## **Özel bir şablonu silme**

Özel bir şablonu silebilirsiniz. Ancak, başka bir şablon seçene veya yeni yükleme ayarlarını belirleyene kadar silinmiş şablon ayarları o anda seçili olan işte kalır.

- **1** Şablon menüsünden silmek istediğiniz şablonu seçin.
- **2** Şablonu sil simgesine tıklayın.

## **Yüklenen bir işi kaydetme**

Yüklenen işi Fiery server uygulamasında veya yerel diskte normal bir yüklenen iş veya "düzleştirilmiş" PDF olarak kaydedebilirsiniz.

Bir işi "düzleştirilmiş" PDF olarak kaydetme, işlemci yükleme özelliği olmayan farklı yazıcılarda işi veya dosyayı yazdırmanızı sağlar. Düzleştirilmiş PDF, uzaktan imza düzeyinde prova amacıyla müşterilere kolaylıkla gönderilebilir.

Bkz. [Kesim işaretlerini ayarlama](#page-47-0) sayfa no 48.

**Not:** Fiery Impose, VDP yükleme işini Adobe PDF biçiminde kaydedemez.

#### **Normal yüklenen iş olarak kaydetme**

Normal yüklenen iş olarak kaydettiğinizde, .dbp uzantısıyla ve bir iş etiketiyle işi Fiery server ürününe kaydedersiniz. Daha sonra işi yeniden açıp değişiklik yapabilirsiniz.

- **1** Dosya menüsünden Kaydet'i seçin.
- **2** Konum seçeneğinin yanında, Fiery server üzerindeki bir konumu seçin. Biçim seçeneğinin yanındaki Düzleştirilmiş kutusunun işaretli olmadığından emin olun.

## **Düzleştirilmiş PDF olarak bir işi kaydetme**

İşi/dosyayı düzleştirilmiş PDF olarak kaydettiğinizde, Fiery server veya yerel diske tekrar kaydedebilir ve yüklenen PDF'i ileride yeniden yazdırmak için arşivleyebilirsiniz.

**Not:** Düzleştirilmiş PDF olarak kaydettiğinizde, orijinal PDF dosyanızın üzerine yazmamak için işe yeni bir dosya adı vermek isteyebilirsiniz.

Fiery Impose ögesinde düzleştirilmiş PDF'te sekme ve boş yaprak sayfaları bulunmaz, ancak gizli boş sayfalar bulunur. Bir işi kaydettiğinizde, kaydetme iletişim kutusu işin nereye kaydedildiğini ve düzleştirilmiş PDF olarak kaydedilip kaydedilmediğini hatırlar ve bir sonraki iş için kayıt işleminde bu seçenekleri kullanır.

- **1** Dosya menüsünden Kaydet'i seçin.
- **2** Farklı kaydet seçeneğinin yanına dosya adını yazın.
- **3** Konum seçeneğinin yanında dosyayı kaydetmek istediğiniz konumu seçin.
- **4** Gerekiyorsa dosya adının yanındaki Ayarlar'a tıklayın. Döndürme ve Güvenlik için aşağıdakilerden herhangi birini seçin.
	- **•** Döndürme Cildin Önü ve Arkası için
	- **•** Güvenlik Adobe PDF için
- **5** Tamam'a tıklayın.

## **Yükleme şablonu referansı**

Fiery Impose ön tanımlanmış şablonlar sağlar. Bir şablonda yapılabilecek ayarlar söz konusu şablona göre değişir.

#### **1-yukarı tam taşma şablonu**

1-yukarı tam taşma düzeni, bir yaprağa bir sayfa yazdırır. İşaretler, kağıdın nereden kesileceğini gösterir, bu sayede renk içeriği kağıdın kenarına kadar gider. Bu düzen için aşağıdaki ayarlar geçerlidir:

- **•** Taşma: Her ikisine de uygula işaretli
- **•** Kırpma işaretleri: Siyah, Düz 1/2 pt. genişlik; 0,2222 inç uzunluk Standart stil işaretleri
- **•** Katlama işaretleri: Siyah, Noktalı 1/2 pt. genişlik; 0,2222 inç uzunluk işaretleri
- **•** İş etiketi: Sol üst köşedeki yatay, ad, yaprak bilgileri ve tarih ve saat
- **•** Ölçeklendirme: Sığacak biçimde ölçeklendir
- **•** Normal şablon ayarı

1-yukarı tam taşma düzeninde sayfa numarasına yönelik kısıtlama yoktur.

#### **2-yukarı tutkallı şablonu**

2-yukarı tutkallı şablonu, her yaprağı bir kere katlanan ve birbirinin üzerine istiflenen tutkallı ciltleme kitabı için cilt modelleri oluşturur. Bu düzen için aşağıdaki ayarlar geçerlidir:

- **•** Çift taraflı
- **•** Taşma: Her ikisine de uygula işaretli
- **•** Kırpma işaretleri: Siyah, Düz 1/2 pt. genişlik; 0,2222 inç uzunluk Standart stil işaretleri
- **•** Katlama işaretleri: Siyah, Noktalı 1/2 pt. genişlik; 0,2222 inç uzunluk işaretleri
- **•** İş etiketi: Sol üst köşedeki yatay, ad, yaprak bilgileri ve tarih ve saat
- **•** Ölçeklendirme: Sığacak biçimde ölçeklendir
- **•** Tutkallı ciltleme

2-yukarı tutkallı düzeni, dördün katı sayıda sayfaya sahip işler içindir, ancak sayfa sayıları farklı olan işlerde de bu düzeni kullanabilirsiniz. Fiery Impose, gerekirse ek boş sayfalar ekler. Katlandığında her yaprakta dizili dört sayfa olması için sayfalar dörtlü gruplar halinde sıralanır.

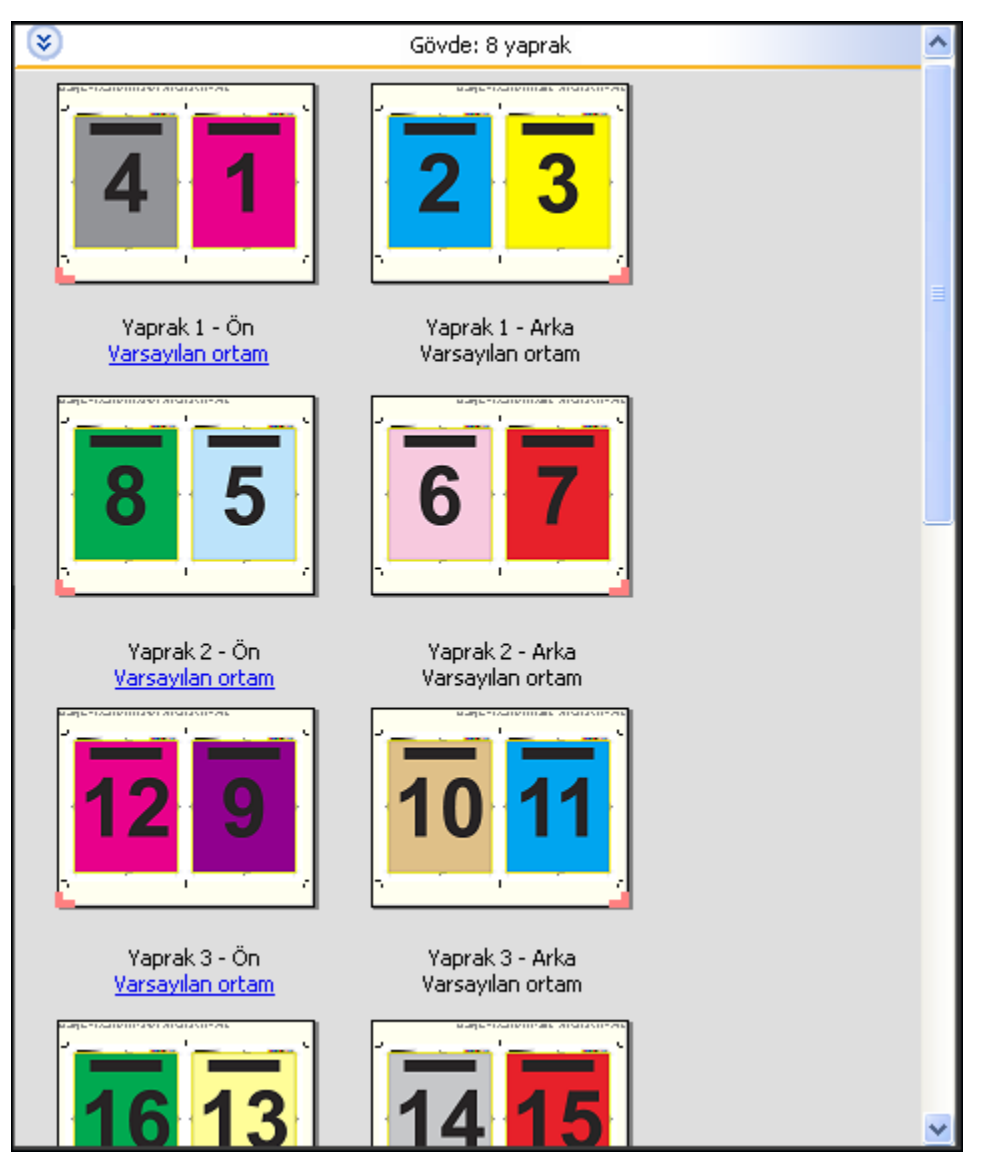

**Not:** Kayma ayarı bu şablonda mevcut değildir.

#### **2-yukarı tel dikiş şablonu**

2-yukarı tel dikiş düzeni sayesinde tel dikişli kitap için yaprak oluşturabilirsiniz. Tüm yapraklar biri diğerinin içine gelecek şekilde birlikte katlanır. Bu düzen için aşağıdaki ayarlar geçerlidir:

- **•** Çift taraflı
- **•** Taşma: Her ikisine de uygula işaretli
- **•** Kırpma işaretleri: Siyah, Düz 1/2 pt. genişlik; 0,2222 inç uzunluk Standart stil işaretleri
- **•** Katlama işaretleri: Siyah, Noktalı 1/2 pt. genişlik; 0,2222 inç uzunluk işaretleri
- **•** İş etiketi: Sol üst köşedeki yatay, ad, yaprak bilgileri ve tarih ve saat
- **•** Ölçeklendirme: Sığacak biçimde ölçeklendir
- **•** Tel dikişli ciltleme

2-yukarı tel dikişli düzeni, dördün katı sayıda sayfaya sahip işler içindir ancak sayfa sayıları farklı olan işlerde de bu düzeni kullanabilirsiniz. Fiery Impose, gerekirse ek boş sayfalar ekler. Yapraklar katlandığında ve dikildiğinde, dizili olması için sayfalar sıralanır.

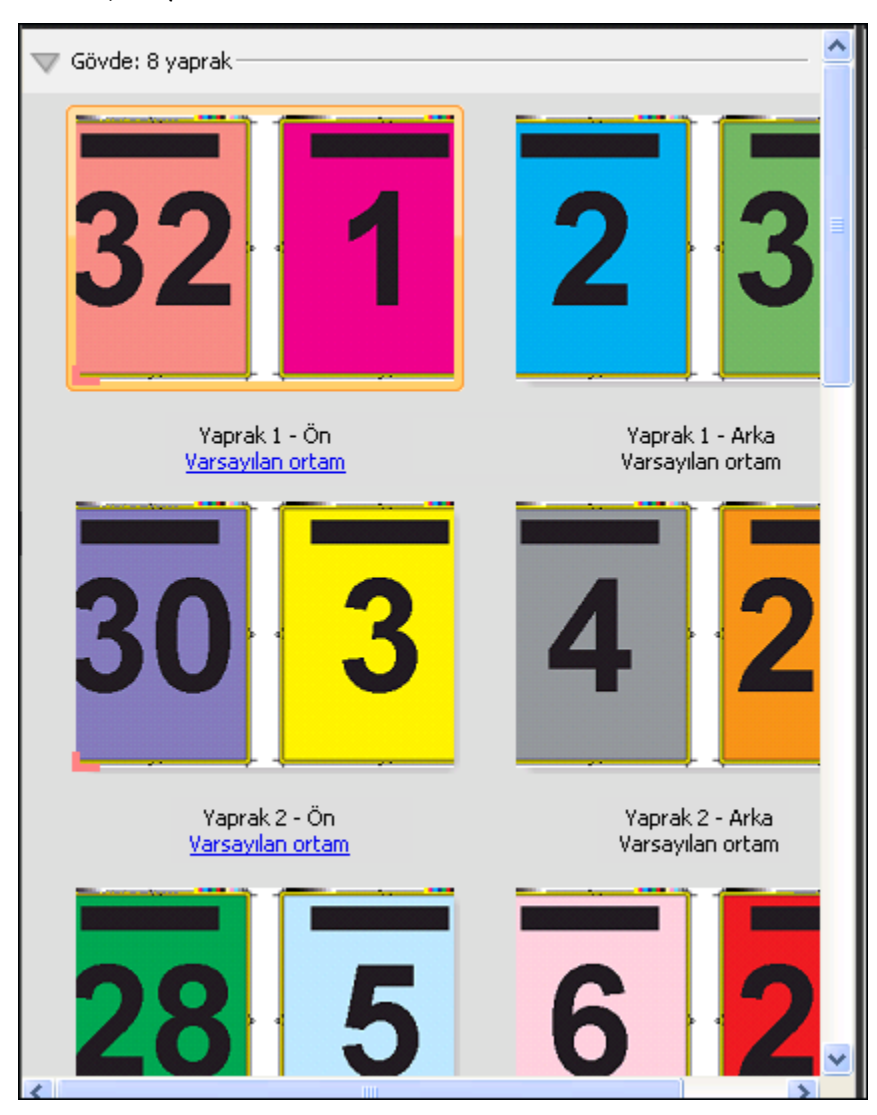

#### **3-yukarı üç katlı broşür şablonu**

3-yukarı üç katlı broşür düzeni, üç bölüm olarak katlanmış tek bir yapraktan meydana gelir. Üç bölümün genişlikleri aynıdır ancak en soldaki yüzeyin diğer iki yüzey üzerine katlanabilmesi için yüzeyler arasındaki boşluk değişmektedir. Bu düzen için aşağıdaki ayarlar geçerlidir:

- **•** Çift taraflı
- **•** Kırpma işaretleri: Gri, Düz 1/2 pt. genişlik; 0,2222 inç uzunluk Standart stil işaretleri
- **•** İş etiketi: Sol üst köşedeki yatay, ad, yaprak bilgileri ve tarih ve saat
- **•** Ölçeklendirme: Sığacak biçimde ölçeklendir
- **•** Birleştir benzersiz

3-yukarı üç katlı broşür düzeni, altı sayfalı veya altının katı sayıda sayfaya sahip işler içindir, ancak sayfa sayıları farklı olan işlerde de bu düzeni kullanabilirsiniz. Fiery Impose, gerekirse ek boş sayfalar ekler.

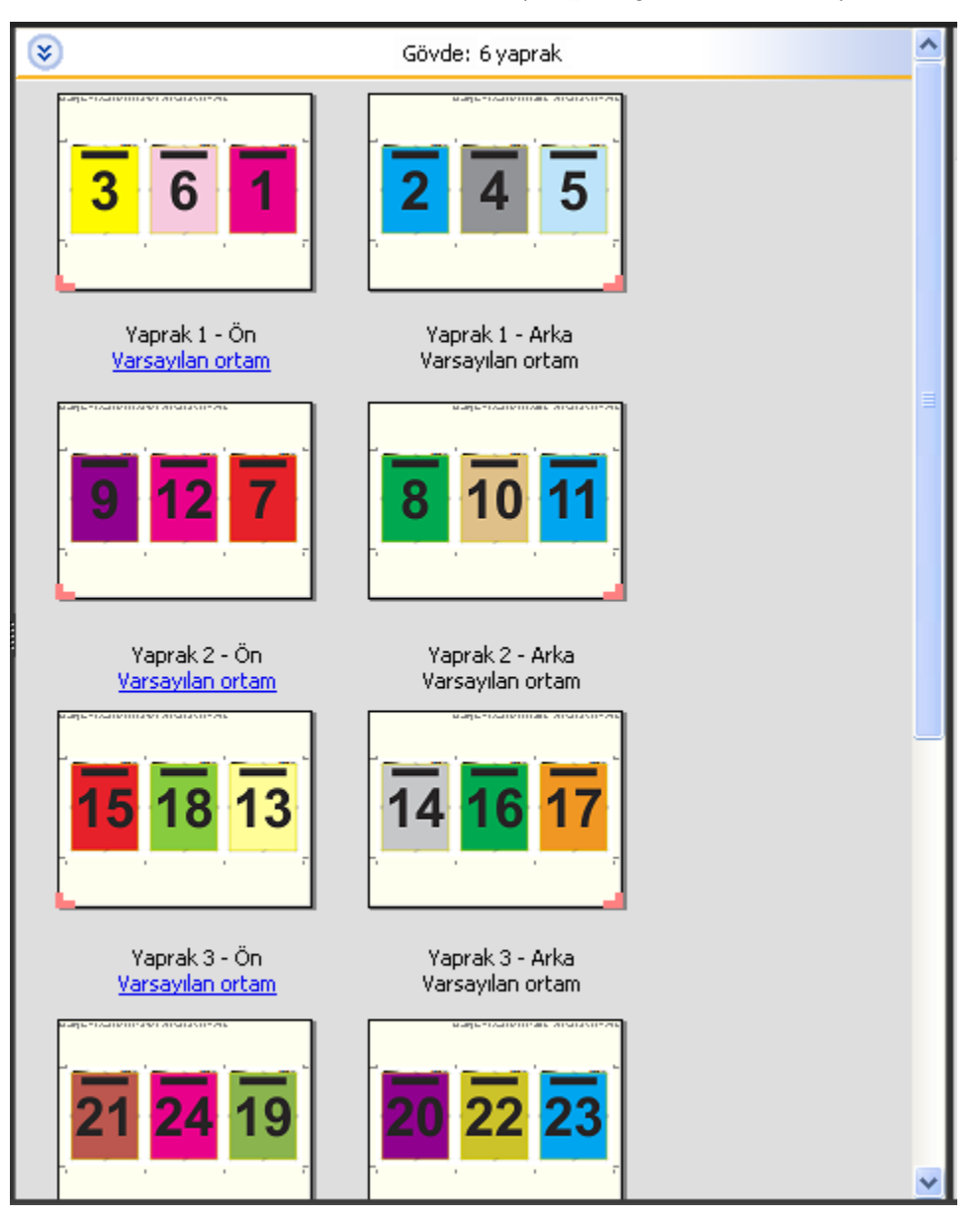

3-yukarı üç katlı broşür, genellikle aşağıdaki resimde gösterildiği gibi katlanır.

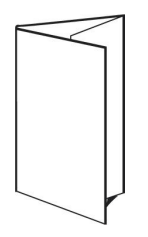

#### **4-yukarı katlı sayfa şablonu**

4-yukarı katlı sayfa düzeni çoğunlukla dört yüzeye sahip broşür yapımında kullanılır. Tamamlanan broşür önce iki kat, ardından orijinal boyutunun dört katı olacak şekilde açılır. Bu düzen için aşağıdaki ayarlar geçerlidir:

- **•** Çift taraflı
- **•** Taşma: Her ikisine de uygula işaretli
- **•** Kırpma işaretleri: Gri, Düz 1/2 pt. genişlik; 0,2222 inç uzunluk Standart stil işaretleri
- **•** İş etiketi: Sol üst köşedeki yatay, ad, yaprak bilgileri ve tarih ve saat
- **•** Ölçeklendirme: Sığacak biçimde ölçeklendir
- **•** Birleştir benzersiz

4-yukarı katlı sayfa düzeni, sekizin katı sayıda sayfaya sahip işler içindir, ancak sayfa sayıları farklı olan işlerde de bu düzeni kullanabilirsiniz. Gerekirse Impose fazladan boş sayfa ekler.

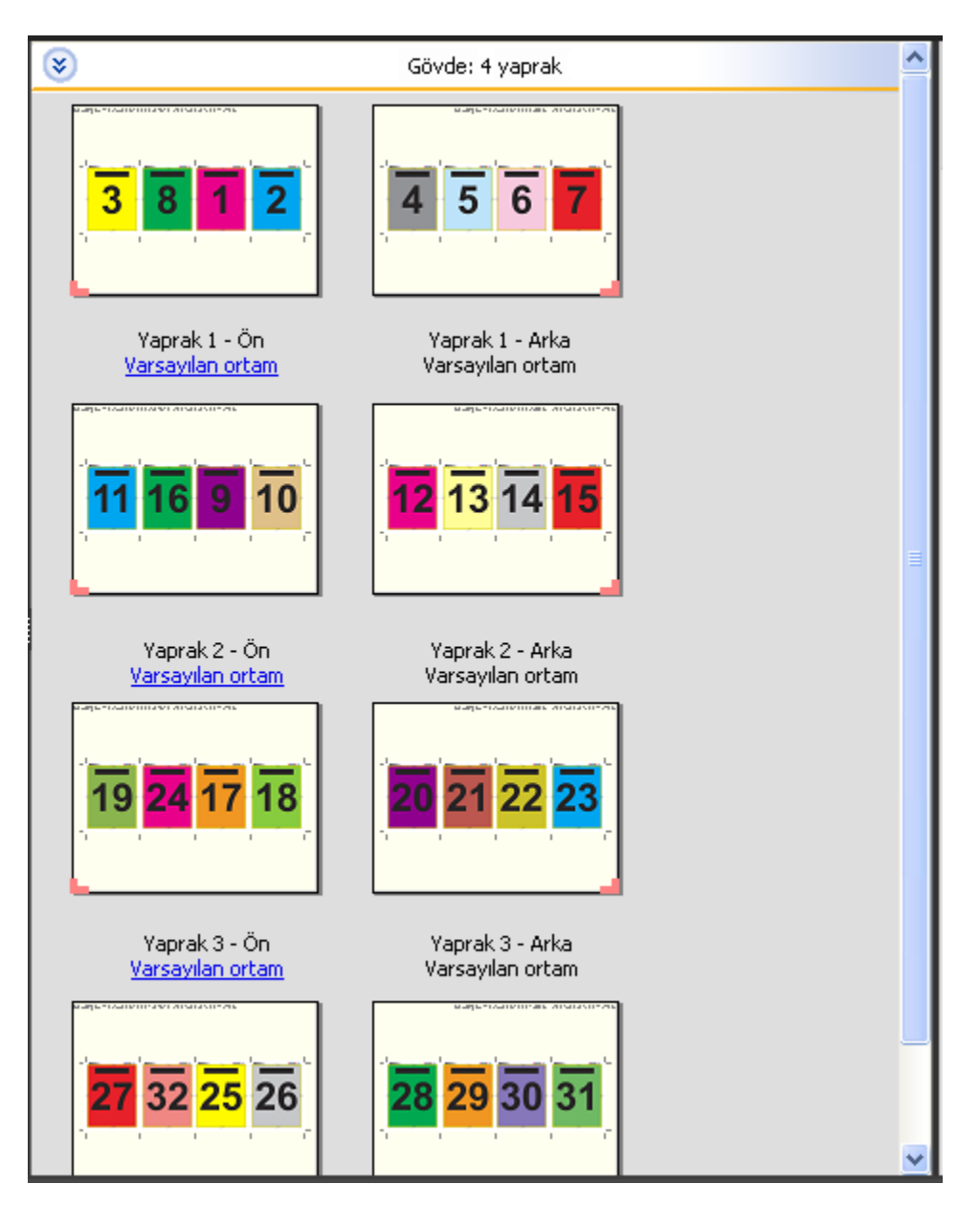

4-yukarı katlı sayfa, genellikle aşağıdaki resimde gösterildiği gibi katlanır.

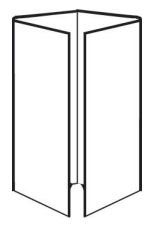

#### **4-yukarı başa baş şablonu**

4-yukarı başa baş düzeni, yazdırılan yaprağın her bir tarafında dört sayfadan oluşan bir düzenden oluşan kitapçıklar içindir. En üstteki iki sayfa döndürülerek cilt hem yatay hem de dikey şekilde katlanıp kırpılabilir. Tamamlanan kitapçıktaki tüm sayfaların sırası ve yönelimi doğrudur.

Bu düzen için aşağıdaki ayarlar geçerlidir:

- **•** Çift taraflı
- **•** Taşma: Her ikisine de uygula işaretli
- **•** Cilt payları
- **•** Kırpma işaretleri: Siyah, Düz 1/2 pt. genişlik; 0,2222 inç uzunluk Standart stil işaretleri
- **•** Katlama işaretleri: Siyah, Noktalı 1/2 pt. genişlik; 0,2222 inç uzunluk işaretleri
- **•** İş etiketi: Sol üst köşedeki yatay, ad, yaprak bilgileri ve tarih ve saat
- **•** Ölçeklendirme: Sığacak biçimde ölçeklendir
- **•** Tel dikişli ciltleme

4-yukarı başa baş düzeni sekizin katı sayıda sayfaya sahip işler içindir, ancak sayfa sayıları farklı olan işler için de bu düzeni kullanabilirsiniz. Fiery Impose, gerekirse ek boş sayfalar ekler. Yapraklar 90 derecelik açıyla iki kat yapacak şekilde katlanıp kırpıldığında ve birlikte cilde dikildiğinde, dizili olması için sayfalar sıralanır.

**Not:** Bu düzen için iki kat gerekmesine rağmen şablon, katlama işaretlerini yalnızca sırt katına uygular. Örnek:

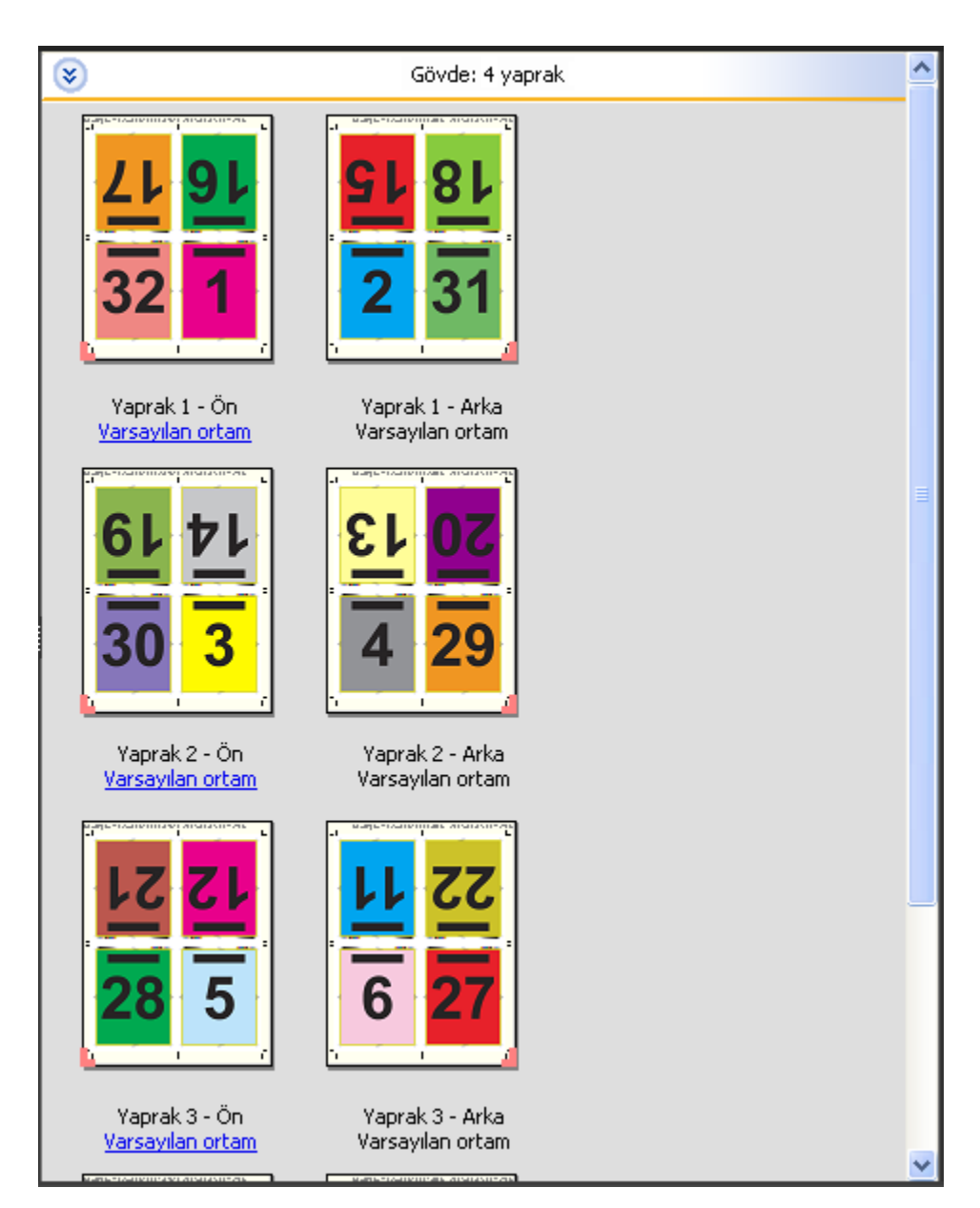

4-yukarı başa baş, genellikle aşağıdaki resimde gösterildiği gibi katlanır. Birden fazla sayfa katlıyorsanız tüm yaprakları istifleyip birlikte katlamanız gerekir.

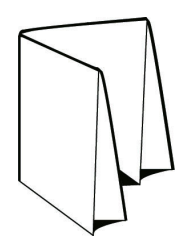

#### **4-yukarı z katlamalı şablonu**

4-yukarı z katlamalı düzeni, katlanmış sırta baskı yapmadan çok sayıda yüzeyi birbirinin üzerine katlamanızı sağlar. Bunun en yaygın örneği bir yol haritasıdır. Bu düzen için aşağıdaki ayarlar geçerlidir:

- **•** Çift taraflı
- **•** Kırpma işaretleri: Gri, Düz 1/2 pt. genişlik; 0,2222 inç uzunluk Standart stil işaretleri
- **•** İş etiketi: Sol üst köşedeki yatay, ad, yaprak bilgileri ve tarih ve saat
- **•** Ölçeklendirme: Sığacak biçimde ölçeklendir
- **•** Birleştir benzersiz

4-yukarı Z katlamalı düzeni sekiz sayfaya sahip işler içindir ancak sayfa sayıları farklı olan işler için de bu düzeni kullanabilirsiniz. Fiery Impose, gerekirse ek boş sayfalar ekler.

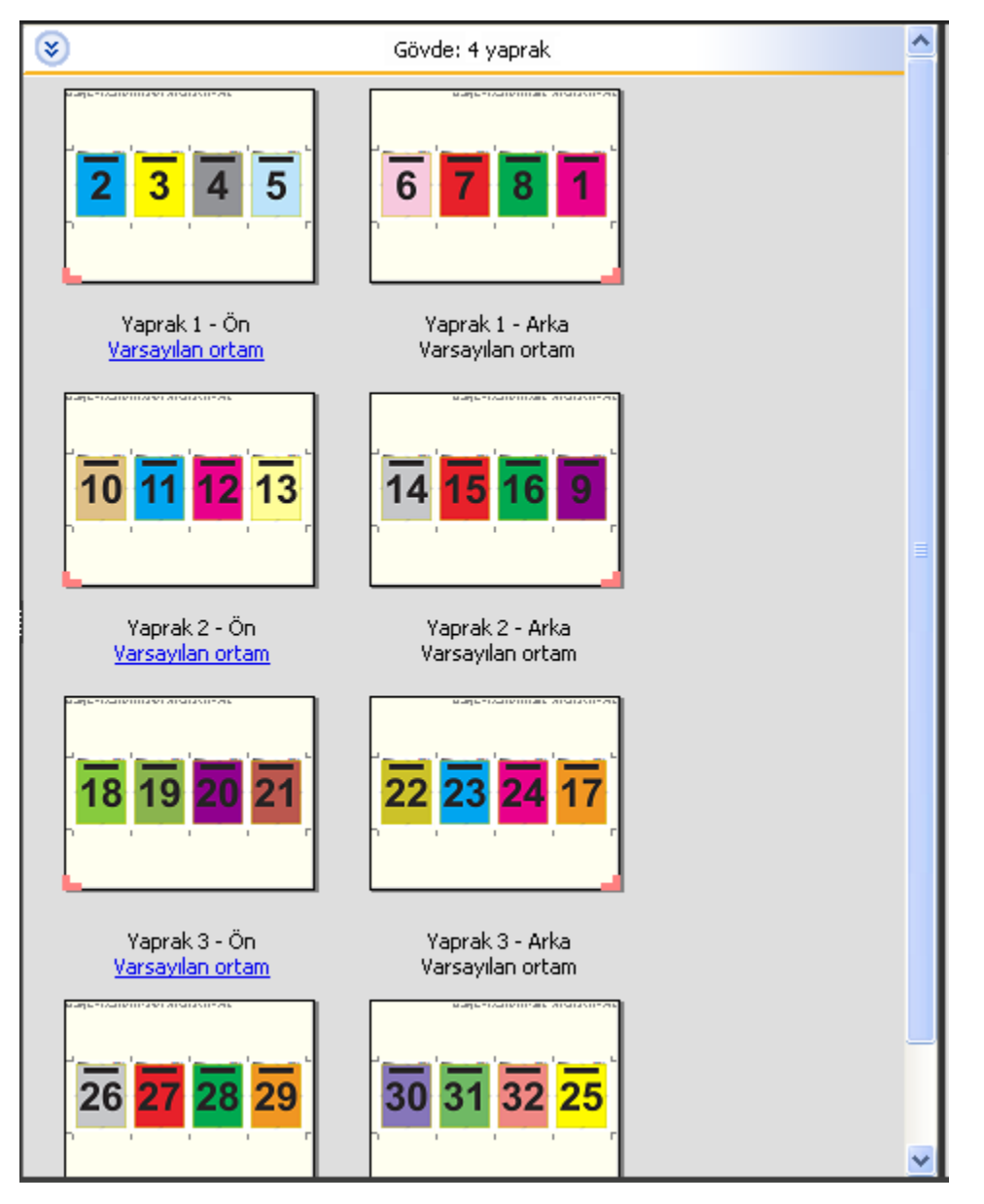

4-yukarı z katlamalı, genellikle aşağıdaki resimde gösterildiği gibi katlanır.

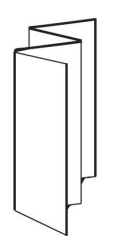

# Fiery Impose ögesinde birleştirme baskısı

Fiery Impose, Birleştir yinele, Birleştir benzersiz, ve Benzersiz-harmanla kes yükleme seçeneklerini sunar.

Fiery Impose katlama, dilimleme, kesme ve kıvırma gibi ciltleme özellikli bir Çift çevrimdışı sonlandırıcıda sonlandırılan yükleme işleri için Duplo - uzun kenarlı besleme ve Duplo - kısa kenarlı besleme seçeneğini de sunar.

#### **Birleştir yinele**

Yinele seçeneği, "adımla ve tekrarla" yazdırma seçeneğini etkinleştirir. Adımla ve tekrarla en çok, tek bir belgeden birden çok kopya yazdırırken kullanılır.

Birleşik tekrar için en uygun boyut işlevi, Birleştir yinele iş akışını kullanarak yaprak boyutunun en iyi şekilde kullanımı için içeriği yaprağa otomatik olarak yerleştirir. Bu özelliği kullanmak için Birleşik tekrar için en uygun boyut simgesini seçin. Bilgi için bkz. [Birleşik tekrar için en uygun boyut](#page-33-0) sayfa no 34.

#### **Birleştir benzersiz**

Benzersiz seçeneği, sayfaları genelde bir işin tek bir kopyasını yazdırmak için daha uygun olan bir düzenlemede yerleştirir. Bu seçenek, kendi başına tamamen harmanlamaz (el ile harmanlamak gereklidir) ancak işlemi tek bir kopyayla sınırlandırırken yaprak boyutunu en iyi hale getirir.

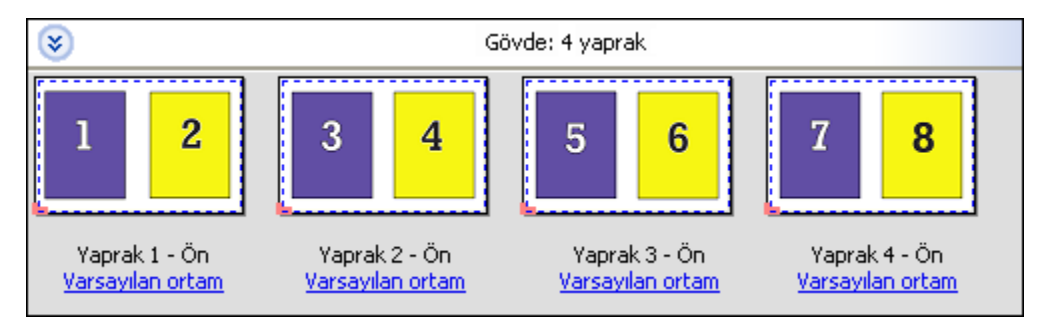

#### **Benzersiz-Harmanla kes**

Benzersiz-harmanla kes, sayfaları yapraklar istiflenip kesildiğinde sayfalar doğru sırada düşecek şekilde bir düzenlemede yerleştirir. Bu seçenek, elle harmanlama ihtiyacını en aza indirir ve bir belgenin tek kopyası yazdırılırken en uygun seçenektir.

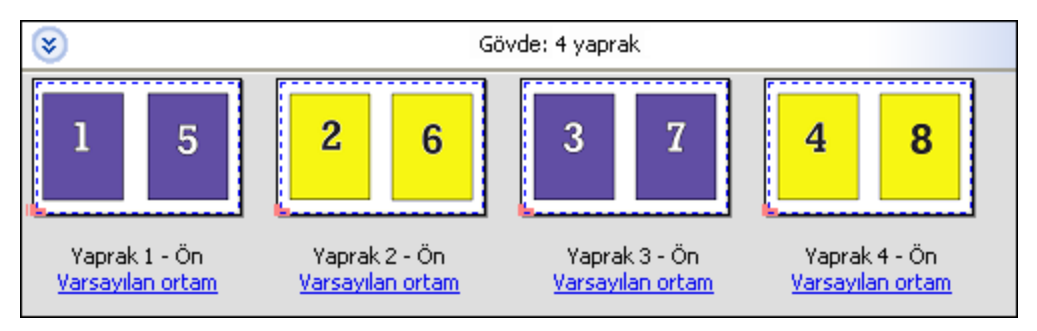

#### **Duplo - kısa kenarlı besleme**

Duplo - kısa kenarlı besleme, son yazdırılan yaprağın kısa kenarından bir Duplo sonlandırıcıya beslendiği bir sayfalandırma yönü ayarlar. Sütunlar veya satırlar, en kısa yaprağın kenarına diktir.

VDP ve VDP olmayan PDF ve PostScript işleri, Duplo sonlandırma kullanabilir. Yapraklara yazdırılan basit bir barkodu okutarak Duplo çevrimdışı sonlandırıcıları otomatik olarak yapılandırabilirsiniz. Sonlandırıcı, yapraktaki kayıt işaretini okur ve yaprak makineye beslenirken yaprağı işarete göre konumlandırır. Birleşik yükleme düzeni için Duplo belirtirken, İşaretler iletişim kutusundan kayıt ve barkodu belirtebilirsiniz.

#### **Duplo - uzun kenarlı besleme**

Birleşik yükleme düzeni için Duplo - uzun kenarlı besleme seçeneği belirlendiğinde, son yazdırılan yaprağın uzun kenarından bir Duplo sonlandırıcıya beslendiği bir sayfalandırma yönü ayarlanır. Sütunlar veya satırlar, en uzun yaprak kenarına dik bir yönde düzenlenir.

VDP ve VDP olmayan PDF ve PostScript işleri için Duplo sonlandırma kullanabilirsiniz. Yaprakların üzerine yazdırılmış olan basit bir barkodun okutulması, Duplo çevrimdışı sonlandırıcıları otomatik olarak yapılandırır. Sonlandırıcı, yaprağa yazdırılmış kayıt işaretini okuyarak ve yaprak makineye beslenirken yaprağı işarete göre konumlandırarak istifleme sapmasını ve görüntü kaymasını dengeler.

Birleşik yükleme düzeni için Duplo belirtirken, İşaretler iletişim kutusundan kayıt ve barkodu belirtebilirsiniz.

## **Üst sonlandırılan kenarlı birleştirme**

Üst sonlandırılan kenarlı birleştirme, bir yaprağın arka yüzündeki ayrı ayrı "boşlukları" (sayfaları), çift taraflı bir işteki üst kenar ciltleme için otomatik olarak 180 derece döndürmenize olanak sağlar.

Üst sonlandırılan kenarlı birleştirme (yuva döndürme), Fiery Impose ögesinde mevcut olan düzen stilleri ile birlikte çalışır. Daha sonra Hot Folders ve Sanal yazıcılar için kullanılabilecek boşluk döndürme şablonları oluşturabilirsiniz.

Üst sonlandırılan kenarlı birleştirme aşağıdaki birleştirme stilleri için mevcuttur:

- **•** Tekrarla
- **•** Benzersiz-Harmanla kes
- **•** Duplo

Aşağıdaki tablo, üst sonlandırılan kenarlı birleştirme için gerekli olan ayarları gösterir.

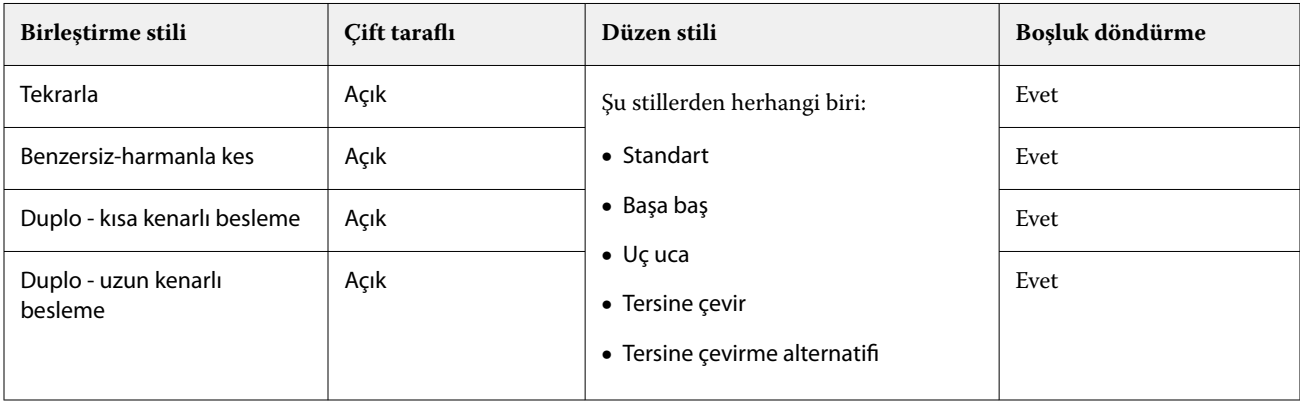

#### **Üst sonlandırılan kenarlı birleştirme işi oluşturma**

**1** İşinizi, Command WorkStation içinde Tut kuyruğuna alın.

- **2** İşi ve Eylemler menüsü veya sağ tıklatma menüsünden Impose ögesini seçin.
- **3** Impose penceresindeki Ayarlar bölmesinden Birleştirme seçeneğini belirleyin ve ardından aşağıdaki stillerden birini seçin:
	- **•** Tekrarla
	- **•** Benzersiz-Harmanla kes
	- **•** Duplo
- **4** Ayarları aşağıda özetlendiği şekilde belirleyin:
	- **•** Sonlandırma kenarı: Üst
	- **•** Çift taraflı: Açık
	- **•** Düzen stili: Herhangi biri

**Not:** Yukarıdaki ayarlar gereklidir. Diğer ayarları gerektiği gibi belirleyebilirsiniz. Seçimlerinizin sonuçları Yaprak görünümü bölmesinde görüntülenir.

## **Daha büyük bir yaprakta küçük öğelerin otomatik olarak yazdırılması: dinamik otomatik kesim kutusu**

Dinamik otomatik kesim kutusu, birleşik düzenler için otomatik ortam boyutu tabanlı yüklemedir.

Birleşik düzeni oluşturduktan sonra şablon olarak kaydedebilir ve diğer işleri otomatik olarak yerleştirmede kullanabilirsiniz. Yaprak boyutuna göre söz konusu şablondan yalnızca birine ihtiyacınız vardır. Bir birleştirme işi geldiğinde, yeni işi yaprak boyutu şablonuna göre bir çalışma klasörüne sürükleyebilirsiniz. Fiery Impose iş için en iyi düzeni (N yukarı ve yönelim), her yaprağa yazdırılacak maksimum öge sayısına izin verecek şekilde otomatik olarak belirler.

Kesim kutusuna göre son boyutunu kullanan bu otomatik iş akışı, daha büyük boyutlu bir yaprakta (11x17 gibi) farklı küçük öğeler (kartvizit, kartpostal veya konser bileti gibi) için düzeni dinamik olarak oluşturur. Bu iş akışı yalnızca birleştirme işleri için geçerlidir.

**Not:** Kesim kutusuna göre iş akışı, kullanıcı tanımlı iş akışı, Hot Folders, Sanal yazıcılar, Ön ayarlar ve Command WorkStation İş özellikleri ile oluşturulmuş özel yükleme şablonlarını kullanabilirsiniz. Desteklenen iş akışları, gerekli yazılım lisansları ve bağlı olduğunuz Fiery server üzerinde bulunması gereken Fiery sistem yazılımının seviyesi hakkında bilgi için bkz. [Kullanıcı tanımlı ve Kesim kutusuna göre son boyut şablonları için destek](#page-18-0) sayfa no 19.

#### **Hot Folders ile birleşik yüklemeyi otomatik hale getirme**

Aynı yaprak boyutunda yazdırmak için birleşik yükleme kurulumunu otomatik hale getirebilir (örneğin, kartvizitler veya kartpostallar için) ve son boyutlarına bakılmaksızın bu ürünler için tek bir çalışma klasörü kullanarak kurulum ve üretimi kolaylaştırabilirsiniz.

Farklı ürünler için bu yaprak boyutunu yeniden kullandığınızda, oluşturduğunuz şablona göre yeni işi çalışma klasörüne sürükleyebilirsiniz. Fiery Impose otomatik olarak yeni iş için en uygun boyut düzenini oluşturur.

- **1** Fiery Impose Ayarlar bölmesinde, Birleştir'i seçerek birleşik düzeni oluşturun Son boyut'u Kesim kutusuna göre olarak ayarlayın.
- **2** İsteğe bağlı: Cilt payları (Düzen > Cilt payı) ve kırpma işaretleri (İşaretler > Tanımla) için ayar oluşturabilirsiniz.
- **3** Ayarlar bölmesinin üst kısmında, Şablon seçeneğinin yanındaki kaydetme simgesine tıklayın. Şablon için bir ad seçin (kağıt boyutuna göre seçebilirsiniz) ve normal yüklenen iş olarak kaydedin.
- <span id="page-33-0"></span>**4** Hot Folders'ı açın ve yeni bir çalışma klasörü oluşturmak için Yeni'ye tıklayın.
- **5** Görüntülenen Çalışma klasörü ayarları penceresinde, çalışma klasörü için bir ad yazın. Fiery server ürününe bağlanmak için Seç'e ve ardından Bağlan'a tıklayın.
- **6** Çalışma klasörü ayarları penceresinde, İş özellikleri'nin yanındaki Tanımla'ya tıklayın.
- **7** İş özellikleri penceresinde, Düzen > Impose'u ve Şablonlar altında 3. adımda oluşturduğunuz şablonu seçin ve Tamam'a tıklayın.
- **8** Çalışma klasörü ayarları penceresinde, İş eylemi'nin yanında İşle ve tut gibi istediğiniz bir eylemi seçin ve Tamam'a tıklayın.

Masaüstünde çalışma klasörü oluşturulur.

- **9** Masaüstündeki çalışma klasörüne içerisinde küçük ürünlerin bulunduğu yeni işi sürükleyin.
- **10** Fiery server ürününe geri gidin. İşin orada görünmesi ve işlenmesi gerekir.

Fiery Impose otomatik olarak en iyi düzeni belirler, bu sayede maksimum sayıda öğe yazdırılabilir.

## **Birleşik tekrar için en uygun boyut**

Birleşik tekrar için en uygun boyut, Birleşik ve Yinele iş akışlarını kullanarak yaprak boyutunun en iyi şekilde kullanımı için içeriği yaprağa otomatik olarak yerleştirir.

Fiery Impose, gerekli tamamlanan ürün sayısı için kaç ortam yaprağının gerektiğini hesaplar. Birleşik tekrar için en uygun boyut, kartvizit veya yazıcının tekrar eden bir içeriği çok miktarda ürettiği herhangi bir tür iş için idealdir. Düzen, Ayarlar bölmesindeki Son boyut ayarına bağlı olarak Kırpma kutusuna göre son boyut veya Kullanıcı tanımlı son boyut kullanılarak hesaplanır.

#### **Hot Folders ve İş özellikleri ile Birleşik tekrar için en uygun boyut seçeneğini kullanma**

Hot Folders ögesinden Fiery Impose şablonlarını düzenlerken Birleşik tekrar için en uygun boyut seçeneğini kullanmak istiyorsanız ilk önce şunları yapmalısınız:

- **•** Yaprak boyutunu belirleyin.
- **•** Yüklenen işler için son boyutu Kullanıcı tanımlı veya Kırpma kutusuna göre olarak ayarlayın.

Bu ön koşullar, İş özellikleri'nden Fiery Impose şablonlarını düzenlerken de geçerlidir.

#### **Birleşik tekrar için en uygun boyutu belirtme**

Birleşik ve tekrar işinizin otomatik düzeni için Birleşik tekrar için en uygun boyut seçeneği belirleyin.

İş, birleşik ve tekrar düzene uygun olmalıdır; örneğin kartvizit.

Command WorkStation öğesindeki Tut kuyruğuna bir iş alın.

- **1** Command WorkStation uygulamasında Tutuldu listesinde bir iş seçin ve şu yollardan biriyle Fiery Impose ögesini açın:
	- **•** Eylemler menüsünden Impose ögesini seçin.
	- **•** İşe sağ tıklayın ve Impose seçimini yapın.

**2** Impose penceresinde Eylemler menüsünden Birleşik tekrar için en uygun boyut'u seçin.

Ayrıca ürün amaçlı iş akışı olarak Birleştir yinele seçiliyken Ayarlar bölmesinde Birleşik tekrar için en uygun boyut düğmesine tıklayabilirsiniz.

#### **3** Şunu ayarlayın:

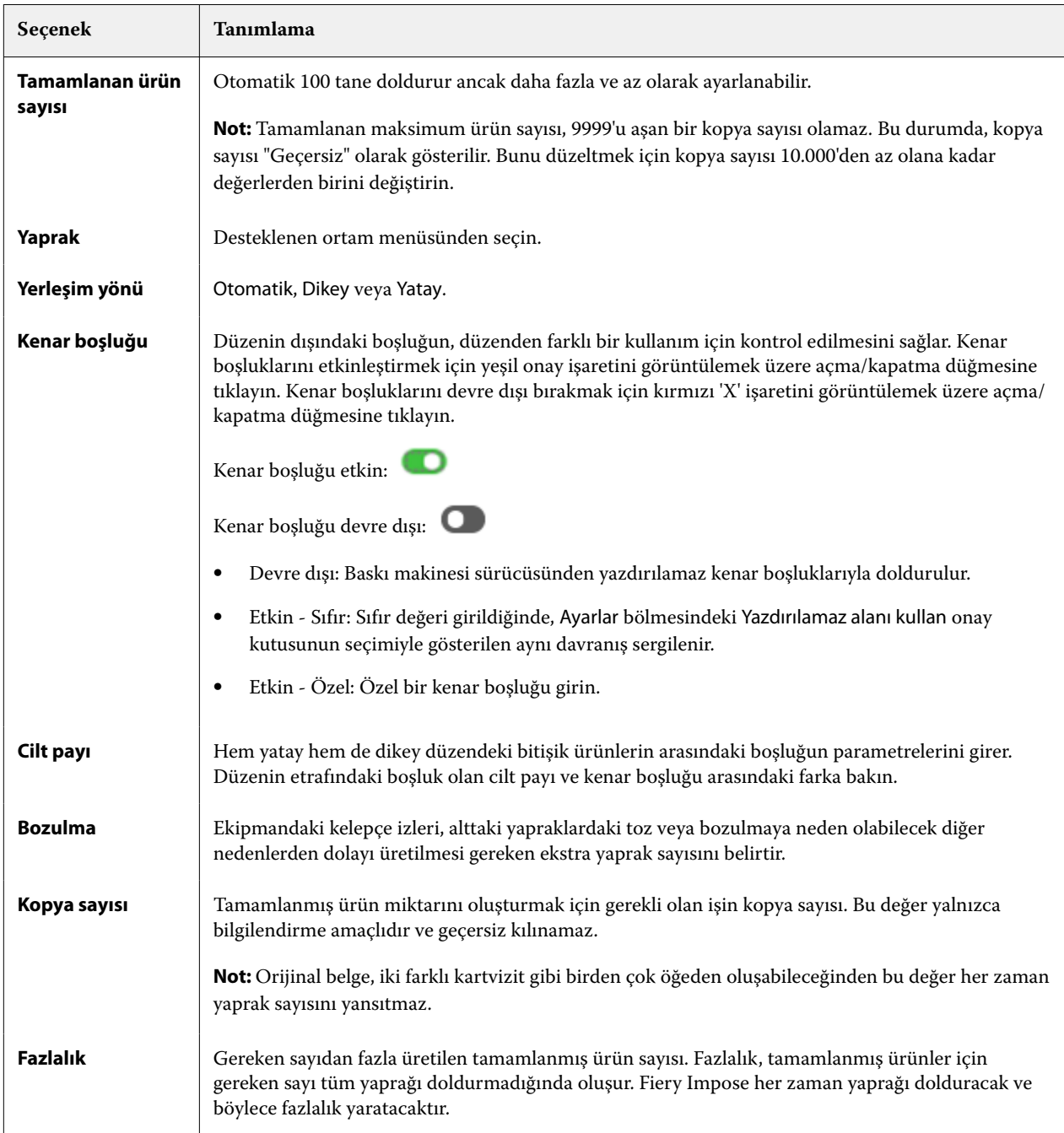

Birleşik tekrar için en uygun boyut iletişim kutusunu kapattıktan sonra Ayarlar bölmesinde ayarları geçersiz kılabilir ve değişiklik yapabilirsiniz ancak bunun yapılması, Ayarlar'da Kopya sayısı seçeneğinden kopya sayısını el ile ayarlamadığınız takdirde daha fazla veya daha az tamamlanmış ürünün yazdırılmasına neden olabilir. Düzenin otomatik hesaplanmasını istiyorsanız, Birleşik tekrar için en uygun boyut iletişim kutusunu tekrar açmalısınız.

## <span id="page-35-0"></span>**Fiery Impose içinde Birleşik ayarlarını belirleme**

Birleştirme stili, sayfa sırası, cilt payı boyutu ve birleştirme yöntemi belirleyebilirsiniz.

Birleştirme stili ve yönteminin birlikte kullanıldığından emin olun. Hangi birleşimleri kullanabileceğinize ilişkin ayrıntılar için bkz.

#### **Birleştirme stili ayarlama**

Birleştirme stilini ayarlayabilirsiniz.

**•** Şablon menüsünün altındaki menüde Benzersiz, Tekrarla, Benzersiz-harmanla kes, Çift-Kısa kenarlı besleme veya Çift-Uzun kenarlı besleme seçimini yapın.

## **Sayfa sırasını ayarlama**

Sayfa sırası seçenekleri, düzen içinde sayfalandırmanın akış yönünü belirtmenizi sağlar.

**Not:** Sayfa Sırası seçenekleri yalnızca Benzersiz Birleştirme stili için kullanılabilir.

- **•** Ayarlar bölmesinin Sayfa sırası bölümünde aşağıdakilerden birine tıklayın:
	- **•** -Sayfaları, en üst satırdan başlayarak satıra göre yatay olarak soldan sağa sıralar.
	- **•** -Sayfaları, en üst satırdan başlayarak satıra göre yatay olarak sağdan sola sıralar.
	- $|\mathcal{V}|$  Sayfaları, en soldaki sütundan başlayarak sütuna göre yukarıdan aşağıya dikey olarak sıralar.
	- **•** Sayfaları, en sağdaki sütundan başlayarak sütuna göre yukarıdan aşağıya doğru sıralar.

## **Cilt paylarını ayarlama**

Birleşik işler için cilt paylarını ayarlayabilirsiniz. Cilt payları, ciltleme veya diğer sonlandırma seçenekleri için gerekli alanı sağlayan fazladan kenar boşluklarıdır.

Fiery Impose, işin yüklemesini yöneten düzen ve yaprak boyutuna göre cilt payı konumları tanımlar. Örneğin, kitap ciltlenirken kitap sırtını aşındırmak ve cilt modellerini birbirine yapıştırmak için bir alan sağlamak üzere tutkallı ciltleme işleri genellikle tel dikişli ciltleme işlerine göre daha geniş cilt payı gerektirir.

- **1** Cilt payı seçeneğindeki Tanımla'ya tıklayın.
- **2** Cilt payı iletişim kutusunda, düzeninizde bulunan her cilt payı için mevcut metin alanlarına giriş yaparak cilt payı ölçümünü ayarlayın.
- **3** Alanlardan birine girdiğiniz ölçüm değerinin aynısını tüm cilt payları için kullanmak istiyorsanız, Tümüne uygula'ya tıklayın.
- **4** Cilt payı iletişim kutusunda bulunan cilt paylarını ayarlamadan önce Sığacak biçimde ölçeklendir'i seçtiyseniz, sayfa içeriğinin nasıl yerleştirildiğini kontrol etmek için "Sığacak biçimde ölçeklendir" için cilt payı ayarları kullanılsın onay kutusunu kullanın.
	- **•** Onay kutusu seçili değil (varsayılan ayar) Hesaplama yapılırken Sığacak biçimde ölçeklendir, cilt payı boyutunu içermez. Cilt payı boyutunun değiştirilmesi sayfa içeriğini ölçeklendirmek yerine içeriği kaydırır.
	- **•** Onay kutusu seçili Hesaplama yapılırken Sığacak biçimde ölçeklendir, cilt payı boyutunu da içerir. Cilt payı boyutunun değiştirilmesi satırlar, sütunlar ve cilt payı ayarlarıyla tanımlanan alana sığacak şekilde sayfa içeriğini ölçeklendirir.

#### **Cilt paylarıyla Sığacak biçimde ölçeklendir seçenekleri**

Fiery Impose, cilt paylarıyla iki farklı Sığacak biçimde ölçeklendir davranışı sunar.

Orijinal sayfa yapraktaki mevcut yükleme yuvasına tam olarak sığmadığında Sığacak biçimde ölçeklendir gerekli olur. Yükleme yuvası boyutu, yaprak boyutu ve sayfadaki yükleme yuvalarının sayısı ile tanımlanır (satır ve sütun sayılarının bir işlevi olarak). Cilt payı ayarı, yükleme yuvaları arasındaki boşluğu tanımlar.

Sığacak biçimde ölçeklendir'i seçtiyseniz, Cilt payı iletişim kutusu, "Sığacak biçimde ölçeklendir" için cilt payı ayarları kullanılsın onay kutusunu sunar. Onay kutusunun davranışı aşağıdaki gibidir:

- **•** Onay kutusu seçili değil (varsayılan ayar) Hesaplama yapılırken Sığacak biçimde ölçeklendir, cilt payı boyutunu içermez. Cilt payı boyutunun değiştirilmesi sayfa içeriğini ölçeklendirmek yerine içeriği kaydırır.
- **•** Onay kutusu seçili Hesaplama yapılırken Sığacak biçimde ölçeklendir, cilt payı boyutunu da içerir. Cilt payı boyutunun değiştirilmesi satırlar, sütunlar ve cilt payı ayarlarıyla tanımlanan alana sığacak şekilde sayfa içeriğini ölçeklendirir.

Kullanıcı Sığacak biçimde ölçeklendir'i seçtiyse, cilt payı boyutunu değiştirmek ölçeklendirmeyi otomatik olarak değiştirir. Belge yeniden boyutlandırıldı, böylece kullanılabilir alana sığmaya devam eder. Aşağıdakilere dikkat edin: Kullanıcı Sığacak biçimde ölçeklendir seçeneğini seçti. Bu yüzden sayfa, cilt payı boyutu veya yaprak boyutu ne olursa olsun her zaman kullanılabilir yükleme yuvasına sığar. Satırların, sütunların veya yaprak boyutunun değiştirilmesi ölçeklendirilmiş boyutu etkiler. Cilt payı boyutunun değiştirilmesi ölçeklendirilmiş boyutu etkiler. Sığacak biçimde ölçeklendir büyütecek değil küçültecek şekilde ölçeklendirdi.

**Not:** "Sığacak biçimde ölçeklendir" için cilt payı ayarları kullanılsın onay kutusu seçimi, Fiery Impose şablonlarında kaydedilemez. Onay kutusunu seçerseniz ve ayarları Fiery Impose şablonu olarak kaydederseniz, onay kutusu seçimi temizlenir.

## **Fiery Impose'da Birleşik yöntemleri ayarlama**

Beş Birleşik yöntemin birini ayarlayabilirsiniz. Tüm Birleşik yöntem ve stiller uyumlu değildir.

- **•** Düzen stili menüsünde aşağıdaki Birleşik yöntemlerden birine tıklayın:
	- **•** Standart
	- **•** Başa baş
	- **•** Uç uca
	- **•** Tersine çevir
	- **•** Tersine çevirme alternatifi

## **Birleştirme yöntemleriyle Birleştirme stillerini bir araya getirme**

Hangi Birleştirme stillerini ve yöntemlerini birlikte kullanabileceğiniz, iş biçiminin PostScript, PDF veya VDP olmasına bağlıdır.

Aşağıdaki tablo, PostScript veya PDF biçimindeki normal işler için hangi Birleştirme stillerini ve yöntemlerini birlikte kullanabileceğinizi gösterir.

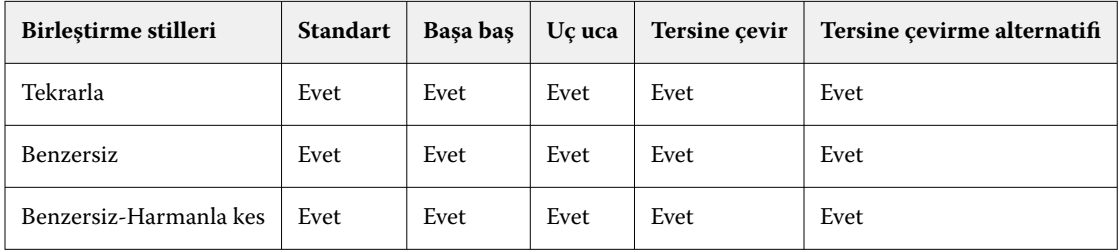

Aşağıdaki tablo, VDP işleri için hangi birleştirme stillerini ve yöntemlerini birlikte kullanabileceğinizi gösterir.

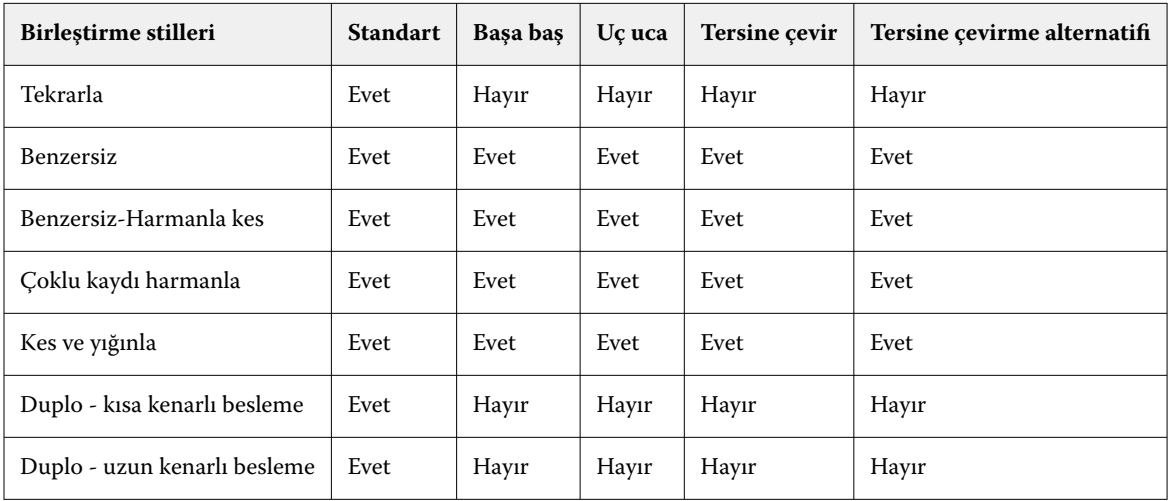

Standart stil, değişken veri baskısı birleşik tekrar işleri için desteklenen tek düzen stilidir. Tüm düzen stilleri, içe aktarma işlevi veya baskı makinesi sürücüsü aracılığıyla Command WorkStation ögesine gönderilen PostScript veya PDF biçiminde değişken olmayan veri baskısı işlerinde desteklenir. Hot Folders aracılığıyla gönderilen işler için Fiery Impose, değişken veri baskısı ile değişken olmayan veri baskısı işleri arasında ayrım yapamaz; bu nedenle Standart, değişken veri baskısı ve değişken olmayan veri baskısı işleri için desteklenen tek Birleşik tekrar stilidir.

## **Birleşik için satır ve sütun ayarlarını belirleme**

Birleşik için en fazla 25 satır ve sütun belirleyebilirsiniz.

**•** En fazla 25 tane seçebilmek için okları kullanın veya her bir alana istenen değeri yazın.

## **Yinelenen kitapçık sonlandırıcı özelliğini belirleme**

Satır içi değil, satır dışı sonlandırma için kullanılan Yinelenen kitapçık bir yapraktaki iki aynı kitapçığın adım adım yazdırılmasına olanak sağlar. Yinelenen kitapçık 2 - 2 matris düzenini gerektirir.

**1** Ürün amacı için Kitapçık seçin.

**2** Satır ve sütun seçeneğinden 2 X 2 yinelenen kitapçık öğesini seçin.

## **VDP işleri için birleşik yükleme yöntemleri**

Değişken veri baskısı (VDP) işlerinde tek kayıt veya çoklu kayıt yükleme yöntemlerini kullanabilirsiniz.

- **•** Tek kayıt yükleme seçeneğinde, Birleştir yinele, Birleştir benzersiz veya Benzersiz harmanla kes kullanılabilir. Bkz. [Fiery Impose ögesinde birleştirme baskısı](#page-30-0) sayfa no 31.
- **•** Çoklu kayıt yükleme seçeneğinde, Çoklu kaydı harmanla, Kes ve yığınla veya Yığın boyutu kullanılabilir.

#### **Çoklu kaydı harmanla**

Çoklu kaydı harmanla, farklı kayıtlardan alınan sayfaları yaprak yüzeyine sıralı olarak yerleştirir. Her kayıttan alınan ilk sayfa tüm kayıtlar çıkana kadar yaprak yüzeyine yerleştirilir. Daha sonra yeni bir yaprağa geçilir ve her kayıttan alınan ikinci sayfa tüm kayıtlar çıkana kadar yerleştirilir. Tüm kayıtlar yerleştirilene kadar işlem yinelenir.

Aşağıdaki önizlemede dört kayıt bulunduran 2'ye 2, tek taraflı, Çoklu kaydı harmanla düzeni uygulanmış bir VDP işi gösterilmektedir. Her kayıtta dört sayfa bulunur. "R" Kayıt, "P" ise Sayfa anlamına gelir. Örneğin, "R1 P1" ile Kayıt 1 için Sayfa 1 ifade edilir.

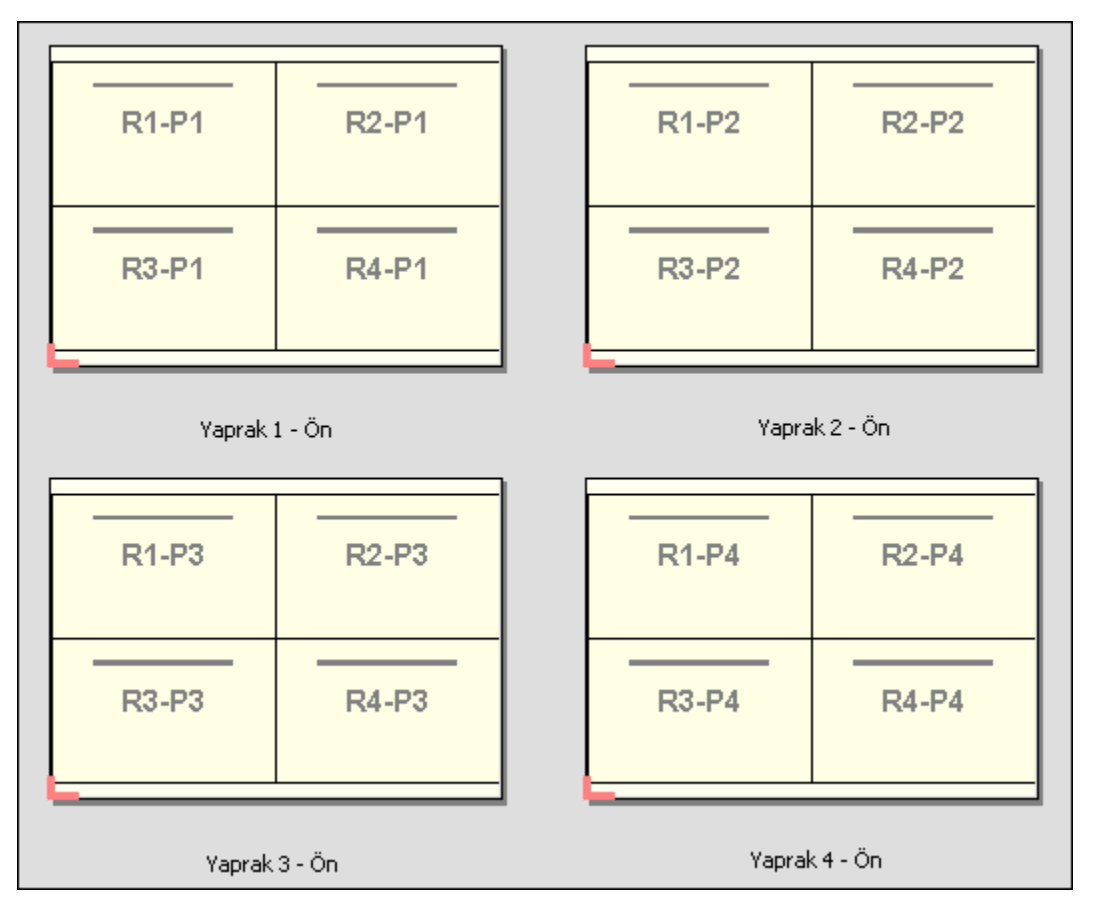

#### **Kes ve yığınla**

Kes ve yığınla, yaprak yüzeyindeki sayfaları düzenler, bu sayede yapraklar yığınlanıp kesilebilir ve başka bir düzenleme yapılmadan kesilen istifler yığınlanabilir. Kes ve yığınla düzeni, Yığın boyutu seçeneği ile beraber kullanılabilir.

Aşağıdaki örnekte 100 kayıt bulunduran 2'ye 2, tek taraflı, Kes ve yığınla düzeni uygulanmış bir VDP işi gösterilmektedir. Her kayıtta bir sayfa bulunur. Yapraklar yığınlama, kesme ve tekrar yığınlama işleminden geçince, kayıtlar sıralı olarak düzenlenir.

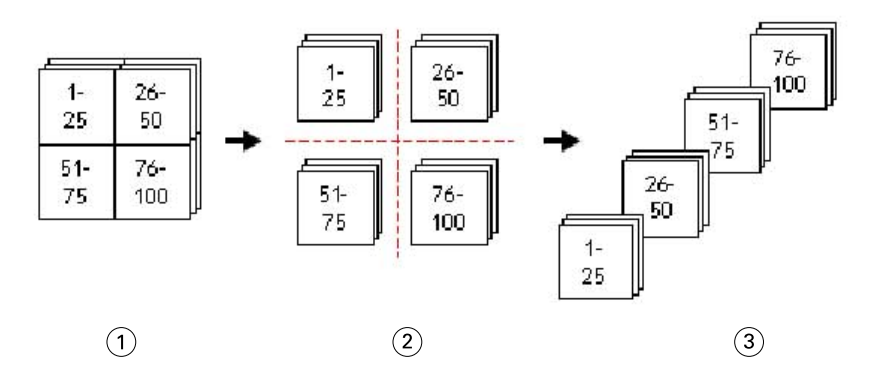

- *1 Yazdır*
- *2 Kesildi*
- *3 Yığınla*

## **Yığın boyutu**

Yığın boyutu, Kes ve yığınla iş akışında sonuç almayı daha kolay hale getirmek için büyük VDP işlerini daha küçük toplu işlere böler. Bu sayede yığınlanan yaprakları standart kesme makineleriyle uyumlu olacak miktarlara sınırlandırabilirsiniz. Her toplu iş, Kes ve yığınla düzeni kullanılarak birbirinden bağımsız şekilde yüklenir ve ayırıcı yapraklar toplu işlerin arasına yerleştirilir. (Yığın boyutu seçeneği yalnızca Kes ve yığınla düzenini seçtiğinizde kullanılabilir.)

Aşağıdaki örnekte her biri tek bir sayfadan meydana gelen 12.000 kayıt bulunduran 2'ye 2, tek taraflı, Kes ve yığınla düzeni uygulanmış bir VDP işi gösterilmektedir. Bu, 3.000 yaprak anlamına gelir. Yığın boyutu seçeneği toplu iş başına 1.500 yaprak olarak ayarlanır. Elde edilen düzen, ikili olarak kesme, düzenleme, yığınlama ve paketleme işlemlerinden geçirilebilen iki toplu işten meydana gelmektedir.

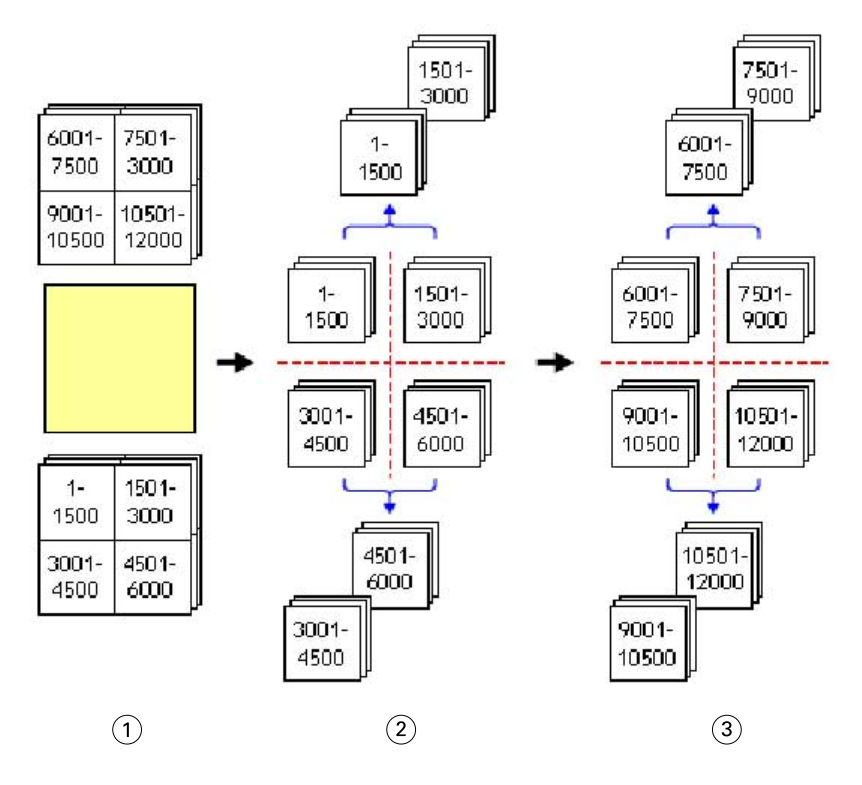

- *1 Yazdır*
- *2 İlk istifi kes ve paketle*
- *3 İkinci istifi kes ve paketle*

# Yükleme ayarları

Fiery Impose; son boyut, yaprak boyutu, çift taraflı, ölçeklendirme, kapak ortamı, düzen yönelimi, taşmalar ve yazıcının işaretleri de dahil olmak üzere yazdırma işinin seçeneklerini ayarlamanızı sağlar.

Ayarlar bölmesinde görüntülenen ayarlar seçtiğiniz ürün amacına göre belirlenir. Bkz. Ürün amaçlı iş akışı seçme sayfa no 41.

Her ürün amacı için mevcut şablonların açıklaması için bkz. [Yükleme şablonları](#page-17-0) sayfa no 18.

# **Ürün amaçlı iş akışı seçme**

Fiery JobMaster-Fiery Impose-Fiery Compose çeşitli iş akışlarını (ürün amaçlarını) destekler. Ürün amacı seçtiğinizde Ayarlar bölmesi, ürün amacıyla ilişkili seçenekleri gösterecek şekilde değişir.

- **1** Şablon seçeneğinin altında Ayarlar bölmesinin üst kısmındaki ürün amacı kutusunda bulunan oka tıklayın.
- **2** Compose, Normal, Kitapçık ya da Birleştirme seçeneğine tıklayın. Ardından görünen seçenekler arasından seçim yapın.
- **3** Ürün amacı olarak Kitapçık seçeneğini belirlediyseniz, ciltleme yöntemini ve ciltleme tarafını seçin. Ürün amacı olarak Birleştir seçeneğini belirlediyseniz, birleştirme seçeneğini ve ciltleme tarafını seçin.

**4** Son boyut menüsü görüntülenirse bir son boyut seçin.

Normal ve Kitapçık araçları kırpma kutusu son boyut iş akışı ile kullanıcı tanımlı son boyut iş akışı arasında seçim yapabilmenizi sağlayan bir Son boyut ayarı içerir. Birleştirme amacı fazladan bir Son boyut ayarı içerir: Kesim kutusuna göre.

## **Fiery Impose için son boyut seçenekleri**

Son boyut, yazdırdıktan ve kırpma, katlama veya ciltleme gibi son işlemleri uyguladıktan sonra son ürünün boyutunu ayarlar.

Varsayılan iş akışı Kırpma kutusuna göre'dir.

Mümkün olan iş akışları şunlardır:

- **•** Kırpma kutusuna göre İşin düzeni için Adobe PDF kırpma kutusuna başvurulur. Seçilen belge sayfası içeriği için el ile taşma boyutu ayarlamanız gerekir. Bu son boyut iş akışında kırpma kutusunun boyutundan taşma boyutunu çıkararak son ürünün son boyutunu el ile hesaplamanız gerekir.
- **•** Kullanıcı tanımlı Son boyut ve taşma boyutu PDF işi için otomatik olarak algılanır ancak bu ayarların ikisini de değiştirebilirsiniz. Sayfa içeriği ortamın ortasına hizalanır. Kullanıcı tanımlı son boyut iş akışında son boyut; taşma, kırpma kutusu veya belge sayfa boyutundan bağımsız statik bir değerdir. Orijinal taşma boyutları otomatik olarak algılanır.
- **•** Kesim kutusuna göre Bu iş akışı, daha büyük boyutlu bir yaprakta (11 x 17 gibi) daha küçük boyutlu farklı öğeler (kartvizit, kartpostal veya konser bileti gibi) için gerekli düzeni dinamik olarak oluşturan otomatik bir iş akışıdır. Kullanıcı her yaprak boyutuna göre bir çalışma klasörü oluşturabilir ve daha küçük boyuttaki farklı öğeleri bırakabilir. Otomatik yönelim en iyi yönelimi belirler, bu sayede maksimum sayıda öğe yazdırılabilir. Bu iş akışı yalnızca birleştirme işleri için geçerlidir.

Son boyutu Kesim kutusuna göre olarak değiştirdiğinizde, yerleşim yönü kendiliğinden Otomatik olarak ayarlanır. Otomatik seçeneği, dikey veya yatay olarak yazdırılabilecek öğelerin sayısını hesaplar ve yaprak aralığını en fazla hale getiren yönelimi kullanır. Örneğin, 12 inçe x 18 inç boyutundaki bir yaprak üzerine 3,5 inçe x 2 inç boyutundaki kartvizitleri yazdırırken, bu sayı dikey olarak 24 (8 satır ve 3 sütun) veya yatay olarak 25 (5 satır ve 5 sütun) olabilir. Otomatik ayarı, en fazla kartvizit üretilebilecek yönelim olan yatayı seçer. Otomatik ayarı diğer son boyut iş akışları için mevcut değildir.

Son boyut için girebileceğiniz minimum ebat 0,25 inçtir. Maksimum, yazıcının desteklediği kağıt boyutuna bağlıdır.

#### **Kullanıcı tanımlı son boyutun avantajları**

Kullanıcı tanımlı son boyut orijinal içerikte belirtilen kırpma boyutunu temel alır. Son boyutu belirlersiniz ve Fiery Impose sayfa içeriğini otomatik olarak her bir sayfanın ortasına konumlandırır.

Yüklenen iş her sayfaya farklı şekilde konumlandırılmış ve farklı kırpma boyutuna sahip bir içeriğe sahipse, kullanıcı tanımlı son boyutu seçtiğinizde Fiery Impose, Adobe PDF içinden kırpma boyutu ayarını otomatik olarak alır.

Kırpma kutusu son boyut iş akışı sayesinde kullanıcı, taşma işaretlerini anlamalı ve yükleme düzeni için sayfa içeriğini doğru yerleştirmek üzere el ile bazı düzeltmeler yapmalıdır.

#### **Kesim kutusuna göre son boyutun avantajı**

Özellikle de Hot Folders, Sanal yazıcılar ve Ön ayarlar gibi otomatik iş akışları için Kesim kutusuna göre son boyutun bir avantajı, PDF görüntüsünün boyutunu değiştirdiğinizde satırların ve sütunların otomatik olarak yeniden hesaplanmasıdır. Otomatik yerleşim yönü alınan ürün (kartvizit gibi) sayısını en fazla hale getirir. Fiery Impose'da iş akışını ayarlarken yaprak boyutunu değiştirirseniz, düzen güncellenir.

## **Fiery Impose ögesinde yaprak boyutunu ayarlama**

Varsayılan Yaprak ayarı tüm yapraklar (ciltler) için geçerlidir ve istenen yükleme düzeninin boyutunu tanımlar. Özel yaprak boyutu görevleri, İş özellikleri içindeki Paper Catalog veya Karma ortam'da tanımlanabilir.

- **1** Kağıt yaprağının boyutlarını ayarlamak için Yaprak alan kutusunun sağındaki oka tıklayın. İstediğiniz boyutu doğrudan Yaprak kutusuna da yazabilirsiniz.
- **2** Ağırlık ve renk modu gibi diğer ortam ayarlarını belirlemek için Düzenle'ye tıklayın.
- **3** Paper Catalog destekleniyorsa, Paper Catalog menüsünden seçim yapmak için Ortam kutusunun sağındaki oka tıklayın.

## **Fiery Impose ögesinde Çift taraflı ayarlar**

Çift Taraflı seçeneği, içeriğin bir yaprağın karşıt taraflarında işlenme şeklini ayarlar.Çift taraflı seçeneğini sağdan ve soldan ciltleme ile üstten ciltleme için ayarlayabilir veya bu seçeneği tamamen kapatabilirsiniz. Çift taraflı seçenekleri, bağlandığınız Fiery server ögesine bağlıdır.

Fiery Impose, seçili kitapçık stili ve ciltleme için çift taraflı ayarları otomatik olarak uygular. Fiery Impose ögesindeki Çift taraflı ayarı, Command WorkStation İş özellikleri'nde yapılan herhangi bir Çift taraflı ayarını geçersiz kılar.

- **•** Aşağıdakilerden birine tıklayın:
	- **•** Kapalı Çift taraflı baskıyı kapatır ve tek taraflı baskıyı kullanır.
	- **•** Sağdan ve Soldan Ciltleme Çift taraflı baskıyı, aynı yönlü basılan sayfaların her iki tarafıyla ayarlar. Sağdan ve soldan ciltleme bazı yükleme ayarları için kullanılamaz.
	- **•** Üstten Ciltleme Çift taraflı baskıyı, diğer taraftan ters yönlü sayfanın her bir tarafındaki içerikle ayarlar. Üstten ciltleme tüm işler için kullanılamaz.

**Not:** Çift Taraflı seçeneği, Yaprak Görünümü'nde her zaman basılacağı yönde gösterilmez. Örneğin, üstten ciltleme çift taraflı seçeneğinde sayfanın her iki tarafı da sağ tarafı yukarıda olacak şekilde görüntülenebilir.

## **Fiery Impose ögesinde Ölçek ayarları**

Ölçek ayarları, sayfayı belirli bir miktar büyütür veya küçültür.

Compose ve Normal ürün amaçlarında Ölçek ayarları, bir işteki tüm sayfalara uygulanır. Kitapçık ve Birleştirme ürün amaçlarında yapraklardaki belirli yuvalara ölçeklendirme uygulayabilirsiniz. Yapraktaki yuva sayısı, Satır ve Sütun değerlerine bağlıdır. Yuva boyutu, sayfanın yuva sayısına bölünen görüntülenebilir maksimum alanına eşittir.

Kullanıcı tanımlı son boyut iş akışı, Kırpma kutusu son boyut iş akışına kıyasla daha fazla ölçek seçeneği sunar.

Yazdırılamaz alanı kullan seçeneği, baskı işinizi yükleyerek seçili yaprağın tam fiziksel boyutlarını kullanır. Bu, çeşitli baskı cihazlarıyla kullanmak isteyebileceğiniz özel şablonlar oluştururken yararlıdır. Bu seçenek *seçilmediğinde* Fiery Impose, yazıcıya göre yazdırılan son yaprağın görüntülenebilir alanına göre yüklenen işin konumunu ve ölçek faktörünü belirler. Bu kısıtlama, özel bir şablonun başka bir yazıcıyla kullanılmasını engelleyebilir.

**Not:** Satırlar ve Sütunlar değeri, Ölçek ayarlarıyla etkileşime girer. İçeriğin yaprağın kenarını aşmasına neden olan bir değer seçerseniz Fiery Impose görsel bir uyarı verir.

## **Ölçeklendirme seçenekleri**

Fiery Compose veya Fiery JobMaster'da bir İşi açtığınızda İş, Özellikler > Düzen > Normal sekmesinde uygulanan Ölçek yüzdesini korur.

Fiery Compose veya Fiery JobMaster'da Ölçeklendiriliyor aşağıdaki seçeneklere sahiptir:

- **•** Ölçeklendirme Ölçeklendirme uygulanmaz. Sayfa içeriği olduğu gibi yazdırılır.
- **•** Sığacak biçimde ölçeklendir (Kağıt boyutu) Sayfa içeriğini yaprağın fiziksel boyutlarına sığacak şekilde ölçeklendirir. Ölçek, sayfa içeriğini ve seçilen yaprak boyutunu referans alarak hesaplanır. Bu seçenek, ürün amacı olarak Compose'u seçtiğinizde kullanılabilir.

**Not:** Yaprak boyutu, Ayarlar bölmesinde Yaprak açılır menüsünden seçilebilir.

**•** Sığacak biçimde ölçeklendir (Görüntülenebilir alan) - Sayfa içeriğini seçilen yaprak boyutlarına sığacak şekilde ölçeklendirir. Ölçek, seçilen yaprak boyutunda mevcut sayfa içeriğini ve görüntülenebilir alanı referans alarak hesaplanır. Bu seçenek, ürün amacı olarak Compose'u seçtiğinizde kullanılabilir.

**Not:** Görüntülenebilir alanı görüntülemek için, Yaprak görünümü bölmesinde araç çubuğunda bulunan Sayfa elementleri ölçümünü göster simgesine tıklayın.

**•** Özel - Ölçek faktörü'nde istenilen ölçek değeriniz olarak ölçek yüzdesini belirtebilirsiniz. Ölçek faktörü'nü %100 olarak ayarlamak, Ölçeklendirme seçeneğine eş değerdir.

## **Ölçek ayarlarını belirleme**

Kırpma kutusuna göre son boyut iş akışı (varsayılan iş akışı) ölçeklendirme, sığacak şekilde ölçeklendir seçeneklerini belirlemenize, ölçeklendirmeyi engellemenize olanak tanır. Kullanıcı tanımlı son boyut iş akışı daha fazla ölçeklendirme seçeneği sağlar ve sayfaya sığdırmanıza veya son boyutun ya da taşmanın statik sınırlarına kadar sayfa görüntüsünü doldurmanıza olanak tanır.

- **1** Ölçek menüsünden bir ayar belirleyin.
- **2** Özel öğesini seçtiyseniz metin kutusuna ölçek değeri yazın.
- **3** Yazdırma işinizi yüklemek için seçilen yaprağın tam fiziksel ebatlarını kullanmak üzere varsa Yazdırılamaz alanı kullan onay kutusunu seçin.

## **Kapak ortamını ayarlama**

Kapak dahil edip etmeyeceğinize karar verebilir, buna ilişkin ayarları yapabilirsiniz.

- **1** Kapak eklemek için Kapak onay kutusunu tıklatın.
- **2** Ortam ayarlarını belirtmek için Tanımla seçeneğini tıklatın.

Ön ve arka kapaklar için aynı ayarları uygulamayı seçebilir, ya da bunlar için ayrı ayarlar belirleyebilirsiniz.

## **Yerleşim yönünü ayarlama**

Bir sayfanın yönelimini belirlemek için Ayarlar bölmesindeki Yerleşim yönü menüsünü kullanın.

- **1** Yerleşim yönü menüsündeki Dikey veya Yatay'a tıklayın.
- **2** Kitapçık stili İç içe tel dikiş ise, her bir alt küme içindeki yaprak sayısı olan alt küme boyutunu belirleyin.

Son alt küme için yaprakların sayısı sabit bir sayı değildir ve Fiery Impose işteki gerçek sayfa sayısına göre gerekli yaprakları ayarlar. Alt küme boyutu (yaprak/alt küme) için varsayılan ayar 2 ve mümkün olan en yüksek ayar 15'tir.

## **Fiery Impose içinde iş akışları ile ilgili taşmalar**

Fiery Impose taşmaları nasıl uyguladığı, belirlediğiniz iş akışına bağlıdır.

- **•** Kırpma kutusu son boyut iş akışı için Taşmalar seçeneği kesim işaretlerini görüntüye belirttiğiniz miktarda taşıyarak yazdırılan alanın kesim için belirlenen yaprağın kenarından öteye taşmasını sağlar. Sayfa içeriğinin sol/sağ (yatay) ve üst/alt (dikey) kenarları için ayrı taşma miktarları belirleyebilirsiniz.
- **•** Kullanıcı tanımlı son boyut iş akışı için Taşmalar seçeneği son boyutun sınırlarının ötesinde görüntülenecek sayfa içeriği miktarını ifade eder. Kesim işaretleri otomatik olarak ayarlanır ve son boyutun kenarına hizalanmış şekilde kalır. Fiery Impose içinde bir iş açıldığında ve Kullanıcı tanımlı seçeneği son boyut olarak ayarlandığında son boyut ebatları ve taşmalar otomatik girilir ancak bu ayarları değiştirebilirsiniz.

## **Taşmaları ayarlama**

Fiery Impose yatay ve dikey taşmaları ayarlamanıza olanak tanır.

- **•** Aşağıdakilerden birini yapın:
	- **•** Bir iş için yatay ve dikey taşma miktarlarını ayrı ayrı belirtmek için uygun alanlara 0 ila 720 punto, 0 ila 10 inç ya da 0 ila 254 mm arası değerler girin.
	- **•** Sayfa içeriğinin dört kenarına da aynı taşma değerlerini uygulamak için Her ikisine de uygula onay kutusunu tıklatın ve bir değer yazın.

## **Düzeni kaydırma**

Ofset düzeni'ni kullanarak, yaprağın dört kenarında yaprağın kenarı ile düzen kesim kutusu arasındaki mesafeyi belirleyebilirsiniz. Ofset düzeni, düzen alanının boyutunun değiştirilmediği yapraktaki düzeni yeniden konumlandırır.

**Not:** Ofset düzeni iletişim kutusunda belirtilen ofset değerleri, işteki tüm yapraklara uygulanır.

**Not:** Kayıt işareti ve barkod sekmesi altında İşaretler iletişim kutusunda bulunan Ofset düzeni, Ayarlar bölmesindeki Ofset düzeni ile birlikte kullanılamaz. Ofset değerlerini Ayarlar bölmesinde belirlerseniz, Fiery Impose İşaretler iletişim kutusunda Ofset düzeni'ni otomatik olarak devre dışı bırakır.

- **1** Fiery Impose'da Ayarlar bölmesinde Ofset düzeni seçeneğinde bulunan Tanımla'ya tıklayın.
- **2** Ofset düzeni iletişim kutusunda, ofset değerlerini belirtin.
- **3** Aşağıdakilerden birini yapın:
	- **•** Belirtilen değerler doğruysa, değişiklikleri uygulamak için Tamam'a tıklayın.
	- **•** Belirtilen değerler doğru değilse, değişiklikleri iptal etmek için Sıfırla'ya tıklayın.
	- **•** Düzeni kaydırmak istemiyorsanız, İptal et'e tıklayın.
- **4** Uygulanan ofset değerleri yanlışsa ve uygulanmış ofseti geri almak isterseniz, Düzenle > Ofset düzenini geri al'a tıklayın.

## **Kenar boşluklarını belirleme**

Kenar boşluğu, yaprak kenarı ve düzen kenarı arasındaki mesafedir. Yaprağın herhangi bir tarafında yeterli boşluk bırakmak için yaprakta istediğiniz kenar boşluklarını belirleyebilirsiniz.

Özel kenar boşluğunu kullanarak yaprağın dört kenarında da farklı kenar boşluğu değerleri belirleyebilir ve sonlandırıcı kıskacın işlem yapılan yaprağı tutması için yapraktaki ek alanı kullanabilirsiniz.

- **•** Fiery Impose'da, Ayarlar bölmesinde Kenar boşluğu seçeneğinde aşağıdakilerden birine tıklayın.
	- **•** Varsayılan Kenar boşluklarını varsayılan değerlere otomatik olarak ayarlar. Varsayılan değerler yazdırılamaz alanı kapsar.

**Not:** Yaprak kenarı ve düzen kenarı arasında mevcut olan alan, yazdırılamaz alandır.

**•** Yazdırılamaz alanı kullan - Kenar boşluklarını otomatik olarak sıfıra ayarlar. Bu seçeneği belirlerseniz, düzen kenarları yazdırılamaz alanı kullanarak yaprak kenarlarıyla hizalanır, böylece yaprağın kenarına baskıya olanak tanınır. Tüm kenar boşlukları sıfır değer gösterir.

**Not:** Yaprağın yazdırılamayan alanı, cihaza bağlı bir değerdir. Yazdırılamaz alanı kullan seçeneğini belirlerseniz, son baskı sonucunda kırpma meydana gelebilir.

**•** Özel - Kenar boşluklarını istediğiniz değerlere göre el ile ayarlamanıza izin verir. Bu seçeneği seçerseniz, sol, sağ, üst ve alt kenar boşluğu değerlerini el ile olarak belirleyebilirsiniz. Özel seçeneği, sonlandırıcıyla ilgili gereksinimleri karşılamak için düzen etrafında yeterli boşluk bırakmanıza olanak tanır.

**Not:** Belirtilen kenar boşlukları bir işteki tüm sayfalara uygulanır.

## **Fiery Impose içinde yazıcının işaretlerini ayarlama**

Fiery Impose yazıcının işaretlerini ayarlamanıza olanak tanır. İş etiketinin işaretlerini ve ayrı ayrı öğelerini açabilir veya kapatabilirsiniz.

Bir düzendeki katlamanın konumu, katlama işareti olarak adlandırılan noktalı bir çizgi tarafından tanımlanır; bir kesme konumu kırpma işareti olarak adlandırılan düz bir çizgi tarafından tanımlanır. Özelleştirilmiş işaretler, yazdırılan alanın kırpılan bir sayfanın uç kenarlarına uzandığından emin olmak üzere kenar boşluklarının (sayfanın içerik alanını çevreleyen boşluk) boyutunu ve konumlarını, cilt paylarını (sayfalar arasındaki boşluk) ve taşmalarını

(bir kesim işaretinin ötesindeki içerik uzantıları) da tanımlar. Standart stil kesim işaretleri veya Japon stil işaretlerini seçebilirsiniz.

- **•** Yazıcının işaretlerini bir işteki tüm yapraklarla ilgili kesim, katlama ve iş bilgileri eklemek üzere kullanın. Yazıcının isaretleri seceneği bir iste global olarak yazıcının isaretlerini açar. Düzenler yalnızca ilgili yazıcının işaretlerini görüntüler. Düzen yaprağın katlanmasını gerektirmiyorsa seçseniz bile katlama işaretleri görüntülenmez.
- **•** Kesim işaretleri, kırpma işaretleri ve iş etiketi için ayrı ayrı öğeleri açmak veya kapatmak için İşaretler iletişim kutusunu kullanın.

**Not:** Kullanıcı tanımlı son boyut iş akışında yazıcının işaretleri her zaman son boyutun kenarına göre hizalanır.

#### **İşaretler menüsündeki adlandırılmış işaret setleri hakkında**

Adlandırılmış işaret setleri yerel bilgisayarınıza kaydedilebilir veya bunlar belirli bir iş için oluşturulmuş özel işaret setleri olabilir.

İşaretler menüsündeki adlar şöyle olabilir:

- **•** Yok Uygulanacak işaret yok.
- **•** İşaret setlerini yerel bilgisayarınıza kaydederken kullandığınız adların bir listesidir.

**Not:** Varsayılan olarak adlar alfasayısal artan sırada sıralanır.

**•** Özel - İşe özel olan veya daha önce yerel bilgisayarınıza adlandırılmış işaret seti olarak kaydetmediğiniz işaretlerdir.

İşi adlandırılmış bir işaret setiyle (örneğin "Mavi İşaretler") açar ve ayarlardan birini değiştirmek için İşaretler menüsünü kullanırsanız, değiştirilmiş işaret seti artık "Mavi İşaretler" olarak değil "Özel" olarak adlandırılır. Değiştirilmiş bu işaret setini kaydederseniz sete yeni bir ad verebilirsiniz. "Mavi İşaretler" olarak adlandırmaya çalışırsanız Fiery Impose, "Mavi İşaretler" olarak adlandırılmış mevcut setin üzerine yazmak isteyip istemediğinizi sorar.

Bir işi kaydettikten sonra "Mavi İşaretler" adlı setin ayarlarını değiştirirseniz, bir dahaki sefer işi açtığınızda işaret setinin adının "Özel" olduğunu fark edersiniz. Bir işi kaydettikten sonra adlandırılmış işaret setini silerseniz, bir dahaki sefer işi açtığınızda işaret setinin adının "Özel" olduğunu fark eder ancak iş ayarlarının kaybolmadığını görürsünüz.

**Not:** Oluşturduğunuz adlandırılmış işaret setleri yerel bilgisayarınıza kaydedilir. İşaret setlerinin adları bir kullanıcı bilgisayarından diğerine taşınamaz. Örneğin, yerel bilgisayarınızda "Mavi İşaretler" adlı bir işaret seti oluşturup bir işe atayabilirsiniz. Başka bir kullanıcı yerel bilgisayarında bu işi açabilir. Diğer kullanıcının bilgisayarında "Mavi İşaretler" adlı bir işaret seti bulunsa bile sizin işinizdeki işaret seti bu kullanıcının bilgisayarındaki İşaretler menüsünde "Özel" olarak görünmeye devam eder.

#### **İşaret setlerinin adı, kaydedilmesi ve yeniden kullanılması**

İşaret ayarlarını uygulayabilir ve stil, yatay uzunluk, dikey uzunluk, kontur tipi, kontur genişliği ve kontur rengi dahil olmak üzere işaret setlerini adlandırabilir, kaydedebilir ve yeniden kullanabilirsiniz.

- **1** İşaretler menüsünde Tanımla'yı seçin.
- **2** Görüntülenen İşaretler penceresinde, yaprak düzenine yazıcı işaretleri veya özel nesneler ekleyip Kaydet'e tıklayın.

İşaret setinin adını soran bir mesaj görüntülenir.

- **3** İşaret setine bir ad verin. İleride bu ad İşaretler menüsünde görünür ve bu sayede gelecekteki işlerde adlandırılmış işaret setini kullanabilirsiniz.
- **4** İşaret setini mevcut işe uygulamak için İşaretler penceresinden Tamam'a tıklayın.

Bir işaret setini silmek için İşaretler menüsünden silmek istediğiniz seti seçin ve çöp kutusu simgesine tıklayın.

#### **Yazıcı işaretlerini tanımlama**

Yazıcı işaretlerini ayarlamak için İşaretler iletişim kutusunu kullanırsınız.

- **1** Ayarlar bölmesinde, İşaretler açılır menüsüne tıklayın ve Tanımla... seçeneğini belirleyin.
- **2** Ayarları belirlemek için Kesim, Katla, İş etiketi, Boş sayfa metni ve Kayıt ve barkod sekmelerini kullanın.

**Not:** VDP işleri için İş etiketi seçeneğinde VDP olmayan işlerdekilere göre farklı bilgiler görüntülenir.

#### **Kesim işaretlerini ayarlama**

Kesim işaretlerini ayarlamak için Kesim sekmesini kullanın.

- **1** Kesim sekmesine tıklayın.
- **2** Kesim işaretlerini yazdır onay kutusunu işaretleyin.
- **3** Stil menüsünden seçin:
	- **•** Standart İşaretleri standart batı stili biçiminde (köşelerde tek tek işaretler) yazdırır. Bu varsayılan ayardır.
	- **•** Japon İşaretleri Japon stili biçiminde (köşede ve sayfanın her bir tarafının ortasında işaretler) yazdırır. Taşma değeri 0 ise Japon işaretleri standart stile benzer şekilde tek çizgidir. Taşma değeri ayarlanmışsa kesim ve taşmayı belirtmek için iki köşe işareti görüntülenir.
- **4** Yazdırılmış kesim işaretleri için şunu ayarlayın:
	- **•** Yatay ve dikey işaret uzunluğunu 1 ile 216 nokta arasında ayarlayın.
	- **•** Kontur tipi için noktalı veya düz çizgi ayarlayın.
	- **•** Kontur genişliğini 1/4 ile 3 nokta arasında ayarlayın.
	- **•** Kontur rengini ayarlayın.
	- **•** Yatay veya dikey Ofset alanlarında –72 ile +72 nokta, –1,0 ile 1,0 inç veya –25,4 ile 25,4 mm arasında değer girin.

#### **Katlama işaretlerini ayarlama**

Katla sekmesi sayesinde katlama işaretinin uzunluğu ve görünüşünü ayarlayabilir ve ayrı ayrı işaretleri devre dışı bırakabilirsiniz.

- **1** İşaretler iletişim kutusunda Katla sekmesine tıklayın.
- **2** Katlama işaretlerini yazdır onay kutusunu işaretleyin.
- <span id="page-48-0"></span>**3** Aşağıdaki ayarlardan herhangi birini yapın:
	- **•** Yatay ve dikey işaret uzunluğunu 1 ile 216 nokta arasında ayarlayın.
	- **•** Katlama işaretlerinin Kontur tipi'ni noktalı veya düz olarak ayarlayın.
	- **•** Katlama işaretlerinin Kontur genişliği'ni 1/4 ile 3 nokta arasında ayarlayın.
	- **•** Kontur rengi'ni ayarlayın.

#### **İş etiketi özniteliklerini ayarlama**

İş etiketi sekmesi iş etiketi içeriğini ve konumunu ayarlamanıza olanak tanır. (VDP işleri için iş etiketi içeriği VDP olmayan işlerden farklılık gösterir.)

- **1** İş etiketi sekmesini tıklatın.
- **2** İş etiketinde ilişkili bilgileri görüntülemek için onay kutularını işaretleyin (İş adı ve Yaprak bilgisi gibi).

Standart işler için yaprak bilgileri yaprak numarasını ve yüzey bilgilerini (ön/arka) içerir.

VDP işleri için de Output sheet number (Çıkan yaprak sayısı) onay kutusunu tıklatın ve tam yaprak numarasını görüntüleyin. Yazdırılan toplam yaprak sayısı 500 ise tam yaprak numarası 1'den 500'e kadar olur.

- **3** Etiketi eklemek istediğiniz alanı tıklatın.
- **4** İş etiketinin yaprağa yatay veya dikey olarak yerleştirilmesine ilişkin ayarı yapmak için Yatay veya Dikey seçeneğini belirleyin.
- **5** İsterseniz ofset X ve Y değerlerini girin.

Ofset, orta noktasından ölçülür.

#### **Boş sayfa metnini ayarlama**

Gizli boş sayfalarda nelerin görüneceğini belirlemek için Boş sayfa metni sekmesini kullanın.

- **1** Boş sayfa metni sekmesini tıklatın.
- **2** Gizli boş sayfalarda görünmesini istediğiniz metni girin.
- **3** Boş sayfa metnini yazdır seçeneğini belirleyin.

#### **Fiery Impose ögesinde kayıt işaretlerini ve barkodu ayarlama**

Yüklediğiniz düzende bir kayıt işareti, bir barkod veya ikisi birden bulunabilir. Bu seçenekler Duplo çevrimdışı sonlandırıcı için otomatik sapma telafisi ve makine kurulumuna izin verir.

Duplo sonlandırıcıya göre işaretin yaprağın üst yüzeyinin ön kenarının sağında olması gerektiğinden kayıt işaretinin konumu yaprağın ön kenarını belirler.

**1** Windows'ta, Fiery Impose > Düzenle > Tercihler > Sonlandırıcılar'ı seçin. macOS'te tercihler, Fiery Impose veya Fiery JobMaster penceresindeki Fiery Command WorkStation menüsünün altındadır.

- <span id="page-49-0"></span>**2** Sonlandırıcılar sekmesinde, Cihaz seç alanında aşağıdakilerden birine tıklayın:
	- **•** Duplo DC-646 (2 haneli barkod)
	- **•** Duplo DC-646 (3 haneli barkod)
	- **•** İsteğe uyarlanmış
	- **•** [Kullanıcı tarafından yüklenmiş cihaz profili adı]
- **3** Fiery Impose ögesinin Ayarlar bölmesinde, İşaretler listesinden Tanımla'ya tıklayın. İşaretler iletişim kutusu açılır.
- **4** İşaretler iletişim kutusunda, Kayıt işareti ve barkod sekmesine tıklayın.
- **5** Yazdır alanında aşağıdakilerden birine tıklayın:
	- **•** Yazdırma, varsayılandır
	- **•** Yalnızca kayıt işareti
	- **•** Yalnızca barkod
	- **•** Kayıt işareti ve barkod

Bu açılır menüdeki seçenekler, cihaz özelliklerine göre görüntülenir veya gizlidir.

- **6** Yalnızca kayıt işareti'ni ayarlarsanız, aşağıdakini yapın:
	- **•** Konum Yapraktaki kayıt işaretinin konumu.
	- **•** İşaret uzunluğu ve İşaret genişliği Olası uzunluk 5 ila 10 mm'dir. Olası genişlik 0,4 ila 1,6 mm arasındadır.
	- **•** İşaret ofseti İşaretin konumu için dikey ve yatay ofset. Hem Besleme kenarı hem de Sağ kenar için varsayılan değer 5 mm'dir. Her biri için olası aralık 3 ila 15 mm'dir.
	- **•** Düzen ofseti Kayıt işareti ve barkodun yerleştirilmesi için düzenin yaprağın besleme kenarından taşınma miktarı. Olası aralık 0 ila 30 mm'dir.
- **7** Yalnızca barkod'u ayarlarsanız, aşağıdakini yapın:
	- **•** Konum Yapraktaki barkodun konumu.
	- **•** Barkod Metni ve Barkod Türü değerleri, Düzenle > Tercihler > Sonlandırıcılar > Cihaz Seç yolu izlenerek seçilen cihaza göre değişiklik gösterir.
		- **•** Düzenle > Tercihler > Sonlandırıcılar > Cihaz seç yolunu izleyerek > Duplo DC-646 (2 haneli barkod)seçeneğini ayarladıysanız, aşağıdakileri ayarlayın:
			- **•** Barkod tipi Varsayılan Code 39'dur
			- **•** Barkod metni 01 ile 80 arasında 2 haneli bir sayı
		- **•** Düzenle > Tercihler > Sonlandırıcılar > Cihaz seç yolunu izleyerek > Duplo DC-646 (3 haneli barkod)seçeneğini ayarladıysanız, aşağıdakileri ayarlayın:
			- **•** Barkod tipi Varsayılan Code 39'dur
			- **•** Barkod metni 250'ye kadar 3 basamaklı bir sayı
		- **•** Düzenle > Tercihler > Sonlandırıcılar > Cihaz seç yolunu izleyerek > Özel seçeneğini ayarladıysanız, aşağıdakileri ayarlayın:
			- **•** Barkod türü Code 39 veya Code 128
			- **•** Barkod metni Alfasayısal karakter ve özel karakter kombinasyonlarını destekler. İzin verilen özel karakterler '-', '.', '\$', '/', '+', '%', ve '[space]' karakterleridir.
		- **•** Düzenle > Tercihler > Sonlandırıcılar > Cihaz seç yolunu izleyerek [kullanıcı tarafından yüklenmiş bir cihaz profili adı] seçimini yaparsanız, Barkod tipi ve Barkod metni değerleri cihaz üreticisi tarafından sağlanan cihaz spesifikasyonlarına göre ayarlanmalıdır.
	- **•** Metni yazdır Yaprak üzerindeki barkodu sayısal olarak yazdırır.
	- **•** İşaret ofseti Barkodun konumu için dikey ve yatay ofset. Besleme kenarı için varsayılan değer 5 mm'dir ve olası aralık 3 ila 15 mm'dir. Sağ kenar için varsayılan 25 mm'dir ve olası aralık 25 ila 42 mm'dir.
	- **•** Düzen ofseti Kayıt işareti ve barkodun yerleştirilmesi için düzenin yaprağın besleme kenarından taşınma miktarı. Olası aralık 0 ila 30 mm'dir.
- **8** Kayıt işareti ve barkod'u belirlediyseniz, [6](#page-49-0) sayfa no 50. ve 7 sayfa no 51. adımda açıklandığı gibi Kayıt bölmesindeki ayarları belirleyin.

Ayarlar, hem Kayıt işareti hem de barkod için geçerlidir. Barkod bölmesinde, metni ve metni yazdırıp yazdırmayacağınızı belirleyin.

**9** Gerekiyorsa Yalnızca yaprağın ön yüzündeki işareti yazdır seçeneğini ayarlayın.

## Fiery Impose içinde kitapçık ayarlarını belirleme

Kitapçık ayarları; kitapçık ürünü oluşturma amaçlı ciltleme ayarlarının yanı sıra satır ve sütunlar ile kayma (Tel dikiş ve İç içe tel dikiş ciltlemede cilt modellerinin artan katlamalarından kaynaklanan içerik alanı kayması) ile ilgili ciltleme ayarlarını içerir.

## **Kitapçık için ciltleme ayarlarını belirleme**

Ciltleme yöntemi ve kenar seçenekleri belirleyebilirsiniz. Ciltleme yöntemi, sayfaların yapraklara yerleştirilme sırasını etkiler. (İkiden fazla sütun ve satır ile düzen için mevcut ciltleme seçimi yoktur.)

- **1** Aşağıdaki ciltleme yöntemlerinden birini belirleyin:
	- **•** Tel dikiş
	- **•** İç içe tel dikiş
	- **•** Tutkal
- **2** Aşağıdaki cilt kenarı seçeneklerinden birini belirleyin:
	- **•** Sol ciltleme
	- **•** Sağ ciltleme
	- **•** Üst ciltleme

**Not:** Üst kenar ciltleme, düzen ayarı yalnızca 2 satır x 1 sütun veya 2 satır x 2 sütun olduğunda kullanılabilir.

## **Kitapçık için satır ve sütun ayarlarını belirleme**

Kitapçık Satır ve sütun ayarları için 1X2, 2X2 veya 2X2 yinelenen kitapçık belirleyebilirsiniz.

- **1** Menüyü görüntülemek için Satır ve sütun kutusunun sağındaki oka tıklayın.
- **2** 1X2, 2X2 veya 2X2 yinelenen kitapçık öğesini seçin.

Hangi ayarların kullanılabilir olduğu ciltleme stiline bağlıdır.

**3** Sayfa içeriğinin ilk yerini belirlemek için Ortaya hizala seçeneğine tıklayın.

Kayma ayarını yapıyorsanız ve İçeriye öğesini seçtiyseniz; yüklenen sayfa için boşluğu belirlemeye yardımcı olması için ya da kayma miktarını göstermek üzere cilt payı belirlemek için Ortaya hizala öğesini kullanabilirsiniz.

## **Kenar ciltleme seçenekleri için kullanılabilir olan stiller**

Aşağıdaki tabloda kenar ciltleme seçenekleri ile hangi Stil ayarlarının kullanılabileceğini gösterir. Bu ayarlar PostScript veya PDF işleri için geçerlidir, ancak VDP işlerinde kullanılamaz.

**Not:** Yinelenen kitapçık ciltleme düzeni için, Stil ayarı kitapçıkların yönelimini değiştirir. Birleşik düzenler için, Stil ayarı sayfaların yönelimini değiştirir.

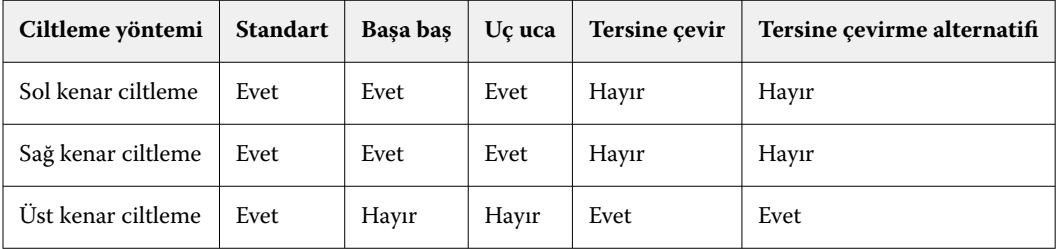

## **Kayma ayarlarını belirleme**

Kayma seçeneği için, bir yön ve yaprak kalınlığı ayarlarsınız.

- **1** Kayma menüsünde, yön ayarlarından birini seçin (veya Yok seçeneğini).
	- **•** İçeriye En dış yapraklar üzerindeki sayfaların konumu değişmez. Diğer tüm yapraklardaki kalan sayfalar sırt kısmına doğru hareket eder.
	- **•** Dışarıya En iç yapraklar üzerindeki sayfaların konumu değişmez. Diğer tüm yapraklardaki kalan sayfalar sırt kısmından uzaklaşacak şekilde hareket eder.
- **2** Aşağıdakilerden birini yaparak sayfa kalınlığını ayarlayın:
	- **•** Kayma ayarı menüsünde bir seçeneğe tıklayın.
	- **•** 0 ve 2 pts arasında özel bir kalınlık değeri girin (veya başka bir ölçüm biriminde eşdeğeri).

# Yüklenmiş, karma yönelimli işler için otomatik sayfa döndürme

Otomatik sayfa döndürme özelliği sayesinde bir aradaki yatay ve dikey sayfalardan kolaylıkla bir kitapçık veya sonlandırılmış başka bir iş oluşturabilirsiniz. Kitapçığı kolaylıkla düzenleyebilirsiniz, böylece tüm sayfaların yönelimi aynıyken hiçbir sayfa içeriği kesilmez.

Bu özellik, kullanıcı tanımlı veya kesim kutusuna göre son boyutun kullanıldığı Normal, Birleştir ve Kitapçık iş akışlarıyla beraber çalışır. VDP iş akışları veya özel döndürme ile çalışmaz.

- **1** Fiery Impose ögesinde karışık sayfa yönelimli bir iş açın.
- **2** Fiery Impose Ayarlar bölmesinde Kitapçık seçeneğini belirleyip bir kitapçık oluşturun (Tel dikiş ve Sol varsayılanlarıyla) ve Son boyut'u Kullanıcı tanımlı olarak ayarlayın.
- **3** Yaprak boyutunu seçin.
- **4** Otomatik sayfa döndürme seçeneğinin yanında, otomatik döndürme yönünü seçin: 90 derece saat yönünde veya 90 derece saat yönünün tersine.
- **5** Ölçek seçeneğinin altında, Son boyutu orantılı olarak sığdır'ı seçin.
- **6** Ayarlar bölmesinin üst kısmında, Şablon seçeneğinin yanındaki kaydetme simgesine tıklayın. Şablonun adını seçin ve Tamam'a tıklayın.
- **7** İşi kaydetmeden kapatın.
- **8** Ardından Hot Folders ögesini açın ve yeni bir çalışma klasörü oluşturmak için Yeni'ye tıklayın.
- **9** Görüntülenen Çalışma klasörü ayarları penceresinde, çalışma klasörü için bir ad yazın. Fiery server uygulamasına bağlanmak için Seç ve ardından Bağlan'a tıklayın.
- **10** İş eylemi seçeneğinin yanında İşle ve tut'u seçin.
- **11** İş özellikleri seçeneğinin yanında, Tanımla'ya tıklayın.
- **12** İş özellikleri penceresinde, Düzen > Impose seçeneğini belirleyin ve Şablonlar seçeneğinin altında 5 sayfa no 53 adımında oluşturduğunuz şablonu seçip Tamam'a tıklayın.

**13** Çalışma klasörü ayarları penceresinde, Tamam'a tıklayın.

Masaüstünde çalışma klasörü oluşturulur.

- **14** Masaüstünde karma sayfa yönelimine sahip işi çalışma klasörünün içine sürükleyin.
- **15** Fiery server ögesine geri dönün. İşin orada görünmesi ve işlenmesi gerekir.

# Fiery Impose içinde sayfaları el ile değiştirme

Fiery Impose kullandığınızda sayfalarla ilgili olarak el ile yapabilecekleriniz arasında sayfaların yönünü değiştirmek, yeniden sıralamayı düzenlemek, sayfaları eklemek ve silmek yer alır.

## **Sayfaları döndürme**

Yaprak görünümü bölmesinde sayfaları yalnızca tel çerçeve modunda döndürebilirsiniz.

- **•** Şunlardan herhangi birini yapın:
	- **•** Tek bir sayfayı döndürmek için o sayfadaki Döndür simgesine tıklayın.

Çok uzaklaştırdıysanız Döndür simgesini göremeyebilirsiniz. Simge görünene kadar yakınlaştırabilirsiniz.

- **•** İşin tüm sayfalarını döndürmek için Shift ve Ctrl tuşlarına basın ve herhangi bir sayfada Döndür simgesine tıklayın.
- **•** Her çift taraflı yaprağın ön tarafında belirli bir konumdaki tüm sayfaları döndürmek için Shift tuşuna basın ve o konumdaki herhangi bir sayfada Döndür simgesine tıklayın.
- **•** Her çift taraflı yaprağın ön ve arka tarafında tüm sayfaları belirli bir yönde döndürmek için Ctrl tuşuna (Windows) veya Cmd tuşuna (macOS) basın ve o konumdaki herhangi bir sayfada Döndür simgesine tıklayın.

## **Acrobat içinde düzenlemek için bir işi açma**

Fiery Impose, Adobe Acrobat Pro ögesinde düzenlemek için bir iş açabilir.

**•** Sayfa görünümü bölmesinde bir sayfaya sağ tıklayın ve ardından Acrobat'ta düzenle'ye tıklayın.

## **Sayfaları yeniden sıralama**

Ana pencereden ayarlayarak sayfaları ayrı ayrı el ile yeniden sıralayabilirsiniz.

**•** Sayfa görünümü bölmesinden taşımak istediğiniz küçük resmi seçin ve ardından sayfayı yeni konumuna taşıyın.

## **Boş sayfaları el ile ekleme**

Düzeninize boş sayfa ekleyebilirsiniz.

**•** Sayfa eklemek istediğiniz Sayfa görünümü bölmesinde sayfa seçin ve ardından Sayfa görünümü araç çubuğundan Boş sayfa ekle simgesini tıklatın.

## **Sayfaları silme**

Hızlı bir şekilde sayfaları silebilirsiniz.

**•** Sayfa görünümü bölmesinden bir sayfayı sağ tıklatın ve açılan menüden Sil seçeneğini belirleyin.

## Fiery Impose ögesinde VDP

Fiery Impose ögesinde, Değişken veri baskısı (VDP) yükleme, normal bir yükleme işi için mevcut olan özelliklerin çoğunu kullanır. Bununla birlikte VDP ile normal yükleme arasında ve Fiery Impose penceresinde farklılıklar vardır.

Değişken veri baskısı (VDP) işi bir veya daha fazla değişken veri kaydından oluşur.

Fiery Impose, aşağıdaki VDP biçimlerinden herhangi birinde kaydedilmiş işleri yüklemenize izin verir:

- **•** FreeForm 1.0 ve FreeForm 2.1 (FreeForm 2.0 desteklenmez.)
- **•** FreeForm Plus
- **•** VPS
- **•** PPML
- **•** PDF/VT

Fiery Impose ögesinde oluşturulan ön tanımlı şablonları veya özel şablonları kullanarak VDP işlerini yükleyebilirsiniz.

VDP işine bir şablon uyguladığınızda, şablonun yükleme düzeni işteki her kayda sırayla uygulanır.

- **•** Her kayıt yeni bir yaprakta başlar.
- **•** Bir kayıt yaprağı tamamen doldurmazsa Fiery Impose, yaprak yüzeyinde kalan yuvaları telafi etmek için bir veya daha fazla boş sayfa ekler.
- **•** Her kayıttaki sayfa sayısı değişiklik gösterebilir. Fiery Impose, kayıtlar arasındaki sayfa uzunluğu farklılıklarını telafi etmek için boş sayfalar ekler.

## **Bir VDP işini açma veya önizleme**

İş merkezi'ndeki Tutuldu listesinden bir VDP işini açabilirsiniz. İşlenmiş bir VDP işini önizlemek için Tarama önizlemesi penceresini kullanın.

- **•** Şunlardan birini yapın:
	- **•** Bir VDP işini açmak için İş merkezi'ndeki Tutuldu listesinde bulunan işe sağ tıklayın.
	- **•** Açık bir VDP işini önizlemek için Tarama önizlemesi penceresini kullanın (Eylemler > Önizleme).

İşe uygulanan tüm yükleme ayarları önizlemelere dahildir. İş içeriği gerçek boyutuyla görüntülenir, kayıtlara ya da sonlandırılmış kümelere göre düzenlenir.

## **Bir VDP işini yükleme**

Yükleme ayarları, VDP işinin her sayfası için geçerlidir. Birçok VDP yükleme ayarı VDP olmayan bir işin ayarlarıyla aynıdır.

**Not:** Normal, Kitapçık ve Birleştir VDP yüklemesi için mevcut iş akışlarıdır (ürün amaçları). Compose kullanılabilir değildir.

Bir VDP işini yüklerken şunları unutmayın:

- **•** Yaprak boyutu menüsünde o anda seçili yaprak boyutu ve en son kullanılan yaprak boyutları bulunur.
- **•** Şablon menüsü sayesinde ön tanımlı bir şablonu veya Fiery Impose ile oluşturulan özel bir şablonu seçebilirsiniz.
- **•** VDP yüklemesi penceresinde özel bir şablon oluştururken, yalnızca VDP için geçerli özelliklere erişmek amacıyla bir VDP işi açmanız gerekir.

## **VDP işleri için kontrol bantlarını yazdırma**

Kontrol bandında tam yüzey numarası, çıktı seti numarası, çıktı setinin başlangıcına ilişkin yüzey numarası ve her kayıt için mantıksal sayfalar tanımlanmaktadır.

**•** İşaretler'e ve ardından Tanımla'ya tıklayın.

## **VDP yüklemesi için kitapçık, ölçek veya taşma belirleme**

Çoklu yukarı kitapçık, taşma ve ölçek için VDP yükleme ayarları standart bir Fiery Impose işinin ayarlarına göre az da olsa bir farklılık gösterir.

#### **VDP işleri için çoklu yukarı kitapçık ayarlama**

Bir VDP işi için Tel dikiş seçtiğinizde bir 2 x 2 Benzersiz kitapçık belirleyebilirsiniz. (Bu, bir yaprağa iki kayıt yazdırmanıza olanak tanır.) Farklı uzunluklardaki kayıtlar için Fiery Impose, sayfalandırma gereksinimlerine göre otomatik olarak boş sayfalar ekler.

Sanal yazıcılar veya Hot Folders'tan seçebileceğiniz bir ön ayar olarak ayarları kaydedebilirsiniz.

- **1** Command WorkStation uygulamasında Tutuldu listesinde bir iş seçin ve şu yollardan biriyle Fiery Impose ögesini açın:
	- **•** Eylemler menüsünden Impose ögesini seçin.
	- **•** İşe sağ tıklayın ve Impose seçimini yapın.
- **2** Impose penceresinde, ürün amacı için Kitapçık seçeneğine ve ciltleme tipi için Tel dikiş seçeneğine tıklayın.
- **3** Ciltleme stili için Sol, Sağ veya Üst'e tıklayın.
- **4** Yaprak boyutunu belirlemek için Yaprak metin alanının yanındaki Düzenle'ye tıklayın.
- **5** Kapak ayarlarını belirlemek için Kapak'a tıklayın ve ardından Ön kapak ve Arka kapak menüleri içindeki Yok, İç, Dış veya Her iki taraf seçeneklerine tıklayın.

**6** Düzen yönü'nü belirleyin ve Satır ve sütun için 2 x 2 benzersiz kitapçık seçeneğine tıklayın.

**Not:** 2 x 2 benzersiz kitapçık seçeneği yalnıza VDP işleri için kullanılabilir. Bir PostScript veya PDF işi yüklüyor ve aynı şablonu kullanıyorsanız, ayar 2 x 2 yinelenen kitapçık varsayılan değerine döner.

**7** Diğer ayarları gerektiği gibi belirleyin.

#### **VDP yüklemede taşmaları veya ölçeklendirmeyi ayarlama**

VDP yüklemede taşmaları ayarlama kesim işareti konumunu etkiler. Varsayılan olarak Fiery Impose görünümün kenarında kesim işaretleri yerleştirir. VDP yükleme için taşma değerleri uygularsanız kesim işaretleri taşma miktarına göre otomatik olarak belirlenir.

- **•** Aşağıdakilerden herhangi birini yapın:
	- **•** Taşma için Yatay ve Dikey alanlara taşma değerleri girin.
	- **•** Ölçek bölmesinde Ölçeklendirme menüsünden , Sığacak biçimde ölçeklendir, %100 veya Özel seçeneğini belirleyin.

Özel seçeneğini belirlediyseniz Ölçek faktörü alanına ölçek faktörü girin.

## **VDP yüklemesi için birleştirme ayarları**

VDP yüklemesi için, sayfa düzeyinde veya kayıt düzeyinde Birleşik yazdırmayı işleyebilirsiniz.

Aşağıdakilerden birini seçin:

- **•** Tek Kayıt Modu Aynı anda bir kayda dayatma uygular. Fiery Impose tek bir kayıt içindeki sayfalara Birleştirme işlemi gerçekleştirir.
- **•** Çoklu kayıt modu Aynı anda birden çok kayda yükleme uygular. Fiery Impose, birden çok kayıttan sayfalara Birleştirme işlemi gerçekleştirir.

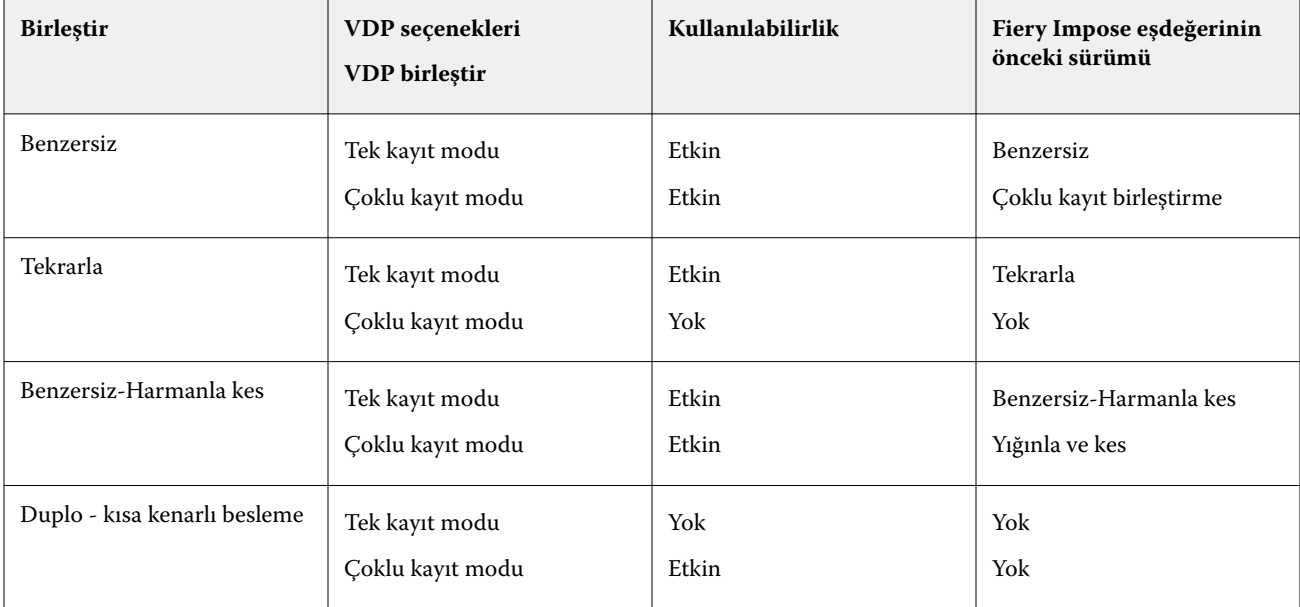

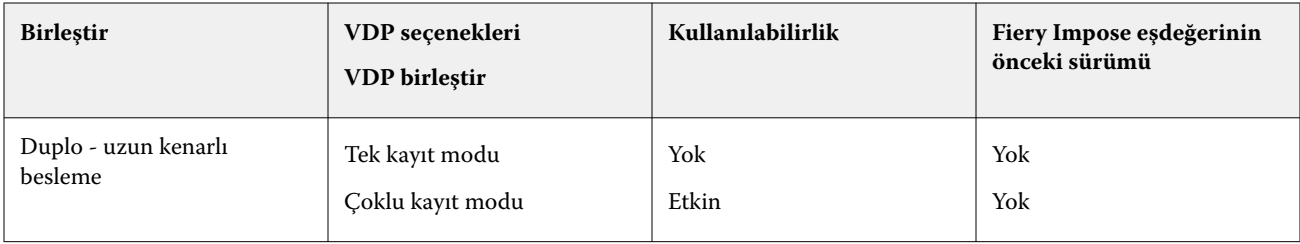

## **VDP işleri için tek kayıt yükleme**

Tek kayıt yükleme ile VDP işi içerisindeki her kayıt bir seferde bir kayıt olacak şekilde yüklenir. Aynı yükleme şeması her kayıt için yinelenir.

Yüklenen tüm yapraklarda (cilt) yalnızca tek bir kayıttan sayfalar bulunur ve kayıttaki sayfalar yaprağı tam olarak dolduramazsa boş sayfa eklenir.

VDP işleri için Tek kayıt yükleme seçeneği, Yinele birleştir, Benzersiz birleştir ve Benzersiz-harmanla kes seçeneklerini destekler.

**Şekil 1:** 8 kayıt, kayıt başına 2 sayfa, 1 satır x 2 sütun düzeni, tek taraflı için Yinele birleştir seçeneğini kullanan tek kayıt yükleme örneği. R = Kayıt, P = Sayfa, S = Yaprak.

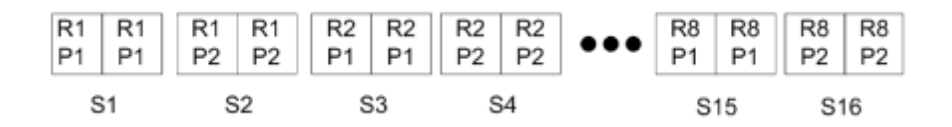

**Şekil 2:** 8 kayıt, kayıt başına 2 sayfa, 1 satır x 2 sütun düzeni, tek taraflı için Benzersiz birleştir seçeneğini kullanan tek kayıt yükleme örneği. R = Kayıt, P = Sayfa, S = Yaprak.

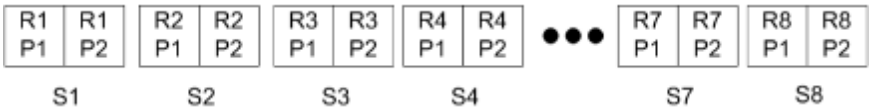

**Şekil 3:** 8 kayıt, kayıt başına 4 sayfa, 1 satır x 2 sütun düzeni, tek taraflı için Benzersiz-harmanla kes seçeneğini kullanan tek kayıt yükleme örneği. R = Kayıt, P = Sayfa, S = Yaprak.

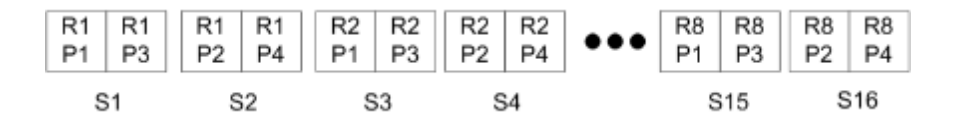

#### **VDP işleri için birden fazla kayıt yükleme**

Birden fazla kayıt yükleme sayesinde VDP işinde birden fazla kaydı bir yaprağa yükleyebilirsiniz. Birden fazla kayıt aynı anda işlenebilir.

VDP işler için Birden fazla kayıt yükleme Çoklu kaydı harmanla ve Kes ve yığınla seçeneklerini destekler. Kes ve yığınla yapraklardaki birden fazla kayıt için konum belirlemenize olanak tanır, bu sayede kırpma yığınları daha fazla düzenlemeye gerek kalmadan hızlı bir şekilde istiflenebilir. Birçok kayda sahip büyük işler için daha kolay işleme için işi kümelere ayırabilirsiniz.

**Şekil 4:** 8 kayıt, kayıt başına 2 sayfa, 1 satır x 2 sütun düzeni, tek taraflı olması için Çoklu kaydı harmanla örnektir. R = kayıt,  $P =$  sayfa,  $S =$  yaprak.

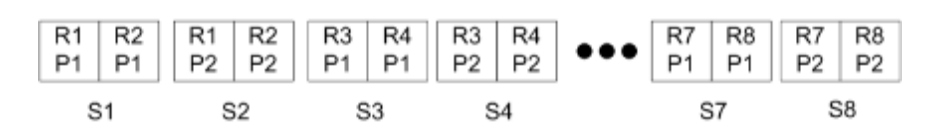

**Şekil 5:** 8 kayıt, kayıt başına 2 sayfa, 1 satır x 2 sütun düzeni, tek taraflı olması için Kes ve yığınla örnektir. R = kayıt, P =  $s$ ayfa,  $S =$ yaprak.

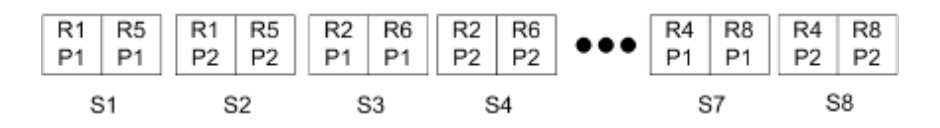

## **Duplo VDP birleştirme**

Duplo VDP birleştir düzenleri, yaprak beslemesi yapılan Duplo dilici/kesici/kıvırıcı sonlandırma ekipmanı için sayfalandırma şemasını destekler. Duplo birleştirme şeması, yazdırılan yaprakları sırayla tek tek sonlandırmanızı sağlayan sayfalandırmayı oluşturur.

**Not:** Duplo birleştir düzenleri için Stil ayarı mevcut değildir ve Ön kapak veya Arka kapak belirleyemezsiniz.

Mevcut Duplo birleştir düzenleri şunlardır:

- **•** Duplo kısa kenarlı besleme Son yazdırılan yaprağı kısa kenarından bir Duplo sonlandırıcıya beslemenizi sağlayan bir sayfalandırma yönü oluşturur.
- **•** Duplo uzun kenarlı besleme Son yazdırılan yaprağı uzun kenarından bir Duplo sonlandırıcıya beslemenizi sağlayan bir sayfalandırma yönü oluşturur.

# Çok işlevli sonlandırma cihazlarıyla entegrasyon

Fiery Impose; kesme, katlama ve delme özelliklerine sahip satır içi ve çevrimdışı çok işlevselli sonlandırıcılarla entegre edilebilir. Fiery Impose > Düzenle > Tercihler > Sonlandırıcılar yolunu izleyerek bir sonlandırma cihazı seçebilirsiniz. Seçilen sonlandırma cihazına bağlı olarak aşağıdaki görevlerden birini veya birkaçını gerçekleştirebilirsiniz:

- **•** Kayıt işareti ve barkod ayarlama sayfa no 59
- **•** [Sonlandırıcı ön ayarı uygulama](#page-59-0) sayfa no 60
- **•** [Sonlandırıcı ön ayarı oluşturma](#page-61-0) sayfa no 62

**Not:** Görevler cihaza bağlıdır ve bu görevleri yalnızca seçilen sonlandırma cihazı desteklediği takdirde gerçekleştirebilirsiniz.

## **Kayıt işareti ve barkod ayarlama**

Fiery Impose, yalnızca seçilen sonlandırma cihazı tarafından desteklenen kayıt işareti ve barkod türlerinin kullanılmasına izin verir. Yüklenen bir mizanpaja kayıt işareti ve barkod ekleyebilirsiniz. Daha fazla bilgi için bkz. [Fiery Impose ögesinde kayıt işaretlerini ve barkodu ayarlama](#page-48-0) sayfa no 49.

## <span id="page-59-0"></span>**Sonlandırıcı ön ayarı uygulama**

İşlere uygulayabileceğiniz iki tür ön ayar vardır:

- **•** Çevrimdışı veya Fiery Impose ile doğrudan entegrasyonu olmayan sonlandırıcılar için kullanılabilen .xml biçimindeki sonlandırıcı mizanpaj dosyaları. Bu sonlandırıcı mizanpaj dosyaları alınıp şablon olarak kaydedilebilir. Daha fazla bilgi için bkz. Sonlandırıcı mizanpaj dosyaları hakkında sayfa no 60.
- **•** Dahili veya Fiery Impose ile doğrudan entegre edilebilen sonlandırıcılar için kullanılabilen mevcut ön ayarlar. Daha fazla bilgi için bkz. [Mevcut bir ön ayarı uygulama](#page-61-0) sayfa no 62.

Her iki ön ayar uygulama yönteminde de, işe uygulanan yükleme ayarları sonlandırıcı cihazın ayarlarıyla aynıdır.

## **Sonlandırıcı mizanpaj dosyaları hakkında**

Sonlandırıcı mizanpaj dosyaları, sonlandırıcıda tanımlanan mizanpaj ayarlarıyla ilgili bilgileri içerir. Bazı çevrimdışı sonlandırıcılar, mizanpaj ayarlarının bir sonlandırıcı mizanpaj dosyasına dışarı aktarımını destekler.

Desteklenen bir kesme, kırpma, katlama veya delme sonlandırma cihazında tanımlanan mizanpaj ayarlarını bir sonlandırıcı mizanpaj dosyasına aktardığınızda, aynı mizanpaj ayarlarına sahip Fiery Impose şablonları oluşturabilirsiniz. Yeni şablonu kaydettiğinizde, mizanpaj ayarlarını gelecekteki işlere sonlandırıcıda manuel kurulum olmadan uygulayabilirsiniz.

Aşağıdakileri dikkate alın:

- **•** Sonlandırıcı ön ayarını uygula özelliği yalnızca bazı satır içi ve çevrimdışı sonlandırıcılarda desteklenir.
- **•** Toplu iş sonlandırıcı mizanpaj dosyalarının içe aktarılması desteklenmez.
- **•** Sonlandırıcı dosyaları alındığında, varsayılan olarak Kullanıcı Tanımlı son boyut yükleme şablonu olarak kaydedilir. Fiery Impose ögesindeki ayarlı sonlandırma boyut seti, sonlandırıcı mizanpaj dosyasında tanımlı kesme blokunun boyutlarıyla eşleşir. Son boyut yükleme şablonlarının mizanpajını değiştiren ayarlar gri renklidir.
- **•** Şablonu bir işe uygularken, Yaprak Görünümü bölmesinde sayfa içeriğinin ve sonlandırma çizgilerinin (katlama ve delme çizgisi) hizalamasını görüntüleyebilirsiniz.

#### **Sonlandırıcı çizgiler**

Mizanpaj parametrelerine ek olarak, dışa aktarılan sonlandırıcı mizanpaj dosyası da çizgi türleri hakkında bilgiler içerir.

Aşağıdaki tabloda sonlandırıcı çizgi türleri için bir referans sağlanmaktadır:

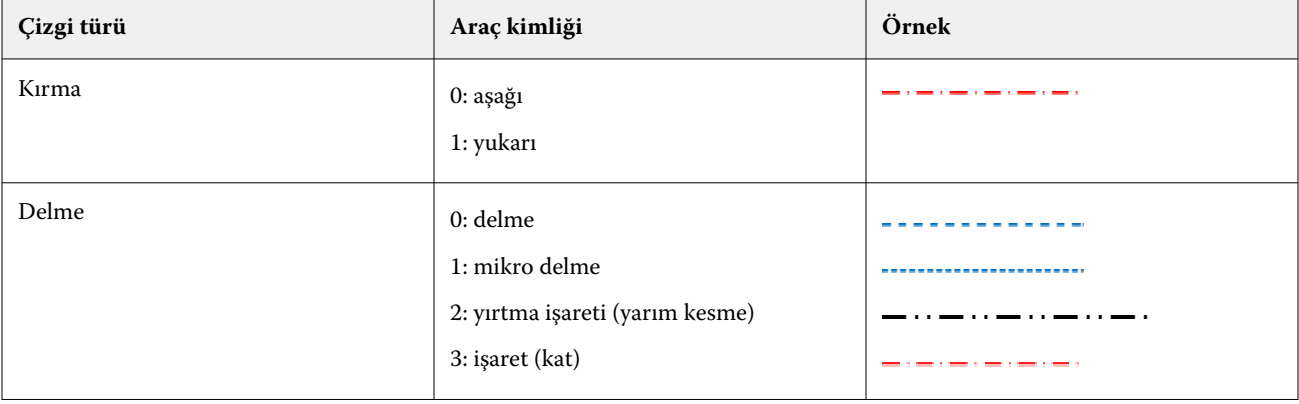

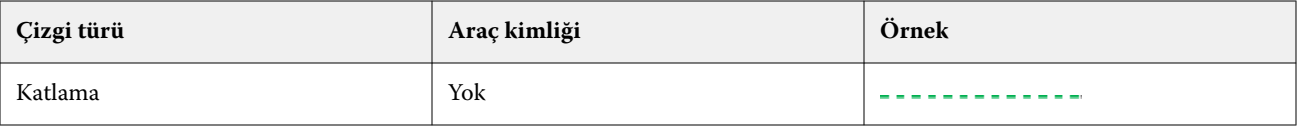

## **Sonlandırıcı mizanpaj dosyası kullanma**

- **1** Command WorkStation uygulamasında Tutuldu listesinde bir iş seçin ve şu yollardan biriyle Fiery Impose ögesini açın:
	- **•** Eylemler menüsünden Impose ögesini seçin.
	- **•** İşe sağ tıklayın ve Impose seçin.
- **2** Fiery Impose ögesinde şu tercihleri ayarlayın:
	- **•** Windows: Düzenle > Tercihler > Sonlandırıcılar.
	- **•** Mac bilgisayarları: Tercihler, Fiery Impose penceresindeki Fiery Command WorkStation menüsünün altındadır.
- **3** Sonlandırıcı entegrasyonu bölümünde ayarları belirtmek için Sonlandırıcı entegrasyonuna izin ver onay kutusunu seçin.

Sonlandırıcı kullanılmadığında bu onay kutusunu temizleyebilirsiniz.

- **4** Sonlandırıcı yapılandırma bölümünde, Cihaz seç listesinden istediğiniz sonlandırıcıyı seçin.
- **5** Tamam'a tıklayın ve değişikliklerin uygulanması için Fiery Impose ögesini yeniden başlatın.
- **6** Eylemler > Sonlandırıcı ön ayarını uygula'yı seçin veya alternatif olarak, Ayarlar bölmesinin üst kısmındaki Sonlandırıcı ön ayarı düğmesine tıklayın.
- **7** Sonlandırıcı mizanpaj dosyasının konumunu bulup Aç'a tıklayın.

**Not:** Bir sonlandırıcı mizanpaj dosyası içe aktarıldığında, sonlandırıcı mizanpaj dosyasında sonlandırıcı satırlarıyla ilgili ek bilgiler de yer alır. Sonlandırıcı mizanpaj dosyası tarafından kontrol edilen mizanpaj ayarlarından bazıları gri renktedir. Impose şablonu kaydedildiğinde veya Düzeni temizle'ye tıkladığınızda tüm ayarlar etkinleştirilir.

İçe aktarım işlemi başarıyla gerçekleştirildiğinde, Ayarlar bölmesinin üst kısmında, Şablonlistesinin altında sonlandırıcı mizanpaj dosyasının adı görüntülenir.

- **8** Sonlandırıcı mizanpaj dosyasında yer almayan, sayfa düzeyini çift taraflı veya tek taraflı olarak ayarlama ya da ölçeklendirme faktörünü tanımlama gibi ek ayarları belirtin.
- **9** Sonlandırıcı mizanpajını bir şablon, normal bir yüklenen iş, veya düzleştirilmiş bir PDF olarak kaydedin.

**Not:** Alınan dosyanın adını değiştirmezseniz şablonun adı olarak gösterilir.

**10** Şablonu, Fiery Impose veya Hot Folders, Sunucu ön ayarları, Sanal yazıcılar veya Fiery JobFlow'da bulunan iş akışlarını kullanarak aynı son boyutuna ve taşma payı boyutuna sahip işlere uygulayın.

Şablonu Fiery Impose ile bir işe uygularken sayfa içeriği ile katlama ve delik açma sonlandırma çizgilerinin hizalamasını görüntüleyebilirsiniz.

**11** Sonlandırıcı düzeni dosyasını aldıktan sonra, sonlandırıcı çizgilerini görüntülemek için araç çubuğundaki Sonlandırıcı düzeni çizgilerini göster düğmesine tıklayın.

Şablonu alma işlemi gerçekleştirilirken kaydederseniz sonlandırıcı çizgisi bilgileri Fiery Impose şablonuyla birlikte kaydedilir ve şablon yüklendiğinde kullanılabilir.

#### <span id="page-61-0"></span>**Mevcut bir ön ayarı uygulama**

Mevcut bir sonlandırıcı ön ayarını uygulamak için öncelikle Sonlandırıcı entegrasyonuna izin ver'i seçmeniz ve Fiery Impose > Düzenleyin > Tercihler > Sonlandırıcılar yolunu izleyerek sonlandırıcı cihazını belirlemeniz gerekmektedir. Daha fazla bilgi için [Kullanıcı tercihleri hakkında](#page-3-0) sayfa no 4 bölümüne göz atın.

- **1** Command WorkStation uygulamasında Tutuldu listesinde bir iş seçin ve şu yollardan biriyle Fiery Impose ögesini açın:
	- **•** Eylemler menüsünden Impose ögesini seçin.
	- **•** İşe sağ tıklayın ve Impose seçin.
- **2** Fiery Impose ögesinin Ayarlar bölmesinde yer alan Sonlandırıcı ön ayarı'na tıklayın. Sonlandırıcı ön ayarı iletişim kutusu açılacaktır.
- **3** Sonlandırıcı ön ayarı listesinden bir sonlandırıcı ön ayarı seçin.

**Not:** Sonlandırıcı ön ayarı iletişim kutusundaki diğer alanlar salt okunur durumdadır. Sonlandırıcı ön ayarı iletişim kutusu hakkında daha fazla bilgi için bkz. [Sonlandırıcı ön ayarı iletişim kutusunda ayarları belirleme](#page-63-0) sayfa no 64.

**4** Seçilen sonlandırıcı ön ayarını bir işe uygulamak için Uygula'ya tıklayın.

Mevcut bir ön ayarı uygularken Düzen, Katlama veya Delme sekmelerindeki ayarlar salt okunur durumdadır. Ön ayar uygulandıktan sonra ön ayar tarafından kontrol edilen bazı mizanpaj ayarları griye döner. Sonlandırıcı ön ayarı ile uygulanan ayarları kaldırmak için Ayarlar bölmesinde yer alan Mizanpaj temizle seçeneğine tıklayabilirsiniz.

## **Sonlandırıcı ön ayarı oluşturma**

Fiery Impose ögesinde Duplo DC-618 sonlandırıcının yapılandırmasına göre bir sonlandırıcı ön ayarı oluşturabilirsiniz. Bir sonlandırıcı ön ayarı oluşturduğunuzda düzen ayarları, sonlandırıcının sınırlama ve kısıtlamalarına göre eşzamanlı olarak doğrulanır. Bu nedenle yayımladığınız ön ayar sonlandırıcı ile uyumlu olur. Yayınlanan ön ayar, Duplo PC Controller bilgisayarın iş akışına aktarılır. Yayımlanmış ön ayarı bir işe uyguladığınızda sonlandırıcı, baskı çıktısında gerekli sonlandırma işlevlerini gerçekleştirebilir.

**Not:** Bu özellik şu anda yalnızca Duplo DC-618 sonlandırıcı ile desteklenir.

Bir sonlandırıcı ön ayarı oluşturmak için aşağıdaki görevleri gerçekleştirin:

- **1** Sonlandırıcı tercihlerini ayarlama sayfa no 62
- **2** [Sonlandırıcı ön ayarı oluşturmak için ayarları belirleyin](#page-64-0) sayfa no 65
- **3** [Sonlandırıcı ön ayarını yayınlama](#page-69-0) sayfa no 70

## **Sonlandırıcı tercihlerini ayarlama**

Bir sonlandırıcı ön ayarı oluşturmak için önce Sonlandırıcılar sekmesinde tercihleri belirlemeniz gerekir.

- **1** Command WorkStation uygulamasında Tutuldu listesinde bir iş seçin ve şu yollardan biriyle Fiery Impose ögesini açın:
	- **•** Eylemler menüsünden Impose ögesini seçin.
	- **•** İşe sağ tıklayın ve Impose seçin.

**2** Fiery Impose ögesinde Düzenle > Tercihler > Sonlandırıcılar seçimini yapın.

**Not:** Windows bilgisayarlarda Fiery Impose tercihlerini Düzenle > Tercihlerseçiminde ayarlamalısınız. Mac bilgisayarlarda tercihler, Fiery Impose penceresindeki Fiery Command WorkStation menüsünün altındadır.

**3** Sonlandırıcı entegrasyonu bölümünde ayarları belirtmek için Sonlandırıcı entegrasyonuna izin ver onay kutusunu seçin.

Sonlandırıcı kullanılmadığında bu onay kutusunu temizleyebilirsiniz.

**4** Cihaz seç listesinden istediğiniz sonlandırıcıyı seçin.

**Not:** Sonlandırıcı ön ayarı oluşturma işlemi şu anda yalnızca Duplo DC-618 sonlandırıcıda desteklenmektedir.

Duplo DC-618 sonlandırma cihazı seçildiyse, aşağıdaki ek ayarları belirleyin:

**5** Fiery Impose v6.3.23veya önceki versiyona sahip bir Fiery server ögesinde, Duplo PC Controller yazılımının yüklü olduğu bilgisayarın IP adresini PC denetleyici IP alanında belirtin.

Duplo PC Controller yazılımı ile Fiery server ve bilgisayar arasındaki bağlantıyı test etmek için Test'e tıklayabilirsiniz.

Aşağıdakileri dikkate alın:

- **•** PC denetleyici IP adresi yalnızca çevrimdışı sonlandırıcılar tarafından gerekli tutulur ve yalnızca Windows bilgisayarlarda görüntülenir.
- **•** Duplo PC Controller bilgisayarı, Fiery Impose ile entegrasyonu etkinleştirmek için yapılandırmasında küçük bir değişiklik gerektirir. Daha fazla bilgi için Duplo PC Controller yazılımıyla birlikte gelen belgelere bakın.
- **6** Duplo PC Denetleyici bilgisayarında bulunan yükleme klasörüne Fiery Impose v6.3.23 veya önceki versiyonda bir Fiery server ile erişmek için aşağıdakilerden birini yapın:
	- **•** Ön ayar yolu'nda Duplo PC Controller bilgisayarı yükleme klasör yolunu belirtin.

Yükleme klasörü, Duplo PC Controller bilgisayarında oluşturduğunuz alma ve dışa aktarma klasörleriyle ilgili ayrıntıları içeren yapılandırma dosyalarını içerir.

**•** Duplo PC Controller bilgisayarında kurulum klasörünü seçmek ve Ön ayar yolu alanını doldurmak için Gözat'a tıklayın.

Ayrıca yedeklenen veya indirilen ön ayarları içe aktarmak için Ön ayarları İçe Aktar tıklayabilirsiniz.

**Not:** İçe aktarılan ön ayarlar Sonlandırıcı ön ayarı iletişim kutusunda yer alır.

- **7** Duplo PC Denetleyici bilgisayarında bulunan yükleme klasörüne Fiery Impose v6.3.24 veya sonraki versiyonda bir Fiery server ile erişmek için aşağıdakilerden birini yapın:
	- **•** PC denetleyici yolu'nda Duplo PC Controller bilgisayarı yükleme klasör yolunu belirtin.

Yükleme klasörü, Duplo PC Controller bilgisayarında oluşturduğunuz alma ve dışa aktarma klasörleriyle ilgili ayrıntıları içeren yapılandırma dosyalarını içerir.

**•** Duplo PC Controller bilgisayarında kurulum klasörünü seçmek ve Ön ayar yolu alanını doldurmak için Gözat'a tıklayın.

**Not:** Duplo PC Controller bilgisayarı, Fiery Impose ile entegrasyonu etkinleştirmek için yapılandırmasında küçük bir değişiklik gerektirir. Daha fazla bilgi için Duplo PC Controller yazılımıyla birlikte gelen belgelere bakın.

Duplo PC Controller yazılımı ile Fiery server ve bilgisayar arasındaki bağlantıyı test etmek için Test'e tıklayabilirsiniz.

Ayrıca yedeklenen veya indirilen ön ayarları içe aktarmak için Ön ayarları İçe Aktar tıklayabilirsiniz.

<span id="page-63-0"></span>**Not:** İçe aktarılan ön ayarlar Sonlandırıcı ön ayarı iletişim kutusunda yer alır.

- **8** İlgili listede sonlandırıcıda bulunan delme modüllerinin sayısını belirtin.
	- **•** CPM (Çapraz Delme Modülü) CPM, yatay veya çapraz delmeyi desteklemek için sonlandırıcıya takılan isteğe bağlı bir modüldür. Delme, beslenme kenarına paralel olarak gerçekleştirilir. İş yatay delme gerektiriyorsa sonlandırıcıda kullanılmak üzere minimum bir CPM modülü mevcut olmalıdır. Yatay delme gerçekleştirmek için sonlandırıcıda bulunan modül sayısını seçmelisiniz.
	- **•** PFM (Delme Modülü-Dikey) Besleme kenarına dik yönde delme yapılır. İş dikey delme gerektiriyorsa sonlandırıcıda kullanılmak üzere minimum bir PFM modülü mevcut olmalıdır. Dikey delme gerçekleştirmek için sonlandırıcıda bulunan modül sayısını seçmelisiniz.
	- **•** RTM (Döner Araç Modülü) Yazdırılan çıktının sağında ve solunda aynı anda iki delik açabilen gelişmiş bir dikey delme birimi. Bir sonlandırıcıya maksimum iki RTM yükleyebilirsiniz.
- **9** Barkod aralığı min. ve Barcode aralığı maks. alanlarında sonlandırıcı ön ayarı için minimum ve maksimum barkod aralığını belirtin.

**Not:** Barkod, bir işe uygulanan ön ayarın belirlenmesi için kullanılır. Duplo PC Controller bilgisayarından bir ön ayarı dışa aktardığınızda, iş yazdırıldığında yaprağa bir barkod numarası yerleştirilir. Yazdırılan çıktıyı sonlandırıcıya yerleştirdiğinizde, sonlandırıcıdaki tarayıcı barkodu tarar ve işe doğru ön ayarı otomatik olarak atamak için ön ayar numarasını kullanır.

Sonlandırıcı tercihlerini belirledikten sonra değişikliklerin geçerli olması için Fiery Impose ögesini yeniden başlatmanız gerekir.

#### **Sonlandırıcı ön ayarı iletişim kutusunda ayarları belirleme**

Bir sonlandırıcı ön ayarı oluşturmak için, Fiery Impose ögesinde bekletilen bir işi açın ve Sonlandırıcı ön ayarı iletişim kutusundaki ayarları belirleyin. Sonlandırıcı ön ayarı iletişim kutusundan ayarları üç sekmede belirleyebilirsiniz: [Düzen ayarları](#page-65-0) sayfa no 66, [Kat](#page-66-0) sayfa no 67 ve [Delme](#page-67-0) sayfa no 68.

Aşağıdakileri dikkate alın:

- **•** Belirttiğiniz her ayarın uygulanabilir aralığı, Sonlandırıcı ön ayarı iletişim kutusunun altındaki durum çubuğunda görüntülenir.
- **•** Sonlandırıcı ön ayarı iletişim kutusunda bir ayar belirlediğinizde Yaprak görünümü bölmesinde değişikliklerin önizlemesini yapabilirsiniz. Sonlandırıcı ön ayarı iletişim kutusunda ayarları belirtmediyseniz otomatik olarak varsayılan değerler ayarlanır.
- **•** Sırayla ayarlar ve sekmeler arasında gezinebilirsiniz. Ancak önceki bir ayara veya sekmeye dönerseniz belirttiğiniz tüm değer ve ayarlar varsayılan değerlere geri döner.
- **•** Bilgi ve uyarı mesajları gibi tanılama bilgileri, Ayarlar bölmesinin altında görüntülenir.

Aşağıdaki kontrolleri kullanarak sonlandırıcı Ön ayarı iletişim kutusundaki ayarları belirleyebilirsiniz:

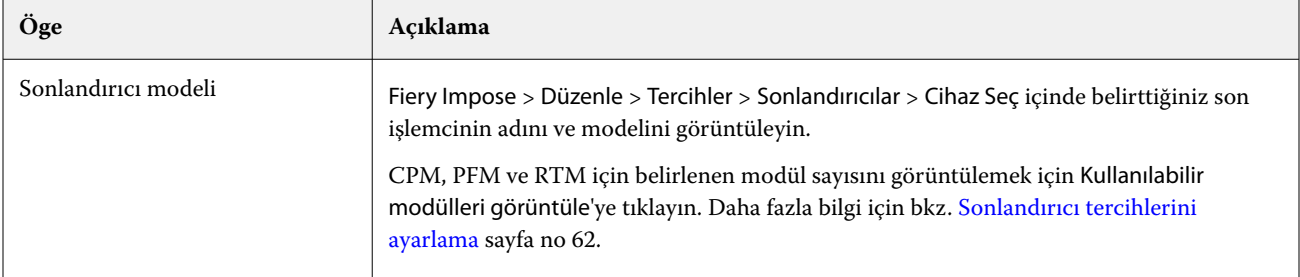

<span id="page-64-0"></span>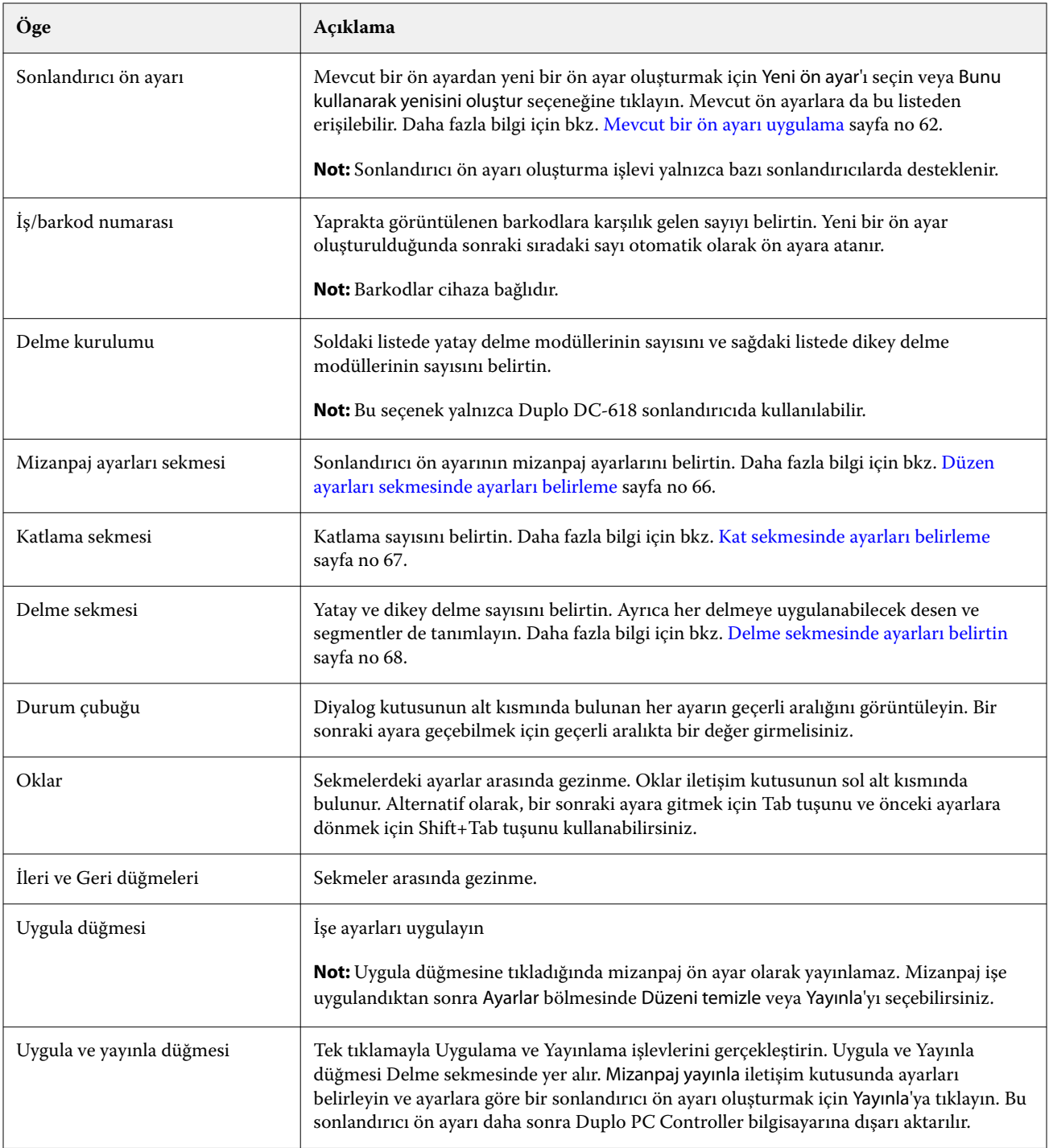

## **Sonlandırıcı ön ayarı oluşturmak için ayarları belirleyin**

Ön ayar oluşturmak için sonlandırıcı ön ayarı iletişim kutusunda ayarları belirlemeniz gerekir. Daha fazla bilgi için bkz. [Sonlandırıcı ön ayarı iletişim kutusunda ayarları belirleme](#page-63-0) sayfa no 64.

- <span id="page-65-0"></span>**1** Command WorkStation uygulamasında Tutuldu listesinde bekletilen bir iş seçin ve şu yollardan biriyle Fiery Impose ögesini açın:
	- **•** Eylemler menüsünden Impose ögesini seçin.
	- **•** İşe sağ tıklayın ve Impose seçin.
- **2** Ayarlar bölmesinde Sonlandırıcı ön ayarı iletişim kutusunu açmak için Sonlandırıcı ön ayarı düğmesine tıklayın.
- **3** CPM, PFM ve RTM için belirlenen modül sayısını görüntülemek için Kullanılabilir modülleri görüntüle'ye tıklayın.

Sonlandırıcı modeli, Düzenle > Tercihler > Sonlandırıcılar > Cihaz seç ögesinde belirlediğiniz sonlandırıcının adını görüntüler .

Daha fazla bilgi için bkz. [Sonlandırıcı tercihlerini ayarlama](#page-61-0) sayfa no 62.

- **4** Ön ayar oluşturmak için aşağıdakilerden birini yapın:
	- **•** Sonlandırıcı ön ayar listesinden Yeni ön ayar'ı seçin.
	- **•** Mevcut bir ön ayardan yeni bir ön ayar oluşturmak için Bunu kullanarak yenisini oluştur seçeneğine tıklayın.

Aşağıdakileri dikkate alın:

- **•** Sonlandırıcı ön ayarı oluşturma şu anda Duplo DC-618 sonlandırıcıda desteklenmektedir.
- **•** Sonlandırıcı ön ayarı listesinden mevcut ön ayarları seçebilirsiniz. Daha fazla bilgi için bkz. [Mevcut bir ön](#page-61-0) [ayarı uygulama](#page-61-0) sayfa no 62.
- **5** İş/barkod numarası'nda, yaprakta görüntülenen barkodlara karşılık gelen sayıyı belirtin.

**Not:** Barkodlar cihaza bağlıdır.

Barkod aralığını alttaki durum çubuğunda görüntüleyebilirsiniz. Yeni bir ön ayar oluşturduğunuzda sonraki sıradaki otomatik olarak ön ayara atanır.

**6** Delme kurulumu'nda soldaki listede yatay delme modüllerinin sayısını ve sağdaki listede dikey delme modüllerinin sayısını belirtin.

Sonlandırıcıda bulunan yuvaların sayısı nedeniyle yatay delmeyi 1 olarak belirtirseniz, dikey delme modülü olarak yalnızca 1'i seçebilirsiniz. Bununla birlikte iş yatay delme gerektirmiyorsa yatay delme listesinden 0'ı seçin ve en fazla 2 dikey delme modülü kullanabilirsiniz. İş delme gerektirmiyorsa hem yatay hem de dikey delme listelerinde 0'ı seçin.

**Not:** Dikey delme için kullanılabilecek maksimum modül sayısı Fiery Impose > Düzenle > Tercihler > Sonlandırıcılar ögesinde PFM ve RTM için belirlediğiniz değerlerle belirlenir. PFM ve RTM hakkında daha fazla bilgi için bkz. [Sonlandırıcı tercihlerini ayarlama](#page-61-0) sayfa no 62.

#### **Düzen ayarları sekmesinde ayarları belirleme**

**1** Yaprak boyut listesinden iş için gerekli kağıt boyutunu seçin.

Yaprak boyutu yalnızca sonlandırıcı tarafından desteklenen kağıt boyutlarını listeler. Boyut seçtiğinizde, Yaprak görünümü bölmesinde seçilen kağıt boyutunda işi önizleyebilirsiniz. Ortam türü, ağırlık veya renk gibi ortam ile ilgili diğer özellikleri seçmek için Düzenle'ye tıklayın.

**2** Yaprak besleme yönü ayarlamak için Sonlandırıcı besleme yönü listesinden Dikey veya Yatay'ı seçin.

**Not:** Yaprak görünümü bölmesinde işin önizlemesinin üst kısmında görünen ok, yaprağın varsayılan besleme kenarını gösterir.

- <span id="page-66-0"></span>**3** İşi yazdırırken sayfada barkodu görüntülemek için Barkod onay kutusunu seçin. Bu onay kutusunu seçerseniz, İş/barkod numarası'nda seçilen sayıya karşılık gelen barkod yaprakta görüntülenir. Varsayılan olarak barkod sağ üst köşede görüntülenir.
- **4** Son boyut'ta tamamlanan işin boyutunu belirtin. Soldaki listede genişliği ve sağdaki listedeki yüksekliği belirleyebilirsiniz.
- **5** Satır ve sütun'da yaprakta uygulamak istediğiniz satır ve sütun sayısını seçin. Yaprak boyutu ve Son boyut'ta belirttiğiniz değerlere bağlı olarak yaprağa sığabilecek satır ve sütun sayısı otomatik olarak hesaplanır.
- **6** Cilt payı'nda dikey ve yatay cilt payını belirtin. Cilt payını şu şekillerde ayarlayabilirsiniz:
	- **•** Sabit: Yatay ve dikey cilt payı için aynı değeri ayarlayın.
	- **•** Değişken: Yatay ve dikey cilt payı için farklı değerler ayarlayın.

**Not:** Cilt payı, bir yaprakta iki bitişik sayfa arasındaki boşluğu ifade eder.

**7** Ofset düzeni'nde yaprağın üst kenarı (besleme kenarı) ile soldaki alanda işin başlangıcı arasındaki mesafeyi belirtin. Sağdaki alanda, yaprağın sağ kenarı ile işin başlangıcı arasındaki mesafeyi belirtin.

**Not:** Yapraktaki sonlandırıcı işaretleri için gereken ek alanı barındırmak için Ofset düzeni'ni belirtmelisiniz.

- **8** Kat ve Delme sekmelerinde ayarları belirtmek için İleri'ye tıklayın. İş katlama veya delme gerektirmiyorsa aşağıdakilerden birini yapın:
	- **•** Ayarları işe uygulamak için Uygula'ya tıklayın.
	- **•** Bir sonlandırıcı ön ayarı oluşturmak ve ön ayarı Duplo PC Controller bilgisayarına aktarmak için Ayarlar bölmesinde Yayınla'ya tıklayın.

#### **Kat sekmesinde ayarları belirleme**

- **1** Kırma sayısı listesinden bitmiş ürüne uygulamak istediğiniz kat çizgisi sayısını seçin. Kat sayısını seçtiğinizde, Kat konumu ayarları görüntülenir.
- **2** Kat konumu'nda bitmiş üründe her katın konumunu belirtin. Aşağıdakileri dikkate alın:
	- **•** Kırma sayısı listesinde seçtiğiniz katların sayısına bağlı olarak karşılık gelen kat konumu satırları görüntülenir.
	- **•** Kat konumu, son boyutunun ön kenarına olan mesafeye göre hesaplanır.
	- **•** Kırma sayısı listesinde Yok'u seçerseniz Kat konumu ayarı görüntülenmez.
	- **•** Düzende birden fazla bitmiş ürün varsa, seçtiğiniz deliklerin sayısı her bitmiş üründe tekrarlanır.
	- **•** Dikey katlar desteklenmez.
- **3** Delme sekmesinde ayarları belirlemek için İleri'ye tıklayın. İş delme gerektirmezse aşağıdakilerden birini yapın:
	- **•** Ayarları işe uygulamak için Uygula'ya tıklayın.
	- **•** Bir sonlandırıcı ön ayarı oluşturmak ve ön ayarı Duplo PC Controller bilgisayarına aktarmak için Ayarlar bölmesinde Yayınla'ya tıklayın.

#### <span id="page-67-0"></span>**Delme sekmesinde ayarları belirtin**

İşlere gereksinimlerine bağlı olarak yatay, dikey veya yatay ve dikey delmenin bir kombinasyonunu uygulayabilirsiniz. Delme için en az bir desen tanımlamanız gerekir. Desen bir sürekli delme çizgisi olabilir veya daha küçük segmentlere ayrılabilir.

Delme sekmesinde ayarlar, yalnızca aşağıdakileri yaparsanız etkinleştirilir:

- **•** Fiery Impose > Düzenle > Tercihler > Sonlandırıcılar ögesinde yatay ve dikey delme modüllerini belirtin.
- **•** Sonlandırıcı ön ayarı iletişim kutusundaki Delme kurulumu listesinde üzerinden yatay ve dikey delme modüllerini belirleyin.

#### **Yatay delmeyi belirtme**

**1** Yatay delme sayısı'nda işin gerektirdiği yatay delme sayısını seçin.

Yatay delme sayısını seçtiğinizde, Y konumu ayarları görüntülenir. Daha fazla bilgi için bkz. Y konumu sayfa no 68.

Aşağıdakileri dikkate alın:

- **•** İşe uygulayabileceğiniz maksimum yatay delme sayısı, son boyuta bağlıdır.
- **•** Yatay delme sayısı ögesinde Yok seçeneğini belirlediğinizde Y konumu ayarı görüntülenmez.
- **•** Düzende birden fazla bitmiş ürün varsa, seçtiğiniz yatay deliklerin sayısı her bitmiş üründe tekrarlanır.
- **2** Desen sayısı'nda yatay delme desenleri sayısını seçin.

Desen sayısını seçtiğinizde, desen tanımlama ayarları görüntülenir. Daha fazla bilgi için bkz. Desen tanımı sayfa no 68.

**Not:** Yatay delme sayısını seçtiğinizde Desen sayısı otomatik olarak 1olarak ayarlanır. Bu değeri gerektiği şekilde değiştirebilirsiniz.

**3** Araç kimliği'nde, işin gereksinimlerine bağlı olarak delme tipini ve şeklini seçin. Araç kimliği cihaza bağlıdır.

**Not:** İş yatay delme gerektiriyorsa önce delme şeklini ve konumunu tanımlamak için Yatay delme sayısı, Desen sayısıve Araç kimliği ayarlarını belirtmeniz gerekir.

- **4** Desen tanımı'nda her delmede segment sayısını ve her segmentin konumunu tanımlayın. Desen sayısı listesinde seçtiğiniz desen sayısına bağlı olarak ilgili desen tanım satırları görüntülenir.
	- **•** Segmentler: Yatay delme için gerekli segment sayısını belirtin.
	- **•** Konum: Delmenin her bir parçasının başlangıç ve bitiş konumunu belirtin. Konum, son boyutun sağ kenarından itibaren hesaplanır.
- **5** Y konumundakiher yatay delme konumunu belirtin. Aşağıdakileri dikkate alın:
	- **•** Yatay delme sayısı listesinde seçtiğiniz yatay delmelerin sayısına bağlı olarak karşılık gelen Y konumu satırları görüntülenir.
	- **•** Y konumları, son boyutun ön kenarına olan mesafeye göre hesaplanır.
- **6** Desen seç ögesinde tanımlanmış yatay delme desenleri listesinden seçiminizi yapın.

#### **Dikey delme**

Dikey delme işlemini iki farklı mekanik modül kullanarak gerçekleştirebilirsiniz: PFM (Delme Modülü) ve RTM (Döner Araç Modülü). PFM sürekli, uçtan uca delme gerçekleştirir ancak segmentli delmeyi desteklemez. RTM segmentli delmeyi destekler ve aynı zamanda yazdırılan çıktının sağ ve sol tarafında aynı anda iki dikey delik açabilir.

Aşağıdakileri dikkate alın:

- **•** Sonlandırıcı ön ayarı iletişim kutusunda dikey Delme kurulumu listesinde bir dikey delme modülü seçerseniz PFM veya RTM'yi kullanma seçeneğiniz olacaktır. Ancak dikey Delme kurulumu listesinde iki dikey delme modülü seçerseniz yalnızca RTM'yi kullanabilirsiniz.
- **•** Sonlanırıcı ön ayarı iletişim kutusunda dikey Delme kurulumu listesinde iki dikey delme modülü seçerseniz, Delme sekmesinde her iki dikey modül için de ayarları belirtmeniz gerekir.

#### **Dikey delmeyi belirtme**

- **1** Modül türü'nde iş türüne bağlı olarak PFM veya RTM'yi seçin.
- **2** PFM sol/sağ veya RTM sol/sağ'da yaprağın sol ve sağ tarafına uygulanacak delme türünü seçin.

**Not:** RTM'de sağda ve solda delme belirledikten sonra Dikey delme sayısı ve Segmentler otomatik olarak 1 olarak ayarlanır. Bu değerleri gerektiği gibi değiştirebilirsiniz.

**3** Dikey delme sayısı alanında işin gerektirdiği dikey delme sayısını seçin. Dikey delme sayısını seçtiğinizde Desen tanımlama ayarları görüntülenir.

Aşağıdakileri dikkate alın:

- **•** PFM, yaprağın sol ve sağ tarafında yalnızca bir sürekli dikey delmeyi destekler.
- **•** RTM'de seçtiğiniz dikey delme sayısına bağlı olarak karşılık gelen desen tanımı satırları görüntülenir.
- **4** Desen tanımı'nda dikey delme konumunu tanımlayın. Sağ ve sol delme konumları, son boyutun sağ kenarından hesaplanır.
	- **•** X1R ve X1L ayarlarında, yaprağın sağ ve sol tarafındaki delme konumunu tanımlayın.

**Not:** PFM yalnızca bir dikey delmeyi destekler.

**•** RTM'de Dikey delme sayısı içinde seçtiğiniz dikey delme sayısına bağlı olarak yaprağın sağ ve sol tarafındaki her delme için X konumunu belirtin.

RTM için aşağıdaki ek ayarları belirtin:

- **•** Segmentler: Dikey delme için gerekli segment sayısını belirtin.
- **•** Konum: Delmenin her bir parçasının başlangıç ve bitiş konumunu belirtin. Konum, son boyutun ön kenarından itibaren hesaplanır. Seçilen segment sayısına bağlı olarak karşılık gelen sayıda konum ayarı görüntülenir.

**Not:** Yalnızca RTM segmentli delme gerçekleştirebilir.

## <span id="page-69-0"></span>**Sonlandırıcı ön ayarını yayınlama**

- **1** Ön ayar oluşturmak için ayarları belirledikten sonra ön ayarı işe uygulayıp ön ayarı yayınlayabilirsiniz. Alternatif olarak ön ayarı aynı anda uygulayabilir ve yayınlayabilirsiniz. Sonlandırıcı ön ayarı iletişim kutusunda aşağıdaki işlemlerden birini gerçekleştirin:
	- **•** Ayarları işe uygulamak için Uygula seçeneğine tıklayın. Ardından Ayarlar bölmesindeki Yayınla seçeneğine tıklayın.
	- **•** Sonlandırıcı ön ayarı iletişim kutusunda Uygula ve Yayınla seçeneğine tıklayın.

Düzeni yayınlama iletişim kutusu açılır.

- **2** Düzeni yayınla iletişim kutusunda aşağıdaki ayarları belirleyin:
	- **•** Sonlandırıcı ön ayar adına, ön ayar için bir ad belirtin.
	- **•** Sonlandırıcı iş numarası, Sonlandırıcı ön ayarı iletişim kutusunda İş/barkod numarası ögesinde belirtilen iş numarasını görüntüler. Otomatik olarak bir iş numarası oluşturmayı veya özel bir iş numarası belirtmeyi seçebilirsiniz.
	- **•** İşi doğrudan Duplo PC Controller bilgisayarının iş kuyruğuna göndermek için Sonlandırıcı iş kuyruğuna kaydet onay kutusunu seçin.

**Not:** Bu seçeneği belirlemediyseniz ön ayar, dışa aktarma klasörüne kaydedilir. Duplo PC Controller bilgisayar yeni dosyayı algılar, ön ayarı alır ve doğrular ve ardından ön ayarı iş akışına ekler.

- **•** İş Duplo PC Controller bilgisayarın iş kuyruğunda listelendiği zaman işin küçük resim önizlemesini eklemek için Küçük resim görüntüsünü dahil et onay kutusunu işaretleyin.
- **3** Yayınla'ya tıklayın.

Yayınlanmış ön ayarlar Sonlandırıcı ön ayarı listesinde yer alır. Aynı düzen ve sonlandırma ayarları gerektiren farklı işlere yayınlanmış ön ayarları uygulayabilirsiniz.

Aşağıdakileri dikkate alın:

- **•** Bilgi ve uyarı mesajları gibi tanılama bilgileri, Ayarlar bölmesinin altında görüntülenir.
- **•** Sonlandırıcı ön ayarı ile uygulanan ayarları kaldırmak için Ayarlar bölmesinde yer alan Mizanpaj temizle'yi seçebilirsiniz.

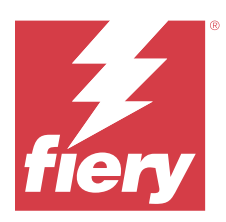

# Fiery Compose

Fiery Compose, Command WorkStation ögesinde bekletilen, tutulan bir işi yazdırmaya hazırlamanıza olanak sağlar.

Fiery Compose için kullanılabilen seçenekler seçtiğiniz yazıcıya bağlıdır. Fiery Compose ögesinde aşağıdakilerden herhangi birini bulabilirsiniz:

- **•** Destekleniyorsa bölümleri ayarlamak ve alt küme sonlandırması uygulamak
- **•** Ön ve arka kapaklar, gövde sayfaları ve bölümler için farklı ortam belirlemek
- **•** Boş sayfa, yaprak, sekme veya diğer belgeleri yerleştirmek

İstemci bilgisayarın, Fiery Compose ögesini kullanmak için etkinleştirilmiş bir Fiery Compose lisansı olmalıdır.

## **Ek bilgiler**

- **•** Sayfa düzeyinde tüm PDF veya PostScript işleriyle çalışabilirsiniz. Fiery Compose ögesinde bir PostScript işi düzenlediğinizde Fiery Compose bunu PDF'ye dönüştürür. İşte yaptığınız tüm değişiklikler Yaprak görünümü bölmesinde görünür.
- **•** Bir iş, baskı makinesi sürücüsünde veya Command WorkStation ögesinde ayarlanan Karma ortam ayarlarını içeriyorsa Fiery Compose ögesinde işi görüntülediğinizde bu ayarlar görüntülenir. İşi Fiery Compose ögesinde kaydettikten sonra geri gidemezsiniz ve Karma ortam penceresinde değişiklikler yapamazsınız.

# Fiery Compose kullanmadan önce iş seçeneklerini belirleme

Command WorkStation (İş özellikleri içindeki), yazıcı sürücüsü ya da Fiery Compose kullanarak zımbalama, katlama ve delik delme gibi sonlandırma seçeneklerini ayarlayabilirsiniz.

Bu yöntemler değişiklikleri tüm işe uygulayabilir. Ancak Fiery Compose işteki alt kümelere sonlandırma seçeneklerini uygulayabilir. Fiery Compose içindeki alt küme sonlandırmasını ayarlamanızı öneririz.

# İşleri Fiery Compose içinde açın ve görüntüleyin

Fiery Compose penceresini işleri görüntülemek ve değişiklikler yapmak için kullanırsınız. Fiery Compose penceresinde üç bölme bulunur: Sayfa görünümü, Yaprak görünümü ve Ayarlar.

- **•** Sayfa görünümü Seçilen işleri tek sayfalık küçük resim olarak gösterir.
- **•** Yaprak görünümü Tüm işi küçük resim olarak gösterir. Küçük resim görünümü ve tel çerçeve görünümü arasında geçiş yapabilirsiniz. (Küçük resimlerin tel çerçeve olarak gösterilmesi performansı artırır.)

İş çift taraflıysa, Yaprak görünümü her yaprağın önünü ve arkasını görüntüler.

**•** Ayarlar - Yazdırma özelliklerini ve son yazdırma yaprağının yüzeyindeki düzeni etkileyen kontrolleri görüntüler. Hangi kontrollerin görüntüleneceği ürün amacına bağlıdır.

## **Fiery Compose içinde bir işi açma**

Command WorkStation içinde bekletilen/tutulan bir işi açmak için Fiery Compose öğesini kullanın.

- **1** Command WorkStation içindeki Tutuldu listesinde bekletilen/tutulan bir işi seçin.
- **2** Eylemler > Compose seçeneğini tıklatın.

## **Fiery Compose'da küçük resimler ve tam sayfalar için Yaprak görünümünü ayarlama**

Yaprak görünümü seçeneği küçük resimler ve tam ekran görüntü arasında geçiş yapılmasını sağlar. Küçük resimleri tel çerçeve olarak da görüntüleyebilirsiniz.

**Not:** Tam sayfa görüntülediğinizde, gösterilen sayfa boyutu sayfaya atanan ortam boyutu değil belge ile ilişkili kutudur.

- **•** Aşağıdakilerden herhangi birini yapın:
	- **•** Pencerenin alt kısmındaki Sayfayı sığdır simgesine ( ) tıkladığınızda yakınlaştırma ayarı yapılır ve görüntüleme alanı içerisine tek bir yüzey sığdırılır.
	- **•** Küçük resim görünümünde küçük resim ve tel çerçeve görüntüsü arasında geçiş yapmak için Yaprak içeriğini değiştir simgesine  $(\blacksquare)$  tıklayın.

## **Küçük resim boyutunu ayarlama**

Sayfa görünümü bölmesi küçük resim boyutu belirlemenize olanak tanır. Yaprak görünümü bölmesi yakınlaştırmayı veya uzaklaştırmayı ve yakınlaştır/uzaklaştır için yüzde belirtmenize olanak tanır.

- **•** Aşağıdakilerden birini yapın:
	- **•** Sayfa görünümü içinde küçük resimleri genişletmek veya daraltmak için Görüntüle > Küçük resimleri büyüt veya Görüntüle > Küçük resimleri azalt seçeneğini belirleyin.
	- **•** Yaprak görünümü içinde küçük resimleri yakınlaştırmak ya da uzaklaştırmak için Yaprak görünümü bölmesinin altındaki kaydırıcıyı sürükleyin.
# Fiery Compose içinde sayfalarla çalışma

Fiery Compose sayfalar eklemenize,yeniden ayarlamanıza ve silmenize veya başka bir işten sayfalar eklemenize olarak tanır. Ayrıca sayfalar için sekmeler, bölüm başlangıçları veya kapaklar yapabilirsiniz, sayfalara ortam atayabilirsiniz ve seçilen sayfalar için çift taraflı ayarı yapabilirsiniz.

<mark>DIKKAT</mark> Herhangi bir karma ortam ayarı belirtmeden önce işi düzenlemelisiniz. Bir işi düzenlemek sayfa numaralarını değiştirebilir ve karma ortam ayarlarını etkileyebilir. Bir işi düzenledikten sonra her zaman karma ortam ayarlarını kontrol edin.

### **Acrobat içinde düzenlemek için bir işi açma**

Fiery Compose, Adobe Acrobat Pro ögesinde düzenlemek için bir iş açabilir.

**•** Sayfa görünümü bölmesinde bir sayfaya sağ tıklayın ve ardından Acrobat'ta düzenle'ye tıklayın.

### **Fiery Compose içinde sayfaları yeniden sıralama, silme ve çift taraflı ayarını yapma**

Fiery Compose işinde seçilen sayfaları değiştirebilirsiniz.

- **•** Aşağıdakilerden herhangi birini yapın:
	- **•** Sayfaları yeniden sıralamak için Sayfa görünümü bölmesinde sayfanın küçük resmini tıklatın ve yeni konumuna sürükleyin.
	- **•** Sayfaları silmek için bir veya daha fazla sayfa seçin ve Düzenleyin > Sil seçeneğini tıklatın.
	- **•** Seçilen sayfalar ve bölümler için çift taraflı (yazıcı destekliyorsa) öğesini uygulamak için sayfaları seçin, sağ tıklatın Çift taraflı sayfa öğesini tıklatın ve istediğiniz ayarı belirleyin.

**Not:** İşin tamamı için çift taraflı yazdırmayı kullanmak için Command WorkStation içinde işi açmadan önce Fiery Compose içinden iş için uygun ayarları belirleyin ya da Ayarlar bölmesinden Çift taraflı seçeneğini belirleyin.

#### **Fiery Compose uygulamasında boş yaprak veya sayfa ekleme**

Fiery Compose belgenin herhangi bir yerine boş yaprak veya sayfa eklemenizi sağlar. Fiery Compose seçili sayfa(lar)dan önce yaprak(lar) veya sayfa(lar) ekler.

Bölüm başlangıçlarını ve orijinal belgeye atanan çift taraflı yazdırma ayarlarını korumak üzere gizli boş sayfalar otomatik olarak eklenebilir. Gizli boş sayfalar, orijinal çalışma belgesinin bir parçası olmadığından gizli boş sayfaları göstermeyi veya göstermemeyi seçebilirsiniz.

**•** Gizli boş sayfaları göstermek için Fiery Compose içerisindeki Görünüm menüsünden Gizli boşlukları göster'i seçin.

Boş sayfaları el ile de ekleyebilirsiniz.

- **1** Sayfa görünümü bölmesinde bir sayfa seçin.
- **2** Eylemler > Boş yaprak ekle veya Eylemler > Boş sayfa ekle seçeneklerine tıklayın.

### **Fiery Compose içinde sayfalara ortam atama**

Yaprak görünümü ve Sayfa görünümü bölmeleri ayrı ayrı sayfalara veya sayfa aralıklarına ortam atamanıza olanak tanır. Ayrıca Sayfa görünümü bölmesinde bir işin tamamına ortam atayabilirsiniz.

- **1** Sayfa veya sayfaları seçin.
- **2** Eylemler > Ortam ata seçeneğini belirleyin.
- **3** Sayfa/sayfa aralığı ortamı iletişim kutusunda ortam belirtin.

# **Gri tonlamaya dönüştürme**

Ayrı renk sayfalarını veya yüzeylerini gri tonlamaya döndürebilirsiniz.

İşinizin renk içermesi ve etkinleştirilmiş bir Fiery Compose veya Fiery JobMaster lisansına sahip olmanız gerekir.

- **1** İşinizi, Command WorkStation öğesinin Tutma kuyruğuna alın.
- **2** Tutuldu listesinden işi ve ardından Fiery Compose veya Fiery JobMaster öğelerinden birini seçin. Etkinleştirildiyse Fiery Impose öğesini açarak özelliğe erişim sağlayabilirsiniz. Fiery Compose veya Fiery JobMaster öğesinin de etkinleştirilmiş olması gerekir.
- **3** Sayfa görünümü bölmesinde veya Yaprak görünümü bölmesinde bir renk sayfası seçin ve sağ tıklatın ya da Eylemler menüsüne giderek Gri tonlamaya dönüştür'ü seçin. Seçilen sayfa veya yüzey, Yaprak görünümü bölmesinde gri tonlamalı olarak görüntülenir. Sayfa seçildiğinde, Eylemler menüsündeki Gri tonlamaya dönüştür seçeneğinin yanında bir onay işareti bulunur.
- **4** Sayfa görünümü veya Yaprak görünümü'nde birden fazla sayfa veya yüzey seçmek için şu işlemlerden birini yapın:
	- **•** Ardışık bir sayfa/yüzey grubu seçmek üzere ilk öğeyi tıklatın, Shift tuşunu basılı tutun ve ardından son öğeyi tıklatın.
	- **•** Ardışık olmayan sayfaları/yüzeyleri seçmek üzere Ctrl tuşunu basılı tutun ve ardından seçmek istediğiniz her öğeyi tıklatın.

Eylemler menüsünden Gri tonlamaya dönüştür'ü seçerek grupları veya ayrı sayfaları/yüzeyleri (bir grubun parçası olarak seçilmiş olsalar bile) renklere geri döndürebilirsiniz. Bu işlemden sonra onay işareti kaldırılır.

**Not:** Sayfaların veya yüzeylerin gerçek döndürülmesi iş kaydedildiğinde gerçekleşir. İşi, kaydedildikten sonra değiştirirseniz, renk ekleme ile ilgili herhangi bir değişiklik gri tonlamaya döndürülmez.

### **Fiery Compose içindeki bölüm başlangıçlarıyla çalışma**

Bir belgeyi bölümlere ayırmak için Sayfa görünümü bölmesindeki her bölümün başlangıcını işaretleyebilir ve Ayarlar bölmesinde sonlandırma seçeneklerini uygulayabilirsiniz. Bir bölüm başlangıcı işaretini de kaldırabilirsiniz.

Bölüm başlangıcı sayfası yaprağın ön tarafına yazdırılır. (Bu, okuyucu yayılımında sağ tarafta kalan sayfadır.) Sayfa görünümü bölmesindeki yeşil onay işaretleri bölüm başlangıç sayfalarını gösterir.

- **•** Şunlardan herhangi birini yapın:
	- **•** Bölüm başlangıcı sayfası eklemek için bölüm başlangıç işareti olmayan bir sayfa seçin ve tıklayın Eylemler > Bölüm başlangıcı.
	- **•** Bir bölüm başlangıcı sayfasını kaldırmak için bölüm başlangıç işareti olmayan bir sayfa seçin ve tıklayın Eylemler > Bölüm başlangıcı.
	- **•** Bölüm başlangıcı sayfalarından önce Fiery Compose ögesinin eklediği boş sayfaları göstermek için tıklayın Görünüm > Gizli boş sayfaları göster.

#### **Fiery Compose içindeki sekmeleri ayarlama**

Belgede herhangi bir yere sekme sayfası ekleyebilirsiniz ve sekme ortamı seçebilirsiniz. (Birden fazla sekme ortamı mevcut olsa dahi bir işteki tüm sekmelerin aynı ortamı kullanması gerekir.)

Sayfa görünümü bölmesinde bir veya birden fazla sekme ekleyebilirsiniz. Bir belgeye sekmeler eklendiğinde, yalnızca sekmelere sahip bu sayfaları görüntülemek üzere Sayfa görünümü araç çubuğunda bulunan Sekmeleri filtreleyin simgesini kullanabilirsiniz.

- **1** Sekmenin nerede olması gerektiğini belirlemeden önce sayfaları seçin.
- **2** Eylemler > Sekme ekle'ye tıklayın veya sağ tıklayıp Sekme ekle'yi seçin.

Varsayılan sekme ortamını kullanan bir sekme seçilen sayfadan önce eklenir. (Bir işte bir sekme zaten varsa yeni sekme mevcut sekmeyle aynı ortamı kullanmalıdır.)

**3** Sekme için farklı bir ortam belirlemek amacıyla, sağ tıklayıp Sekmeyi düzenle... seçeneğini belirleyin.

Bir sekmeni ortamını değiştirmek işteki tüm sekmelerin ortamlarını değiştirir.

**Not:** Fiery JobMaster'da bir işteki sekmeler için birden fazla ortam ekleyebilirsiniz. Bkz. [Belgeye birden fazla](#page-96-0) [sekme stili ekleme](#page-96-0) sayfa no 97.

#### **Fiery Compose'da sekme metni ve diğer özellikleri ayarlama**

Sekmenin metin ve konum özelliklerini ve sekme ortamını ayarlamak için Sekmeyi düzenle penceresini kullanabilirsiniz.

- **1** Sekme sayfasını seçin.
- **2** Seçili sekme sayfasına sağ tıklayın ve ardından Sekmeyi düzenle'ye tıklayın.
- **3** Metin alanına istenilen metni yazın.
- **4** Yazı tipi, boyutu, hizalama ve metin döndürme gibi metin özniteliklerini belirlemek için Metin alanının altındaki menü ve düğmeleri kullanın.
- **5** Aynı metin ayarlarını tüm sekmelere uygulamak için Stilleri tümüne uygula'yı seçin.

### **Kapakları ayarlama**

Fiery Compose, belgenin ön ve arka kapaklarını bağımsız şekilde ayarlamanıza ve ilgili ortamları Kağıt Kataloğu'ndan seçmenize olanak tanır. Belgenin ön ve arka sayfalarını ön ve arka kapak gibi kullanabilir veya kapak ekleyebilirsiniz.

- **1** Ayarlar bölmesinde, Kapak > Tanımla'ya tıklayın.
- **2** Kapak ortamı iletişim kutusunda aşağıdakilerden birini yapın:
	- **•** Ön ve arka kapağa aynı ayarları uygulamak için Ön ve arka kapak için aynı ayarları uygula seçeneğine tıklayın.
	- **•** Ön ve arka kapağı ayrı ayrı takmak için Ön kapak veya Arka kapak seçeneğini belirleyin.
- **3** Ayarları belirtin.

# Fiery Compose içinde alt küme sonlandırması

Yazıcı destekliyorsa bir işteki alt kümelere sonlandırma seçeneklerini ayrı ayrı uygulayabilirsiniz böylece tek bir geçişte çeşitli sonlandırma seçeneklerini uygulayabilirsiniz. Bölümlere, yaprak aralıklarına veya özel bir aralığa göre alt ayarları tanımlayabilirsiniz.

Öncelikle isterseniz ortam ve çift taraflı ayarı da dahil olmak üzere işin tamamı için sonlandırma seçenekleri belirlemeniz gerekir. Ayrıntılar için bkz. [Fiery Impose ögesinde yaprak boyutunu ayarlama](#page-42-0) sayfa no 43 ve [Fiery](#page-42-0) [Impose ögesinde Çift taraflı ayarlar](#page-42-0) sayfa no 43.

Ardından işteki alt kümeleri oluşturun ve sonlandırma seçenekleri belirleyin, ayrı ayrı alt kümeler, yaprak/sayfa aralıkları ya da ayrı ayrı yaprak/sayfa için ortamı ayarlayın.

#### **Alt küme sonlandırması kuralları**

- **•** Bir alt kümedeki yapraklar Fiery Compose içinde eklenen tüm yerleştirmeler ve sekmeler dahil olmak üzere sürekli olmalıdır.
- **•** Bölüm alt küme sonlandırması için bölüm başlangıcını tanımlamak üzere Sayfa görünümü bölmesini kullanın.
- **•** Ayarlar bölmesi yaprak alt küme sonlandırması için yaprak sayısı belirtin. Her alt küme aynı yaprak sayısına sahip olmalıdır.
- **•** Yaprak görünümü bölmesi özel alt kümeleri tanımlar. Her alt küme herhangi bir uzunlukta olabilir.
- **•** Set tanımı, bölüm ya da "yaprak sayısı" iken özel olarak değiştirilirse önceden tanımlanan alt kümeler Özel ayarlar için başlangıç noktasıdır.
- **•** Set tanımı, özel iken bölüm veya yaprak sayısı olarak değiştirilirse özel alt kümeler silinir ve yeni tanımla değiştirilir.
- **•** Bir alt kümedeki tüm yapraklar; sekmeler ve Z-katlama yerleştirmeleri için olanlar hariç aynı boyutta olmalıdır.
- **•** Alt küme sonlandırması için kapak belirleyemezsiniz.
- **•** Tek taraflı iş için alt kümeler tanımlarsanız ve ardından iş için çift taraflı belirlerseniz aşağıdakileri dikkate alın:
	- **•** Yaprak alt küme sonlandırması için alt kümelerde yaprak sayısı korunur. Örneğin, 3 yaprakta 3 sayfa olan bir alt küme 3 yaprak olarak kalır ancak 6 sayfalı olur.
	- **•** Çift taraflı gereksiniminin karşılanması için gerekli boşluklar eklenerek bölüm ve özel alt küme sonlandırması için alt kümelerde sayfa sayısı korunur.

### **Fiery Compose içinde set tanımı belirleme**

Ayarlar bölmesinde Set tanımı ayarlayarak alt küme sonlandırması belirleyin ve ardından sonlandırma seçeneklerini uygulayın.

- **1** Ayarlar bölmesindeki Set tanımı menüsünden aşağıdakilerden birini tıklatın:
	- **•** Özel Yaprak görünümü bölmesinden dilediğiniz gibi farklı yaprak aralıkları belirleyerek alt kümeleri tanımlar.
	- **•** Bölümler Alt kümeleri oluşturmak için bölüm başlangıçları belirler.
	- **•** Yaprak sayısı Bir alt küme için sabit bir yaprak sayısı belirtir, bu sayede her alt küme aynı yaprak sayısına sahip olur.
- **2** Tamam seçeneğini tıklatın.

#### **Fiery Compose içinde alt küme sonlandırmasını uygulama**

Bölüm, yaprak veya alt küme sonlandırması uygulayabilirsiniz.

Bölüm alt küme sonlandırması uygulamak amacıyla bölüm alt kümeleri için bölüm başlangıçlarını ve set sonlandırması ile ortamı belirleyin. Yaprak görünümü bölmesinde bölüm alt kümelerine bölünmüş iş görüntülenir.

Yaprak alt kümesi sonlandırması uygulamak için bir alt kümede kaç tane yaprak olduğunu belirleyin. Daha sonra Fiery Compose işi eşit uzunluklardaki alt kümelere böler.

Özel alt küme sonlandırma, alt küme uzunlukları üzerinde tam kontrol sağlar. Yaprak görünümü bölmesinde alt kümeleri belirlersiniz. Her özel alt kümede farklı sayıda yaprak bulunabilir.

- **1** Ayarlar bölmesinde, Katla, Delgeç ve Zımbalama menülerindeki seçeneklere tıklayın.
- **2** Bölüm alt küme sonlandırması uyguluyorsanız aşağıdakini yapın:

**a)** Sayfa görünümü bölmesinde bir bölüm başlangıç sayfası seçin ve Eylemler > Bölüm başlangıcı'na tıklayın.

**b)** Ayarlar bölmesinde, Set tanımı menüsü içindeki Bölümler seçeneğine tıklayın.

- **3** Dilerseniz küresel ortam atayın.
- **4** Eşit uzunlukta alt kümeler (yaprak alt kümeleri) istiyorsanız, Ayarlar bölmesindeki Set tanımı menüsünden Yaprak sayısı'nı seçin. Daha sonra bir alt kümede olmasını istediğiniz yaprak sayısını yazın.
- **5** Özel alt küme sonlandırması uyguluyorsanız aşağıdakini yapın:
	- **a)** Ayarlar bölmesinde, Set tanımı menüsü içindeki Özel seçeneğine tıklayın.
	- **b)** Yaprak görünümü bölmesinde, bir alt kümenin başlangıç yaprağını seçip sağ tıklayın ve Alt küme oluştur seçeneğine tıklayın. Bu işlemi her alt küme için tekrarlayın.
- **6** Ayrı alt kümelerden istenmeyen sonlandırma seçeneklerini kaldırın.
- **7** Ortam atamak için aşağıdakilerden birini yapın:
	- **•** Ayrı alt kümelere ortam atamak için alt küme başlığına sağ tıklayın ve Ortam ata'yı seçin.
	- **•** Ayrı yapraklara veya bir alt küme içindeki yaprak aralığına ortam atamak için yaprakları seçin, sağ tıklayın ve Ortam ata'yı seçin.
- **8** Alt kümedeki diğer işlevleri gerçekleştirmek için başlığa sağ tıklayın ve menüden seçim yapın.

**9** Bir başlığı kaldırmak için onu seçip sağ tıklayın ve ardından Alt kümeyi kaldır'ı seçin.

### **Fiery Compose içinde Z-katlama için alt küme sonlandırmasını belirleme**

Yazıcınız Z-katlamalı sonlandırmayı destekliyorsa bir alt kümedeki ayrı ayrı yapraklar için Z katlama belirleyebilirsiniz.

Z-katlamalı yerleştirme, alt küme gövde kağıdının boyutunun iki katıdır ve her ikisi de yazıcı ve katlama sonlandırıcı tarafından desteklenen standart boyutlarda olmalıdır. (Özel boyutlar desteklenmez.) Gövde kağıdı ve Z-katlamalı yerleştirme için besleme kenarı aynı boyutta olmalıdır.

Örneğin Letter boyutunda bir işiniz varsa Z-katlamalı yerleştirme 11 x 17 olur ve kısa kenarlı besleme ile alınır. İş A4 ise Z-katlamalı yerleştirme A3 olur ve kısa kenar beslemesi ile alınır.

- **1** Ayarlar bölmesinde Katla menüsünden Z-katlama öğesini tıklatın.
- **2** Yaprak görünümü bölmesinden bir yaprak seçin sağ tıklatın ve ardından Z-katlama seçeneğini tıklatın.

# Fiery Compose'da bir işi kaydetme

Fiery Compose'daki bir işte değişiklik yaptıysanız, yazdırmadan önce işi kaydetmeniz gerekir. Fiery Compose'da, düzleştirilmiş bir PDF'de boş yaprak ve gizli boş sayfa bulunmaz ve sekme sayfalarındaki sekme ortamı görevi bulunmaz. Bir işi kaydettiğinizde, kaydetme iletişim kutusu işin nereye kaydedildiğini hatırlar ve bir sonraki iş için kayıt işleminde bu konumu kullanır.

- **1** Dosya menüsünden Kaydet'i seçin.
- **2** Farklı kaydet seçeneğinin yanına dosya adını yazın.
- **3** Konum seçeneğinin yanında dosyayı kaydetmek istediğiniz konumu seçin.
- **4** Tamam'a tıklayın.

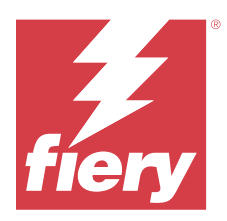

# Fiery JobMaster

Fiery JobMaster, operatörlerin karmaşık belge görevlerini ve son aşama düzenlemeleri gerçekleştirmesine yardımcı olmak için tasarlanmış gelişmiş bir PDF tabanlı iş hazırlama çözümüdür.

Fiery Compose seçeneklerine ek olarak, Fiery JobMaster ögesinde şunlardan herhangi birini yapabilirsiniz:

- **•** PDF yer imlerine göre sekme oluşturma
- **•** Tarama işleri ve düzenlemeleri uygulama
- **•** Belirlenen bölümler için gelişmiş sayfa numaralandırması uygulama

Fiery JobMaster ögesini kullanmak için istemci bilgisayarın etkinleştirilmiş bir Fiery JobMaster lisansı olmalıdır.

# Fiery JobMaster'da İş özeti

Fiery JobMaster penceresindeki İş özeti bölmesi, sayfaların kolay seçilmesi ve filtrelenmesi için bir arabirim sunar.

İş özeti, Sayfa görünümü bölmesinin altında yer alır. Fiery JobMaster'da bir iş açtığınızda görüntülenmiyorsa İş özeti başlık çubuğundaki çift oka tıklayın.

**Not:** İş özeti bölmesi, yalnızca Fiery JobMaster etkin olduğunda kullanılabilir.

İş özeti, Sayfa görünümü bölmesinde belirli sayfa gruplarını filtreleme veya seçme amacıyla kullanılabilecek tüm sayfa özniteliklerini görüntüler. Liste yalnızca işte o an kullanılan öznitelikleri içerir ve yapılan her değişiklikte güncellenir.

Sayfa özellikleri veya öznitelikleri şunlardan herhangi birini içerebilir:

- **•** Sayfa boyutu
- **•** Ortam boyutu
- **•** Ortam tipi
- **•** Sayfa tipi
- **•** Ortam ağırlığı
- **•** Ortam rengi
- **•** Sayfa yönü
- **•** Çift taraflı sayfa

**Not:** Bu filtre, yalnızca sayfa seviyesinde çift taraflı seçeneği için geçerlidir. Ayarlar bölmesindeki çift taraflı ayarını yansıtmaz. Görüntülenen seçenekler, Fiery server için kullanılabilen iş özellikleri/yazıcı sürücüsü seçeneklerine bağlıdır.

**•** Gri tonlamaya dönüştür

**•** Bölüm başlangıçları

**Not:** Bölüm başlangıcı, eklenen bir PDF işinin ilk sayfasına otomatik olarak eklenmiş olabilir. Bkz. [Bölüm](#page-7-0) [başlangıçlarını otomatik olarak ekleme](#page-7-0) sayfa no 8.

**•** Yer imleri

# **İş özeti'nde sayfaları filtreleme**

İş özeti bölmesinde uzun iş bölümlerini filtreleyin ve seçin.

- **1** Command WorkStation öğesinin Tutuldu listesinden bekletilen, işlenmemiş bir iş seçin.
	- **•** İşe sağ tıklayıp JobMaster'ı seçin.
	- **•** Eylemler menüsünde JobMaster'ı seçin.
	- **•** İş merkezi araç çubuğundaki JobMaster simgesine tıklayın.

Fiery JobMaster penceresi açıldığında İş özeti bölmesi görüntülenmezse Sayfa görünümü bölmesinin altındaki İş özeti başlık çubuğundaki oklara tıklayın.

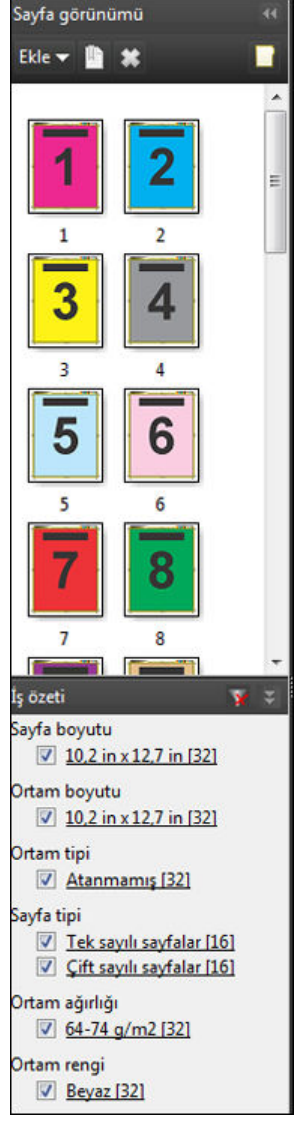

**2** Belirli bir özniteliğe göre sayfaları sıralamak ve görüntülemek için diğer tüm onay kutularını temizleyin. Örneğin, tek sayılı sayfaları görüntülemek için Sayfa tipi > Tek sayılı sayfalar onay kutusunu işaretlenmiş bırakın.

**Not:** Sayfa görünümü'ndeki görüntü değişir; Yaprak görünümü'ndeki görüntü değişmez.

- **3** Bir özniteliğe sahip tüm sayfaları görüntülemek için özniteliğin köprülü adına tıklayın. Sayfa görünümü'nde sayfalar seçilir ve önceki tüm seçimler temizlenir.
- **4** Sayfa görünümü'ndeki seçimi Yaprak görünümü'ndekiyle senkronize etmek için Sayfa görünümü'nde seçilen sayfaya sol tıklayın. Yaprak görünümü'ndeki seçimi Sayfa görünümü'ndekiyle senkronize etmek için Windows bilgisayar klavyesinde Alt + Sol tıklama veya macOS bilgisayar klavyesinde Option + Sol tıklama'yı kullanabilirsiniz.
- **5** Tüm onay kutularını seçmek ve filtreleri kaldırmak için İş özeti başlık çubuğunda Filtreyi temizle simgesine tıklayın.

Düzenleyin > Sayfaları aralığa göre seç ile sayfa aralıklarını da seçebilirsiniz. Sayfa görünümü'ndeki seçimi açıp kapatmak için Düzenle menüsünde Seçimi tersine çevir komutunu kullanabilirsiniz. Seçilen tüm sayfaların seçimi kalkar ve seçili olmayan sayfalar seçili hale gelir.

# <span id="page-81-0"></span>Sayfaları aralığa göre seçme

Sayfaları aralığa göre seç seçeneği, ana Fiery JobMaster penceresinde ve Numaralandırma ve damgalar penceresinde kullanılabilir.

Bu özellik, İş özeti bölmesindeki filtreleme seçenekleriyle birlikte kullanılabilir. Fiery JobMaster penceresinde yapılan seçimler, Eylemler menüsünde Numaralandırma ve damgaları düzenle'yi seçerek açtığınız Numaralandırma ve damgalar penceresinde geçerli olur.

- **1** Command WorkStation'ın Tutuldu listesinden bekletilen, işlenmemiş bir iş seçin.
	- **•** İşe sağ tıklayıp JobMaster'ı seçin.
	- **•** Eylemler menüsünde JobMaster'ı seçin.
	- **•** İş merkezi araç çubuğunda JobMaster simgesine (eklenmişse) tıklayın.
- **2** 3 sayfa no 82. veya 4 sayfa no 82. adımı seçin.
- **3** Bilgileri doğrudan Sayfaları aralığa göre seç iletişim kutusuna girin.
	- **1** Fiery JobMaster penceresindeki Düzenle menüsünde Sayfaları aralığa göre seç'e tıklayın.

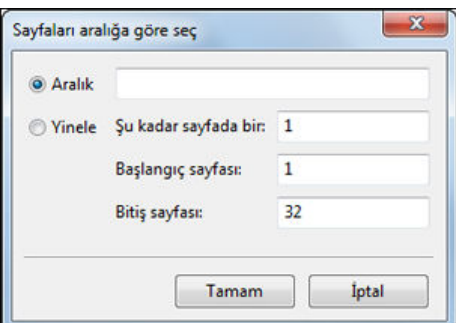

- **2** Aralığı belirtmek için kısa çizgi, sayıları ayırmak için ise virgül kullanarak bir aralık girin (örneğin 1-9). Bunun yerine, Yinele radyo düğmesini seçip gerekli bilgileri girebilirsiniz.
- **4** Sayfa görünümü'nde sayfaları seçin ve ardından Sayfaları aralığa göre seç iletişim kutusunu açın.
	- **1** İş özeti bölmesindeki filtreleme seçeneklerini kullanarak bir sayfa aralığı seçin.

Örneğin, Tek sayılı sayfalar onay kutusunu işaretleyin.

**2** Düzenle menüsünde Sayfaları aralığa göre seç'e tıklayın.

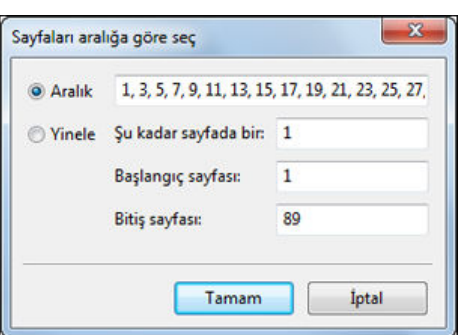

Numaralandırma ve damgalar penceresini açarsanız seçili sayfa aralığı gösterilir. Numaralandırma ve damgalar penceresinde daha fazla aralık ekleyebilirsiniz.

# Sayfa veya sayfalardaki içeriği kaydırma

Sayfa ofseti sonlandırma gereksinimlerinizi karşılayabilmek için sayfa içeriğini kolayca taşımanızı sağlar. Örneğin, zımbaya yer açmak için tek sayılı sayfalardaki tüm içeriği hızlı bir şekilde sağa çift sayılı sayfalardaki içeriği ise sola kaydırabilirsiniz. Ayrıca taranan sayfaların içeriğini kitapçığın sırtından küçük ölçülerde taşıyabilirsiniz.

- **1** Command WorkStation'da, Fiery JobMaster ile bekletilen bir dosyayı açın.
- **2** Sayfa görünümü'nde içeriğini kaydırmak istediğiniz sayfaları seçin.
- **3** Eylemler > Sayfayı düzenle'yi seçin.
- **4** x ve y değerlerini ayarlayın.

Pozitif x değerleri sayfa içeriğinin sağa taşınmasını sağlarken; negatif değerler sola taşınmasını sağlar. Pozitif y değerleri sayfa içeriğinin yukarı taşınmasını sağlarken; negatif değerler aşağı taşınmasını sağlar.

Sayfayı düzenle seçeneğini yeniden açtığınızda x ve y değerleri sıfırlanır.

# Görüntü dosyalarını Fiery JobMaster ögesine ekleme

Görüntü dosyası ekle seçeneği ile aşağıdaki dosya tiplerini bir işe ekleyebilirsiniz: BMP, GIF, JPEG, JPG, PNG, TIF ve TIFF.

Bir seferde birden fazla görüntü dosyası ekleyebilirsiniz.

**Not:** Çoklu sayfa TIFF dosyaları macOS için desteklenmez.

# Fiery JobMaster uygulamasında bir taramayı düzenleme

Fiery JobMaster'a varsayılan olarak bir PDF belgesi yerleştirdiğinizde, taranan içerik için belge kontrol edilir. Taranan içerik bulunursa, taranan görüntüleri incelemek ve düzenlemek isteyip istemediğiniz sorulur. Daha sonra boyut, parlaklık ve kusurları temizleme gibi tarama seçeneklerini ayarlayabilirsiniz.

Tarama işlemi sırasında ve taranan içerik bir Fiery JobMaster işine içe aktarılırken Önizlemeyi tara ve düzenle penceresinde bulunan işlevleri kullanabilirsiniz. Önceden Fiery JobMaster-Fiery Impose işinin bir parçası olan sayfalara bu işlevleri uygulayamazsınız.

- **1** Command WorkStation İş Merkezi'nde tutulan bir işe sağ tıklayın ve JobMaster'ı seçin.
- **2** Fiery JobMaster penceresinde, Ekle > Tarayıcıdan Ekle veya Ekle > Görüntü Dosyalarından Ekle seçeneğini belirleyin.

Eklenen sayfalarda taranan içerik bulunuyorsa, taranan görüntüleri incelemek ve düzenlemek isteyip istemediğiniz sorulur.

- **3** Taramayı düzenlemek için Önizlemeyi tara ve düzenle penceresindeki seçenekleri kullanın. Bu seçenekler her bir sayfada mevcuttur veya Tümüne uygula düğmesi seçiliyse, tarama işindeki tüm sayfalarda kullanılabilir.
	- **•** Al  $\blacksquare$  Taramayı posta kutusundan veya tarayıcıdan alır. Bu seçenek yalnızca Tarayıcıdan ekle seçeneğini belirlediğinizde kullanılabilir.
	- Seç  $\blacktriangleright$ , Taşı  $\blacktriangleright$  Görüntüleyicideki taranmış görüntüyü seçer veya taşır.
	- Yakınlaştır  $\circ$  Yakınlaştırır ve uzaklaştırır. Taranan sayfayı önizleme penceresine sığdırmak için simgeye tıklayın.
- **•** Eğriliği düzelt Görüntüyü düzeltir.
- **•** Kusurları temizle Bazen taranan görüntüler üzerinde oluşan küçük noktaları ve kusurları kaldırır.
- **•** Ortam Boyutu Taranan sayfaya sayfa boyutu listesindeki en yakın sayfa boyutunu gerektiğinde döndürerek otomatik bir şekilde uygular. Örneğin; 8,48 x 10,98 inç dikeyde 8,5 x 11 inç sonucunu verir, görüntü döndürüldüğünde ise yatayda 8,5 x 11 inç sonucunu verir.

**Not:** Tarama boyutu, son sayfa boyutunu orijinal tarama boyutuna getirir. Sayfa boyutu, içe aktarılan belge sayfası boyutunu tanımlar. Taranan görüntü yeniden bu sayfa boyutuna getirilir. Listelenen sayfa boyutları yazıcı sürücüsü tarafından belirlenir.

- **•** Genişlik, Yükseklik Ortam boyutu ve Yönelim'deki seçimlerle belirlenir.
- **•** Bu sayfayı sil Önizleme penceresindeki seçili sayfayı siler.

**Not:** Mevcut tarama işine fazladan sayfa taranıp eklenebilir.

- **4** Al seçeneğine tıklayın.
- **5** Sayfaları ekle penceresinde, taranan sayfaları seçin ve Fiery JobMaster penceresindeki Sayfa görünümü bölmesine sürükleyin.

# Fiery JobMaster uygulamasında bir sayfayı düzenleme

Fiery JobMaster uygulamasıyla döndürerek, maskeleyerek ve kırparak sonlandırmak için bir işin sayfalarını düzenleyebilirsiniz. Kırpma kutusu veya kesim kutusu son boyutuna göre değişiklikleri belirtebilirsiniz.

- **1** Command WorkStation içinde bekletilen, tutulan işe sağ tıklayın ve JobMaster'ı seçin.
- **2** Sayfa görünümü bölmesinde, düzenlemek istediğiniz sayfa veya sayfaları seçip Eylemler > Sayfayı Düzenle'yi seçin.

Sayfayı Düzenle penceresi, pencerenin sol ve üst kısımlarında ölçüm işaretçileri görüntüler.

- **3** Ayarları belirtin.
	- Bölünüyor **I** PDF sayfasını önizleme penceresinde taşır.
	- Maske  $\bullet$  Sayfanın bir veya daha fazla alanını maskeler. Tıklayın ve ardından maskelenecek alanı çizin. Sayfayı düzenle penceresini açmadan önce tüm seçili sayfalara aynı maskeli alanları uygular. Bu sayfaların herhangi birinde önceden yapılmış olan maskeleri geçersiz kılar.
	- Yakınlaştır  $\mathbf{Q}$  Yakınlaştırır. Uzaklaştırmak için Görüntüye Sığdır simgesine tıklayın.
	- Döndür **•** Savfayı 90 derecelik artışlarla döndürür.
- **•** Mod Kenar boşluğu, mevcut kırpma kutusunu veya kesim kutusunu ayarlamanızı sağlar. Bir kenar boşluğu uyguladığınızda yeni kırpma/kesim kutusunun orijinalinden ne kadar küçük (veya büyük) olacağını tanımlayabilirsiniz. Boyut ve ofset, kırpma/kesim kutusu için tamamen yeni bir boyut tanımlamanızı sağlar ve yeni kırpma/kesim boyutu mevcut içeriğe göre doğrudan konumlanabilir. Mod - Kenar boşluğu veya Mod - Boyut ve ofset seçeneğini belirler ve ardından Kırpma kutusu'nu etkinleştirirseniz, Ön tanımlı kırpma boyutu'nu değiştirebilirsiniz. Ayna, çift taraflı seçeneğiyle tek ve çift sayfaların içeriklerini hizalar. Mod için varsayılan ayar, X ve Y alanlarına pozitif veya negatif değerlerin girilmesiyle bir sayfanın içeriğinin kaydırılmasına olanak tanıyan Sayfa Kaydırma değeridir.
- **•** Kırpma Kutusu, Kesim Kutusu Bunlardan birini düzenlemek için yanındaki düğmeye tıklayın. Bunlar yalnızca Kenar Boşluğu veya Boyut ve Ofset seçili olduğunda kullanılabilir.
- **4** Şunlardan birini yapın:
	- **•** Ayarları kaydetmek için Tamam'a tıklayın.
	- **•** Orijinal ayarları geri yüklemek için Sıfırla düğmesine tıklayın.
	- **•** Çıkmak için İptal'e tıklayın.

Ayarlar hakkında daha fazla bilgi için bkz. Sayfayı düzenle iş akışı sayfa no 85.

### **Sayfayı düzenle iş akışı**

Sayfayı düzenle özelliği, zımbalama veya delgeçli bir sonlandırma uygulandığında sayfa içeriğinin kesilmesini önlemek için seçili sayfa(lar)da içeriğin taşınması özelliğini kullanıcıya sunar.

Sayfayı düzenle, Kırpma kutusu veya Kesim kutusu boyutunu ayarlayarak sayfalardaki içeriğin kırpılması veya taşınması için kullanılabilir.

#### **Sayfa ofseti**

Sayfa ofseti, sayfa içeriğini taşımanın en kolay yoludur ve Sayfayı düzenle'deki varsayılan moddur. Sayfa ofseti, kırpma kutusu ve kesim kutusunu bu kutuların boyutları ile ilgili PDF kurallarına uyacak şekilde aynı anda ayarlar.

Sayfa içeriğini kaydırmak için X ve Y kontrollerini kullanın.

#### **Kırpma kutusu ve Kesim kutusu**

Kırpma kutusu veya Kesim kutusu'nu etkinleştirmek için açma/kapatma düğmesine tıklayın, böylece düğme yeşil görünür.

Etkin:

Devre dışı:

Kırpma kutusu ve/veya Kesim kutusu ayarlarını yapmak için Kenar boşluğu veya Boyut ve ofset'i seçin.

Kırpma kutusu, sayfa içeriğinin kesileceği bölgeyi tanımlar. Acrobat, ekran görüntüleme ve yazdırma için bu boyutu kullanır. Kesim kutusu, tamamlanmış sayfanın istenilen boyutlarını tanımlar. Çoğu belge için kırpma kutusu ve kesim kutusu varsayılan olarak eşit boyuttadır.

Herhangi birini etkinleştirdiğinizde Fiery JobMaster, kırpma kutusu ve kesim kutusu bilgilerini dosyadan okur. Kırpma kutusu çerçevesi, bir dizi çizgiyle gösterilir. Kesim kutusu çerçevesi, bir dizi çizgi ve noktalarla gösterilir.

#### **Kenar boşluğu**

Aşağıdaki örnekte 4. sayfadaki içeriğin, sayfanın sol tarafının delgeçle delinebilmesi için sağa taşınması gerekiyor. Kesim kutusu, sol kenar boşluğunu -0,5 inç değerle daha sola ve sağ kenar boşluğunu 0,5 inç değerle sola taşıyacak şekilde ayarlanır. Bu ayarlamalar, sayfa içeriğini etkili bir şekilde sağa iter ve sayfanın sol tarafında delgeç için daha çok boş alan oluşturur.

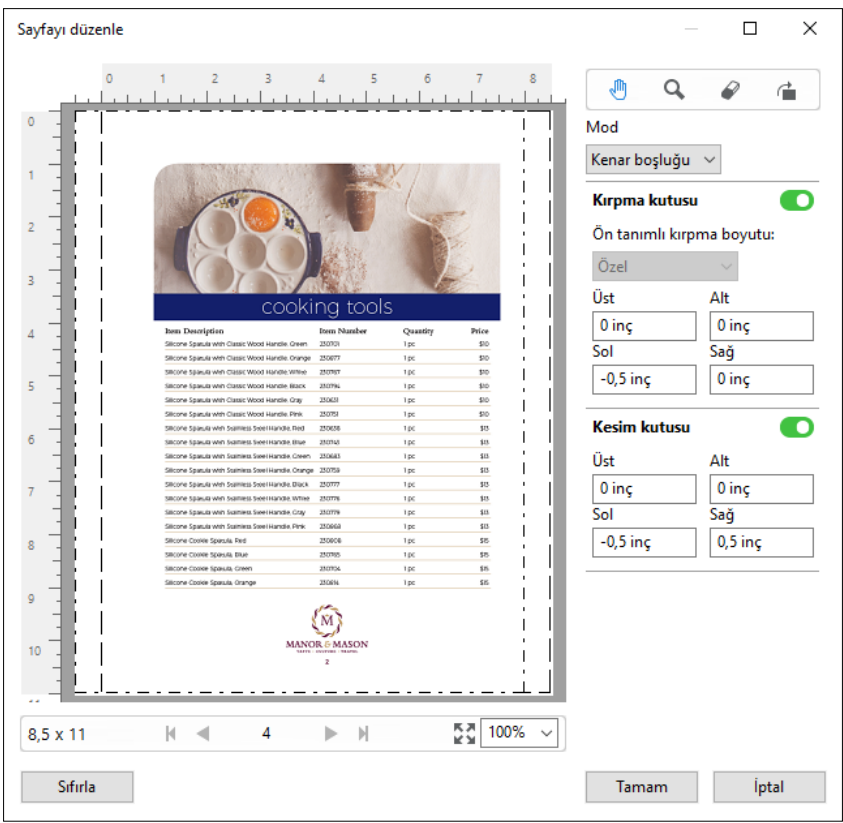

#### **Boyut ve ofset**

Kırpma kutusu etkinleştirildiğinde Boyut ve ofset, standart bir yaprak boyutu seçerek veya Kırpma kutusu'nun Genişlik ve Yükseklik değerlerini belirterek Kırpma kutusu'nu özelleştirme olanağı sağlar. Sol ve Üst, Kesim kutusu'nun Kırpma kutusu'na göre sol ve üst kısmının arasındaki uzaklığı belirtmek için kullanılır. Kesim kutusu etkinleştirildiğinde sayfanın Kesim kutusu, Genişlik ve Yükseklik belirtilerek özelleştirilebilir.

Aşağıdaki örnekte Kırpma kutusu ve Kesim kutusu başta 8,5 inçe 11 inç olmak üzere aynı boyuttadır. Kırpma kutusu için 0,5 sol ofsetle Kırpma kutusu 0,5 inç sağa taşınır. Kesim kutusu aynı konumda kaldığından, Kesim kutusu sol taraftan 0,5 inç azalır ve artık 8 inçe 11 inç boyutundadır.

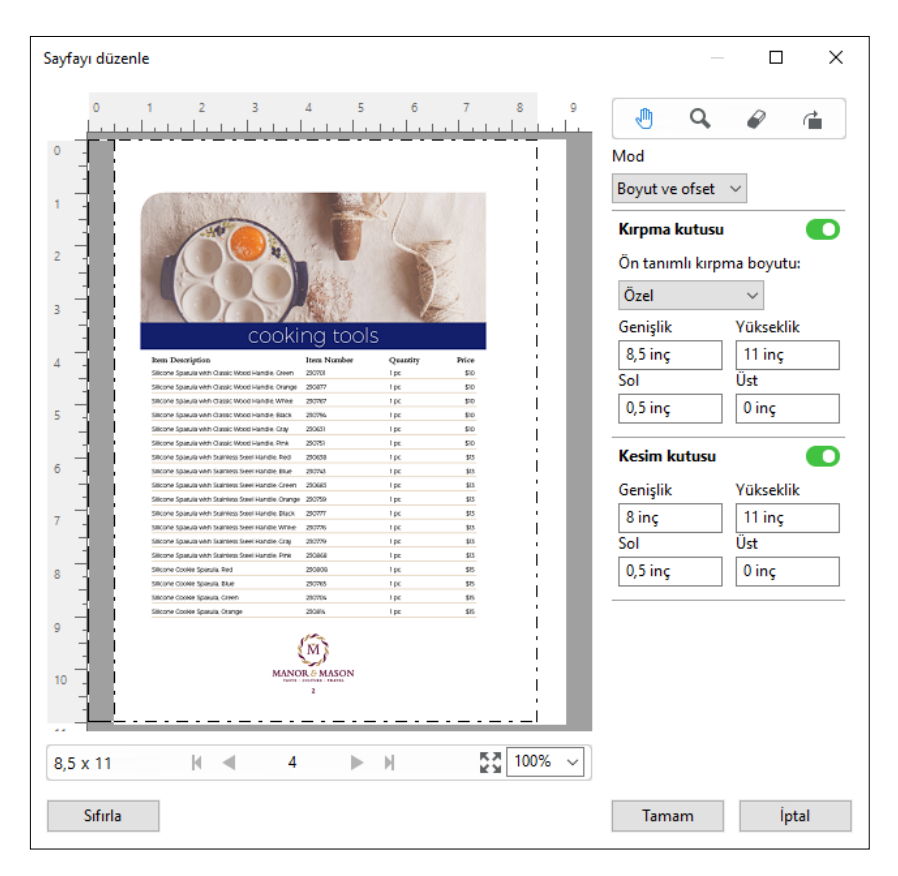

Üst kenara delik gerektiren bir iş için kullanıcı Kesim kutusu için Üst alanına negatif bir değer girdi (bkz. aşağıdaki örnek). Kesim kutusu'nun boyutu korunur ancak içerik aşağıya taşınıp delgeç için daha çok alan sağlanır. Ön tanımlı kırpma boyutu seçeneğinin devre dışı olduğunu ancak kullanıcının Genişlik ve Yükseklik alanlarında değerleri değiştirebileceğini unutmayın.

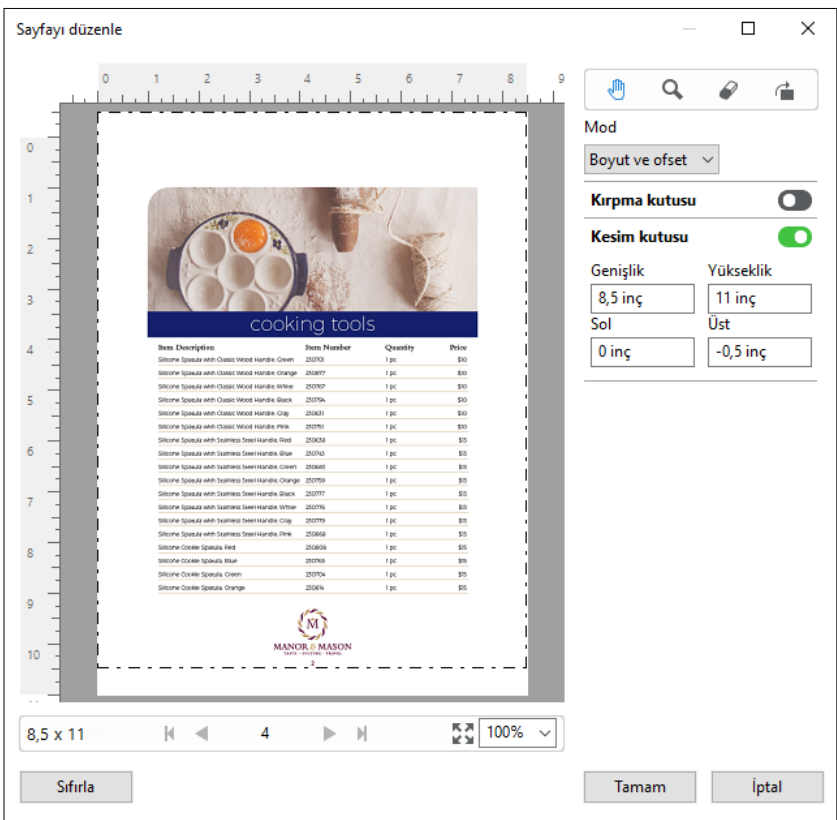

# NCR çok parçalı ped yazdırma iş akışı

Çok parçalı ped yazdırma, çok parçalı fatura veya sipariş formu ya da çekiliş biletleri gibi işlerde kullanılır.

Fiery JobMaster, NCR (Karbon gerektirmeyen) çok parçalı ped yazdırma iş akışı oluşturmak için seçenekler sağlar. Formlar veya pedler çok parçadan, genellik iki ila dört parçadan oluşabilir; karışık, çift taraflı ve tek taraflı olabilir. Örneğin, üç parçalı bir formun ilk iki parçası yaprağın her iki tarafında da metin içerebilir ve üçüncü parçasında da sadece ön tarafta metin olabilir.

Olası bir iş akışında aşağıdaki adımlar bulunur:

- **•** Bir set oluşturmak için gereken tüm sayfaları içeren bir işle başlar.
- **•** İş bir sayfayla başlarsa bir set yapmak için ihtiyacınız olacak kadar çok kopya oluşturma amacıyla sayfayı çoğaltabilirsiniz (Düzenle menüsünde Çoğalt işlemini uygulayarak).
- **•** Her bir sayfa/yaprak için hangi ortam/kasetin gerektiğini tasarlayın.
- **•** Gereken toplam set sayısını elde etmek için Düzenle menüsünde İşi çoğalt işlemini uygulayın.
- **•** Sayfaları ve/veya setleri özel damgalamak için gelişmiş numaralandırmayı uygulayın.
- **•** Fiery Impose'u kullanarak düzeni uygulayın.

<span id="page-88-0"></span>Bu iş akışını mümkün kılan özellikler şöyledir:

**•** Düzenle menüsünde Çoğalt ve İşi çoğalt

Çoğalt, bir form veya parçayı teker teker çoğaltır. Birden çok kopya oluşturmak için Çoğalt işlevini tekrar tekrar uygulayın. İşi çoğalt seçeneği, işi İşi çoğalt iletişim kutusunda belirttiğiniz sayıda çoğaltır.

**•** Gelişmiş sayfa numaralandırma iş akışında tekrar numaralandırma, Sayfaları aralığa göre seç iletişim kutusu ve Numaralandırma ve damgalar penceresinde bulunan ek sayfa aralığı seçenekleri kullanılarak yapılır. Örnek vermek gerekirse; Numaralandırma seçenekleri > Bu aralık için özel numaralandırmayı kullan > Tekrarlama sayısı.

# Gelişmiş sayfa numaralandırma ve damgalama

Gelişmiş sayfa numaralandırma, sayfa aralığı veya belirli bölümler gibi bir işin bölümlerine özel numaralandırma ve damga eklemenize olanak sağlar.

Belgenizin farklı bölümleri için farklı stiller belirleyebilirsiniz. Örneğin, ön bölümler ve ekler için romen, belgenin gövdesi için ise Arap rakamları belirleyebilirsiniz. Alternatif olarak, yazdırılan sayfa numarası olmayan ancak sayıma dahil edilen sayfalar tasarlayabilirsiniz.

Gelişmiş sayfa numaralandırma özelliğinin bazı olası kullanımları aşağıdaki örnekte açıklanmıştır:

- **•** Her sayfası sayılan beş sayfalık bir işte sayfalar (1, 2, 3, 4, 5) şeklinde numaralandırılır.
- **•** Her sayfası sayılan ve başlangıç sayısı 10 olan beş sayfalık bir işte sayfalar (10, 11, 12, 13, 14) şeklinde numaralandırılır.
- **•** Her sayfası sayılan ve artış değeri 2 olan beş sayfalık bir işte sayfalar (1, 3, 5, 7, 9) şeklinde numaralandırılır.
- **•** Yalnızca son sayfası sayılan beş sayfalık bir işte, "x" değerinin yazdırılmış sayfa numarası bulunmayan bir sayfayı ifade ettiği sayfalar (x, x, x, x, 1) şeklinde numaralandırılır.
- **•** İlk iki sayfası atlanan beş sayfalık bir işte, "x" değerinin yazdırılmış sayfa numarası bulunmayan bir sayfayı ifade ettiği sayfalar (x, x, 3, 4, 5) şeklinde numaralandırılır.
- **•** Her bölümde (toplamda beş bölüm) iki sayfa bulunan bölümler şeklinde ayarlanmış on sayfalık bir işte, [] öğesinin her bölümü gösterdiği durumda sayfalar ([1, 2], [1, 2], [1, 2], [1, 2], [1, 2]) şeklinde numaralandırılır.
- **•** NCR çok parçalı pedde, üç parçadan oluşan tek bir setteki tüm sayfalar aynı numaralandırılır (1, 1, 1, 2, 2, 2, 3, 3, 3).

Gelişmiş sayfa numaralandırma özelliği için mevcut olan kontroller hakkında ve nasıl kullanıldıkları ile ilgili bilgileri için bkz. [Gelişmiş sayfa numaralandırma çalışma alanı](#page-89-0) sayfa no 90 ve [Gelişmiş sayfa numaralandırma seçeneklerini](#page-90-0) [ayarlama](#page-90-0) sayfa no 91.

#### **Tip ve aralık**

Gelişmiş sayfa numaralandırma seçeneklerini geçerli kılmak üzere sayfa veya bölüm aralığı ya da belgenin tamamını ekleyin. Tip ve Aralık iletişim kutusu için mümkün olan ayarlar aşağıda gösterilmiştir:

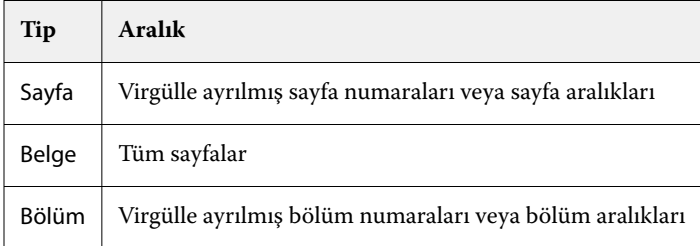

#### <span id="page-89-0"></span>**Numaralandırma özellikleri**

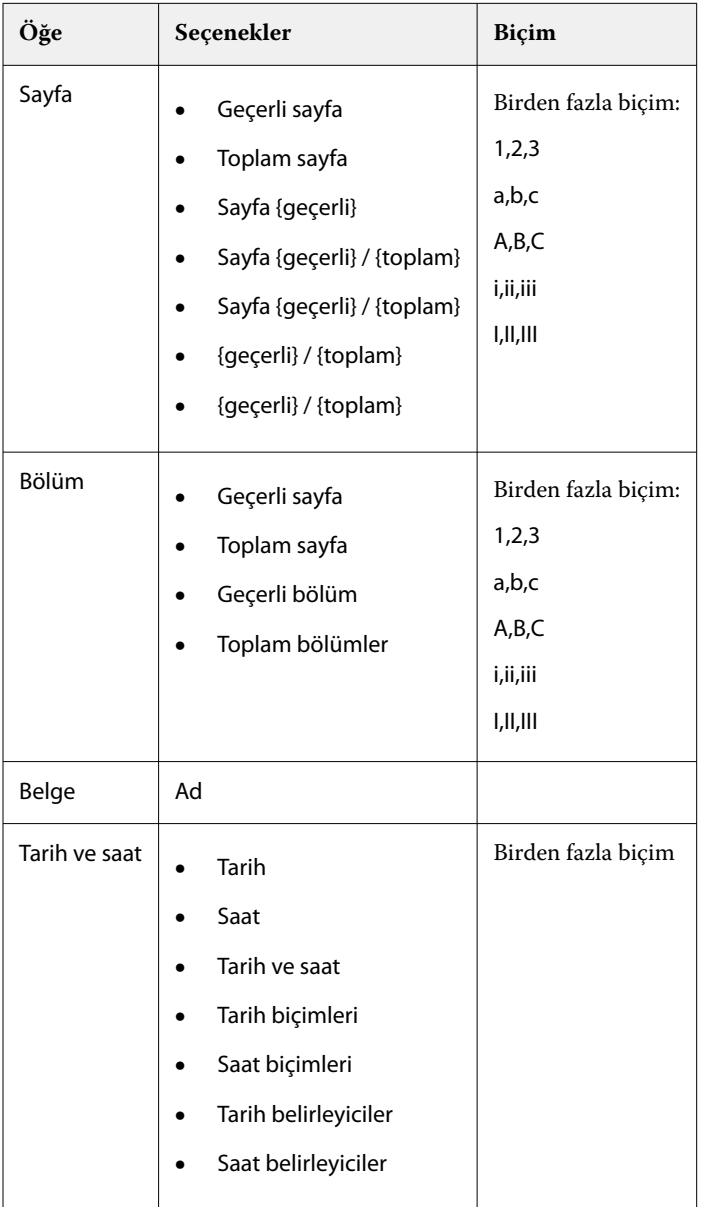

Her aralık için numaralandırma özelliklerini ekleyin. Seçenekler:

# **Gelişmiş sayfa numaralandırma çalışma alanı**

Numaralandırma ve damgalar penceresi, gelişmiş sayfa numaralandırma için bir çalışma alanı sağlar.

Fiery JobMaster içerisinde, Sayfa görünümü bölmesindeki bir sayfayı veya sayfaları seçip Eylemler > Numaralandırma ve damgaları düzenle seçeneğini belirleyerek Numaralandırma ve damgalar penceresine erişebilirsiniz.

<span id="page-90-0"></span>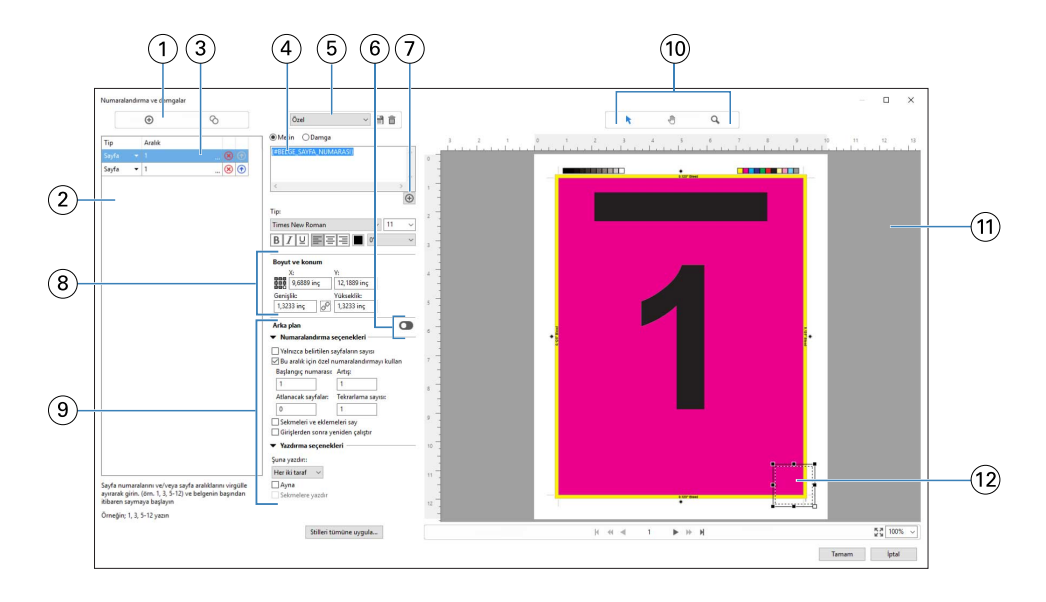

- *Aralıklar eklemek ve bir aralığı kopyalamak için Aralık ekleyin ve Aralığı kopyalayın simgeleri.*
- *Tip ve Aralık iletişim kutuları; belgeler, bölümler ve sayfalar için eklenen aralıkları görüntüler.*
- *Aralık ve Yinele seçeneklerini belirlemenizi sağlayan bir iletişim kutusu açmak için ikinci üç nokta setine tıklayın.*
- *Ön ayarlar menüsü ve Ön ayarı kaydet ile Ön ayarı sil simgeleri.*
- *Metin alanının altında bulunan artı işaretine tıklayarak belirlediğiniz numaralandırma seçeneklerine yönelik makrolar metin alanında görüntülenir. Makrolara metin ekleyebilirsiniz.*
- *Belgedeki sayfa numaralandırma alanı için arka plan etkinleştirme/devre dışı bırakma kontrolleri.*
- *Artı işareti ; sayfa numaraları, bölüm numaraları, tarih, saat ve belge adını belirlemek üzere menülerin açılmasını sağlar.*
- *Boyut ve konum seçeneğinde X, Y, Genişlik ve Yükseklik ile ilgili bilgileri girebilirsiniz.*
- *Gelişmiş numaralandırma ve yazdırma seçenekleri.*
- *Önizleme bölmesi için Seç, Taşı ve Yakınlaştır simgeleri.*
- *İşin önizlemesi. Önizlemenin altında sağlanan gezinme ve yakınlaştırma kontrolleri.*
- *Sayfa numaralandırma görüntüleme alanı yeniden boyutlandırılabilir ve taşınabilir.*

#### **Gelişmiş sayfa numaralandırma seçeneklerini ayarlama**

- Command WorkStation içinde bekletilen, tutulan işe sağ tıklayın ve JobMaster'ı seçin.
- Sayfa görünümü bölmesinde bir veya birden fazla sayfa seçin, Eylemler > Numaralandırma ve damgaları düzenle'yi seçin.

**Not:** İşe bölüm başlangıçları eklemek istiyorsanız, Numaralandırma ve damgaları düzenle'yi seçmeden önce yapın.

- **3** Numaralandırma ve damgalar penceresinde Tip ve Aralık iletişim kutularının üzerinde bulunan Aralık ekle simgesine **o** tıklayın.
	- **a)** Tip menüsünden aralık tipini seçin.
	- **b)** Aralık alanına bir aralık girin.
	- **c**) Bir aralığı çoğaltmak için ilgili aralığı seçin ve o öğesine tıklayın.
	- **d**) Bir aralığı sıralamada yukarıya taşımak için **olu** öğesine tıklayın.
	- **e)** Bir aralığı silmek için **Ø** öğesine tıklayın.
	- **f)** Sayfaları aralığa göre seç iletişim kutusunu açmak için Aralık alanındaki üç noktaya tıklayın. Bkz. [Sayfaları](#page-81-0) [aralığa göre seçme](#page-81-0) sayfa no 82

Mümkün olan ayarlar hakkında bilgi için [Gelişmiş sayfa numaralandırma ve damgalama](#page-88-0) sayfa no 89 öğesindeki "Tip ve Aralık" öğesine bakın.

**4**

Numaralandırma özellikleri eklemek için Metin alan kutusunun altındaki  $\bigoplus$  öğesine tıklayın.

Mümkün olan ayarlar hakkında bilgi için [Gelişmiş sayfa numaralandırma ve damgalama](#page-88-0) sayfa no 89 öğesindeki "Numaralandırma özellikleri" öğesine bakın.

Numaralandırma seçimleri, önizleme bölmesindeki sayfada görüntülenir; makro veya makrolar ise Metin alanında görüntülenir.

**5** Sayfa numarası alanının boyutunu değiştirmek ve sayfada farklı bir konuma taşımak üzere önizleme bölmesinin en üst kısmında bulunan Seç  $\mathbf{k}$  simgesini kullanın.

Yakınlaştırıldığında, Taşı simgesi görüntüyü önizleme bölmesine taşır.

**6** Seçmiş olduğunuz numaralandırma özelliklerini özelleştirmek üzere Metin alanında değişiklikler yapabilirsiniz.

**Not:** Bir aralığa sayfa numaraları, bölüm numaraları ve tarih ya da saat gibi birden fazla numaralandırma öğesi eklerseniz makrolar, öğeleri menüden seçme sıralamanız doğrultusunda makrolar arasında boşluk bırakmadan Metin alanına eklenir.

- **•** Numaralandırma öğeleri arasına boşluk eklemek için makrolar arasına boşluklar ekleyin.
- **•** Sayfa numaralandırma ekranında birden fazla çizgi oluşturmak amacıyla makrolar arasına bir satır başı eklemek üzere Enter/Return tuşunu kullanın.
- **•** Bir numaralandırma öğesi seçimini kaldırmak için Metin alanındaki makroyu silin.
- **•** Numaralandırma öğesine statik metin eklemek için makro veya makrolara ilişkin olarak metnin yerleştirilmesini istediğiniz konuma metni yazın.
- **•** Bir sayfa numarasını sıfırlar, yıldız işaretleri veya boşluklar ile doldurmak için dolgulama karakterini, sayfa numarasının kaç karakter olması gerektiğini ifade eden bir rakam ve onu izleyen bir iki nokta üst üste işareti girin. Örneğin, sayıyı 7 karakter alanına doldurmak üzere sıfırlar eklemek için sayfa numarası metnini şu şekilde değiştirin: **{#07:BELGE\_SAYFA\_NUMARASI}**. Sayfa numarası 6 olsaydı, sonuç şu şekilde olurdu: "0000006".
- **7** Numara alanına bir arka plan eklemek üzere **öğesine türe** öğesine tıklayın. Sayfa numaralandırma alanı için arka planın rengini ve opaklığını seçin.

 $Sime$  olarak değişir.

**8** Yazı tipi, renk, boyut, stil ve açı gibi Tip ayarlarını seçin.

- **9** Numaralandırma seçenekleri'nden seçin.
	- **•** Yalnızca belirtilen sayfaların sayısı Bu seçeneği, yalnızca belirlenen aralıktaki sayfaların sayıldığını ifade etmek üzere belirleyin.
	- **•** Bu aralık için özel numaralandırmayı kullan
		- **•** Atlanacak sayfalar Bir sayfa atlanmışsa, sayfa sayıma dahil edilir ancak bir sayfa numarası gösterilmez.
		- **•** Başlangıç numarası Belge, girdiğiniz numara ile başlatılarak numaralandırılır. Aralıkta yalnızca belirtilen sayfaların sayısı seçeneğini seçtiyseniz bölüm, girdiğiniz numara ile başlatılarak numaralandırılır.
		- **•** Artış Belge veya aralıktaki her sayfa için sayfa numarası önceki sayfadan girdiğiniz değerde artar.
		- **•** Tekrarlama sayısı Aralıkta sayfa numarasının kaç kere tekrarlanacağını belirtir.
	- **•** Sekmeleri ve eklemeleri say Sayfa numaralarını hesapladığınızda yerleştirilen sekmeleri ve boş sayfaları içerir.
	- **•** Girişlerden sonra yeniden çalıştır Bir eklemeden sonra, ayarlamış olduğunuz başlangıç sayfası numarasına göre sayfa numaralandırmasını yeniden çalıştırır.

**10** Yazdırma seçenekleri'ni seçin.

- **•** Şuna yazdır Sayfa numaralandırmayı her iki sayfaya, yalnızca ön sayfaya ya da yalnızca arka sayfaya yazdırın.
- **•** Ayna Birbirine bakan sayfalarda sayfa numaralarını ayna görüntüsünde konumlandırır.
- **•** Sekmelere yazdır Numaralandırma seçenekleri'nde Sekmeleri ve eklemeleri say'ı seçtiyseniz, sayfa numaralarını eklenen sekmelere yazdırır.
- **•** Stilleri tümüne uygula Tüm aralıklara uygulanmasını istediğiniz stilleri seçin.

**11** Tamam'a tıklayın.

Sayfa numaralandırmayı, Fiery JobMaster penceresindeki Yaprak görünümü bölmesinde önizleyebilirsiniz. Ayrıca, ayarları ön ayarlar menüsünde  $\overline{\mathfrak{g}}_{\mathfrak{g}}$  m bir ön ayar olarak kaydedebilirsiniz. Ön ayarlar hakkında bilgi için bkz. *Command WorkStation yardımı*.

#### **Görüntü damgası ekleme**

Bir sayfaya, bölüme veya sayfa aralığına ya da tüm belgeye görüntü damgası ekleyebilirsiniz.

- **1** Fiery JobMaster uygulamasında yaprağa sağ tıklayın ve Numaralandırma ve damgaları düzenle'yi seçin.
- **2** Sol taraftaki bölmede bulunan artı simgesine (Aralık ekleyin) tıklayın.

Orta bir bölme açılır.

- **3** Damga seçeneğinin yanındaki düğmeye tıklayın.
- **4** Göz at seçeneğine tıklayarak damga için kullanmak istediğiniz görüntünün konumunu belirleyin.
- **5** Orta bölmede bulunan Boyut ve konum seçeneği altındaki X ve Y damga konumunu (bağlantı noktasının koordinatları), Genişlik ve Yükseklik ise damga boyutunu belirler.

Genişlik ve Yükseklik arasındaki bağlantı simgesine tıklayarak damganın en boy oranını kilitleyebilirsiniz. En boy oranı kilitlendiği zaman en boy oranının kilidini açmak için bağlantı simgesine tıklayın.

**6** Sol bölmede bulunan Tip seçeneği altında, bir sayfaya veya sayfa aralığına (çizgi kullanarak; örneğin, 2-3), bir bölüme ya da tüm belgeye damgayı uygulayabilirsiniz.

### **Damgayı yeniden boyutlandırma ve yeniden konumlandırma**

Orta bölmede bulunan Boyut ve konum altında, kare şeklindeki simge (daha küçük dokuz kareden meydana gelen) sayesinde damgayı yeniden boyutlandırabilir ve yeniden konumlandırabilirsiniz.

- **•** Damgayı yeniden boyutlandırmak için şunlardan birini yapın:
	- **•** Damgayı yeniden boyutlandırırken karenin köşesine tıklayıp sürükleyin.
	- **•** Yan kısmı yeniden boyutlandırırken karenin yan tarafına tıklayıp sürükleyin.
	- **•** Damgayı merkezi etrafında sürüklemek için karenin merkezine tıklayın.

### **Damga için yazdırma seçeneklerini ayarlama**

- **•** Damga için yazdırma seçenekleri aşağıdaki gibidir:
	- **•** Şuna yazdır seçeneği için, Her iki taraf, Yalnızca ön veya Yalnızca arka'yı seçin. Her iki taraf seçeneği damganın yaprağın her iki tarafına da yazdırılmasını sağlar. Yalnızca ön seçeneği damganın yaprağın yalnızca ön tarafına yazdırılmasını sağlar. Yalnızca arka seçeneği damganın yaprağın yalnızca arka tarafına yazdırılmasını sağlar.
	- **•** Ayna seçeneğinin belirlenmesi, sayfadaki damga konumunun yaprakların arka tarafına da geçmesine neden olur.
	- **•** Sekmelere yazdır seçeneği damgayı sekme sayfalarına yazdırır.

# **Damga için arka plan rengini ve arka plan renginin opaklığını ayarlama**

- **•** Damga için arka plan rengini ve arka plan renginin opaklığını ayarlarken aşağıdakileri yapın:
	- **•** Arka plan seçeneğinin altında, arka plan rengi ve opaklık kontrollerini açmak için açma/kapatma düğmesine tıklayın.
	- **•** Arka plan damga rengini seçmek için Renk seçeneğini kullanın.
	- **•** Opaklık yüzdesini ayarlamak için Opaklık seçeneğini kullanın.

### **Görüntü damgasını seçim kutusuna sığdırma ve damganın opaklığını ayarlama**

Numaralandırma ve damgalar penceresinin orta bölmesinde, görüntü damgasını seçim kutusuna sığdırmak ve damganın opaklığını ayarlamak için gerekli kontroller bulunur.

- **•** Damgayı seçim kutusuna göre ayarlamak için aşağıdakilerden birini yapın:
	- **•** Görüntüyü çizdiğiniz kutuya (seçim kutusu) tamamen sığdırmak için dört oklu simgeyi kullanın.
	- **•** Görüntüyü seçim kutusu içinde yüzdelik olarak ölçeklendirmek için Ölçek seçeneğini kullanın.
- **•** Görüntüyü 0, 90, 180 veya 270 derece döndürmek için Döndürme seçeneğini kullanın veya özel bir döndürme değeri yazın.
- **•** Sol ve Üst kontroller görüntüyü seçim kutusu içinde kaydırır. Üst seçeneği, görüntü ile kutunun üst tarafı arasındaki; Sol seçeneği ise görüntü ile kutunun sol tarafı arasındaki mesafeyi belirler.

**Not:** Opaklık, damganın opaklığı anlamına gelir ancak arka plan renginin opaklığını da ayarlayabilirsiniz.

# Sekme ekleme

Seçilen düzeydeki her yer imli sayfadan önce veya bir bölüm başlangıcı sayfasından önce bir sekme ekleyin.

PDF yer imi konumlarında sekme eklemek için alınan iş, belge içerisinde yer imleri zaten belirlenmiş bir Acrobat PDF belgesi olmalıdır. Bölüm başlangıçlarında sekmeler eklemek için Fiery JobMaster içerisine bölüm başlangıçları ekleyin. Etkinleştirilmiş bir Fiery JobMaster lisansına sahip olmanız gerekir.

- **1** Command WorkStation ögesinin Tutuldu kuyruğuna bir PDF işi alın.
- **2** Tutuldu kuyruğundan bir iş seçin ve şunlardan birini yapın:

**a)** Eylemler menüsünde JobMaster'ı seçin.

**b)** Sağ tıklayın ve JobMaster'ı seçin.

- **3** Görüntüle menüsünden Yer imlerini göster'i seçin. PDF yer imleri kırmızı bir şerit ile gösterilir.
- **4** PDF'ye bölüm başlangıçlarını eklemek için bir sayfa ve Eylemler menüsünden Bölüm başlangıcı'nı seçin. Bölüm başlangıçları mavi bir şeritle gösterilir. Bir sayfa, hem yer imi hem de bölüm başlangıcı ise mavi ve kırmızı şerit ile gösterilir.

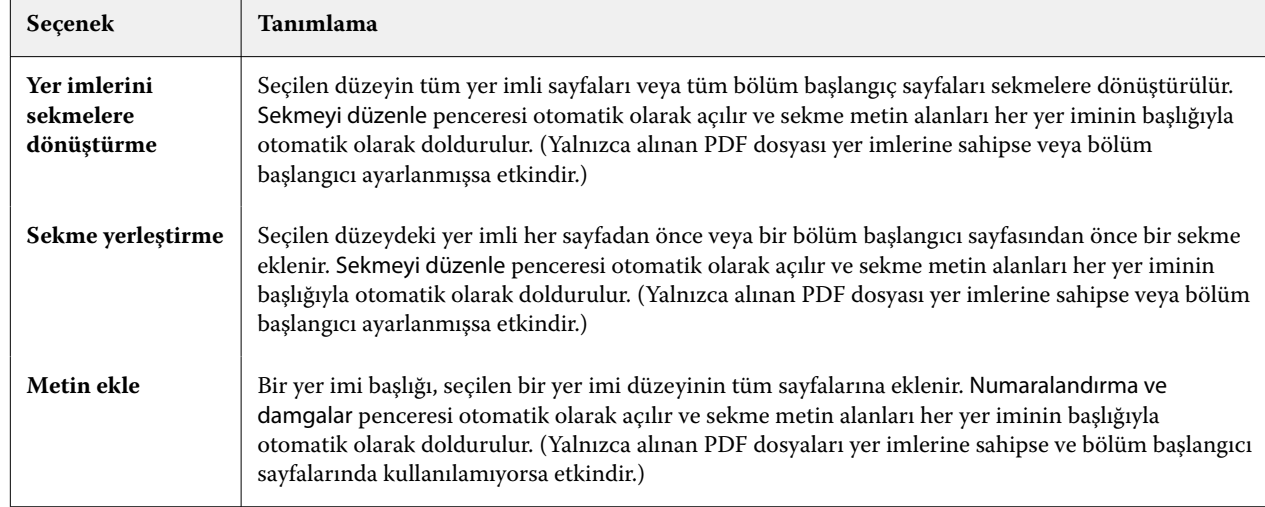

**5** Eylemler menüsünden Bölüm ve yer imi eylemleri'ne gidin ve aşağıdakilerden birini (veya daha fazlasını) seçin:

#### <span id="page-95-0"></span>**Not:**

- **•** Fiery JobMaster, en fazla altı düzeyde PDF yer imlerini destekler.
- **•** Bir sayfada aynı düzeyde iki veya daha fazla yer imi görünürse, yalnızca ilk yer imi kullanılır.
- **•** Bir sayfada iki veya daha fazla yer imi düzeyi varsa, yalnızca en üst seviye yer imi kullanılır. Örneğin bir sayfada düzey 1 ve düzey 2 yer imleri varsa ve siz bir düzey 2 yer imi seçerseniz, Bölüm ve yer imi eylemleri özelliği bu sayfayı ihmal eder.
- **•** Sekme kulağı metin alanına sığmayan daha uzun yer imi başlıkları, her iki uçtan kesilmiş olarak görülür.
- **•** Çoklu küme sekme işlevselliği desteklenmez. Fiery sunucunuzda çoklu sekme setleri destekleniyorsa, sekmeler her zaman ilk sete eklenir.
- **•** Bölüm ve yer imi eylemleri kullanılarak eklenen tüm sekmeler aynı sekme ayarlarına ve sekme ortam ön ayarına sahip olacaktır.
- **•** Sekmeler Bölüm ve yer imi eylemleri kullanılarak yerleştirilse bile sekmeleri eklemek için Sekme ekle işlevini kullanabilirsiniz.

Bir belgeye sekme eklendiğinde, yalnızca sekmelere sahip bu sayfaları görüntülemek için Sayfa görünümü araç çubuğunda bulunan Sekmeleri filtreleyin simgesini kullanabilirsiniz.

# Fiery JobMaster içine sekmeleri yerleştirme ve düzenleme

Sekme yazdırma Fiery server tarafından destekleniyorsa sekmeler yerleştirebilir, bunlara ilişkin metin ve ortam ayarları yapabilirsiniz. Sekme ortamı penceresinde ortam ayarlarını ön ayar olarak kaydedebilirsiniz. Özel sekmeler belirleyebilir, bu ayarları ön ayara dahil edebilirsiniz.

Tek bir belgede iki sekme stili belirleyebilirsiniz. Bu, uzun belgelerde bölümleri ve alt bölümleri belirlemenize olanak tanır. Bkz. [Belgeye birden fazla sekme stili ekleme](#page-96-0) sayfa no 97.

Sekme ortamı penceresi ölçümlerle sekme kulakçığı görüntüsünü gösterir. Bir setteki sekme sayısını değiştirdiğinizde görüntülenen sekmedeki ölçümler değişir. Bir sette en fazla 50 sekme belirleyebilirsiniz.

Normal sayfayı sekmeli sayfaya dönüştürmek için sayfanın Sekmeye dönüştür seçeneğini belirleyin.

- **1** Command WorkStation içinde bekletilen, tutulan işe sağ tıklayın ve JobMaster ögesini seçin.
- **2** Bir sekme yerleştirmek için Sayfa görünümü bölmesinde bir veya birden fazla sayfa seçin ve ardından Eylemler > Sekme ekle'ye tıklayın.
- **3** Bir sekmeyi düzenlemek için Sayfa görünümü ya da Yaprak görünümü bölmesinde sekmeye sağ tıklayın ve Sekmeyi düzenle'ye tıklayın.
- **4** Sekme düzenle penceresinde ayarları belirleyin.
	- **•** Metin Belgenizde birden fazla sekmeniz varsa bu sekme için ayarları belirlemek üzere sekmeyi seçin. Bir sekmeye metin eklediğinizde Ctrl+Sağ ok (Windows) ya da Cmd+Sağ ok (macOS) tuşlarına basarak sonraki veya önceki sekmeyi seçebilirsiniz.
	- **•** Arka plan rengi Etkinleştirmek için Devre dışı düğmesine tıklayın.
	- **•** Arka plan görüntüsü Arka plan görüntüsü BMP, JPEG (JPG), PNG, TIFF (TIF) ya da GIF dosyası olabilir. Sekmeye yerleştirmek üzere bir arka plan görüntüsü seçtiğinizde opaklığı, ölçeği ve yönü belirleyebilir, sekme boyutuna göre kenar boşluklarını ayarlayabilirsiniz.
- <span id="page-96-0"></span>**5** Ortam ayarlarını yapmak için Ortam ön ayarı alanında Düzenle düğmesine tıklayın ve ayarları belirleyin:
	- **•** Sekme sırası sekmelerin yazdırılacağı sırayı belirler.
	- **•** Kullanılmayan sekmeleri çıkarmak için çıkış kasedi Setteki tüm sekmeleri kullanmayan bir iş yazdırırsanız bu ayarı kullanın. Örneğin, beş sekmeli setin yalnızca üç sekmesini kullanırsanız kullanılmayan iki sekme seçtiğiniz kasetten çıkacaktır.
	- **•** Sekme shift (Sekmeye dönüştür) Mevcut bir sayfadan dönüştürülen sekmeleri kullanın.
- **6** (İsteğe bağlı) Ortam ayarlarını önceden ayarlı olarak kaydetmek için Ortam ön ayarı menüsünün yanındaki Ön ayarı kaydet simgesine tıklayın ve Ön ayarı adlandırın.

Ön ayarlar Sekme ortamı ve Sekme düzenle pencerelerinde görüntülenir.

**Not:** Varsayılan olarak Sekme ortamı penceresinde özel ortam ön ayarları alfasayısal artan sırada sıralanır.

- **7** Sekme ortamı penceresinde Tamam'a tıklayın.
- **8** Sekme düzenle penceresinde Tamam'a tıklayın.

Bir belgeye sekmeler eklendiğinde, yalnızca sekmelere sahip bu sayfaları görüntülemek üzere Sayfa görünümü araç çubuğunda bulunan Sekmeleri filtreleyin simgesini kullanabilirsiniz.

# Belgeye birden fazla sekme stili ekleme

Özellik yazıcı tarafından destekleniyorsa Fiery JobMaster öğesinde bir belgeye birden fazla sekmeyi ekleyebilirsiniz. Yazıcınız bu özelliği destekliyorsa farklı sekme stillerini de iç içe koyabilirsiniz.

Bekletilen işi Fiery JobMaster öğesine alın.

Birden fazla sekme stili oluşturabilir, ardından sekmeler ekleyebilir veya tek bir işteki mevcut sayfaları sekmelere dönüştürüp sekme stilleri atayabilirsiniz.

- **1** Sayfa görünümü bölmesinde şunlardan birini yapın:
	- **•** Belgenizde mevcut olan bir sayfayı dönüştürmek için sağ tıklatıp Sekmeye dönüştür seçeneğini belirleyin.
	- **•** Yeni sekme eklemek için bir sayfayı sağ tıklatıp Sekme ekle seçeneğini belirleyin. Sekme, önceki sayfa olarak eklenir.

Yazıcınız birden fazla sekme stilini destekliyorsa kullanılabilir sekme stilleri listelenir. Seçenek kullanılabilirse Yeni oluştur'u tıklatarak yeni bir sekme stili de oluşturabilirsiniz.

- **2** Seçili sekme stiliniz için bir sekme stili seçin.
- **3** Sekme eklemeye devam edin ve kullanılabilir stillerden birini seçin. Buna ek olarak, şunları yapabilirsiniz:
	- **•** Sekme ortamını değiştirmek için sekme sayfasını sağ tıklatıp Sekme ortamını değiştirme seçeneğini belirleyin.
	- **•** Bir sekme sayfasını sağ tıklatın ve sekme stilinde değişiklik yapmak için Sekmeyi düzenle'yi seçin. Bkz. [Fiery](#page-95-0) [JobMaster içine sekmeleri yerleştirme ve düzenleme](#page-95-0) sayfa no 96.
	- **•** Sekmeyi düzenle penceresinde Birden çok sekme setini iç içe yerleştir seçeneğini belirleyerek birden çok sekme setini iç içe yerleştirmeyi seçin.

**Not:** Bu seçeneği belirlemezseniz, her bir sekme stili işte oldukları yerlere sırayla atanır. Aşağıdaki örneğe bakın.

**4** Belirli bir sayfa için seçilen sekme stili hakkında daha fazla bilgi görüntülemek üzere sekme sayfasını tıklatın.

Sekme stili bilgileri, şu terminolojiyi kullanır:

- **•** Sekme köşesi ortamın kenarından dışarı taşan tek bir köşe
- **•** Sekme kümesi ortamın kenarını genellikle kaplayan tek bir sekme köşesi dizisi
- **•** Sekme kulakçığı sekme kümesinde sekmenin konumu
- **•** Sekme seti bir sekme setini oluşturan, aynı sekme stillerine sahip birden çok küme
- **•** Sekme stili sekme setinin ortam öznitelikleri (kulak sayısı, ilk sekme ofseti, okuma sırası)

Tek bir işte birden çok sekme setini iç içe yerleştirmeyi seçtiğinizde seçilen ikinci sekme stilini kullanan sekmeler, ilk sekme stilinin sekme kümeleriyle iç içe yerleştirilir. Örneğin, Sekme kümesi 1 ile 3 sekme setini, işin ilk iki sekmesine atarsınız. Ardından Sekme kümesi 2 ile 5 sekme setini, işin üçüncü ve dördüncü sekmelerine atarsınız. İşin beşinci sekmesini Sekme kümesi 1'e atadığınızda, sekme bu kümede 3 numaralı konumda olur. Bunun ardından işin altıncı sekmesini Sekme kümesi 2'ye atarsanız, sekme bu kümede 1 numaralı konumda olur. İşte, Sekme kümesi 2'nin ilk sekmesini Sekme kümesi 1'in ilk sekmesinin önüne taşırsanız Sekme kümesi 2 birincil stil olur, Sekme kümesi 1 ise Sekme kümesi 2'de iç içe yerleştirilir. Bir kümede kullanılmayan sekmeler, Sekme ortamı penceresindeki Kullanılmayan sekmeleri çıkarmak için çıkış kasedi seçeneğini kullanır.

Tek bir işte birden çok sekme stilini iç içe yerleştirmeyi seçmezseniz, her bir sekme stilinin sekmesi işte oldukları yerlere sırayla atanır. Ardından, yukarıdaki Sekme kümesi 1 ve Sekme kümesi 2 örneğini kullanarak, işin Sekme kümesi 2'ye atanan altıncı sekmesi, bu sekme kümesinde 3 numaralı konumda olur.

# Fiery JobMaster içinde taşma kenarı sekmeleri

Taşma kenarı sekmeleri sayfada kendi kendine yazdırılır, sekmelerde yazdırılmaz. Sekmeler kesim kutusuna bağlı olarak tanımlanan sayfa kenarının 1/8 inç ötesine taşar. Taşma kenarı sekmelerini istediğiniz yere konumlandırabilirsiniz ve her sekme seti için farklı bir içerik belirleyebilirsiniz.

Taşma kenarı sekmeleri belgedeki sayfalara uygulanır. Sayfalara taşma kenarı sekmeleri eklenmeden önce eklenebilir veya kaldırılabilir, taşma kenarı sekmeleri Liste görünümünde sayfa aralıkları işte orijinal sayfaların yeni konumunu değiştirmesi için güncellenir. Sayfalar taşma kenarı sekmeleri sayfa aralığında listelenen sayfalar arasına eklendiğinde ya da bu sayfalardan çıkarıldığında sayfa aralığı değiştirilen sayfalara göre değişir.

Taşma kenarı sekmeleri bir işteki sayfaların aşağıdaki türlerine *eklenemez*:

- **•** Yerleştirilen yapraklar
- **•** Yerleştirilen sekmeler
- **•** Gizli boşlukları
- **•** Sekmelere dönüştürülen sayfalar

Taşma kenarı sekmeleri bir işe eklendiğinde öncelikle taşma kenarı sekmelerinin içeriğini, ardından sekmelerin konumunu belirleyin. İçerik ve konum için ayarları önizleyebilirsiniz.

#### **Taşma kenarı sekmeleri penceresindeki araçlar**

Taşma kenarı sekmeleri penceresi aşağıdaki gibi bazı araçlar içerir:

- **•** Görüntü seçmek için kullanın.
- **•** Görüntüyü taşımak için kullanın.
- **•** Yakınlaştır/Uzaklaştır yüzdesi seçin veya sayfayı önizleme penceresine sığdırmak üzere simgeyi tıklatın.

Gezinme oklarını kullanarak ya da sayfa metni alanına sayfa numarası girerek belgede sayfalar arasında ilerleyebilirsiniz.

#### **Taşma kenarı sekmelerine içerik ekleme**

Fiery JobMaster içinde taşma kenarı sekmeleri setleri tanımlayabilirsiniz, stil oluşturulmuş metin ekleyebilirsini ve arka plan rengi ve görüntüleri ekleyebilirsiniz.

- **1** Command WorkStationTutuldu listesinden bir iş seçin ve Eylemler > JobMaster öğesini belirleyin.
- **2** Sayfa görünümü bölmesinde işin herhangi bir sayfasını seçin ve Eylemler > Taşma kenarı sekmesini düzenle öğesini seçin.

Taşma kenarı sekmeleri penceresinden ayarları belirlediğinizde Önizle öğesini tıklatarak ayarlarınızı önizleyebilirsiniz.

- **3** Taşma kenarı sekmeleri penceresinde İçerik sekmesini belirleyin ve ardından Liste öğesini seçin.
- **4** Başlangıç ve Bitiş alanlarına sayfa numaraları girerek taşma kenarı sekmeleri için aralıklar belirtin. Sonraki set için satır oluşturmak üzere Enter tuşuna basın.

Sayfa aralıkları sıralı olmalıdır ve çakışamaz. Bölüm başlarında birkaç sayfa atlayabilirsiniz. Sayfa aralığını silmek için aralığı seçin ve pencerenin altındaki eksi düğmesini belirleyin.

- **5** Bir aralıktaki tüm taşma kenarı sekmeleri için metin belirlemek üzere aralığı seçin ve Tür metin alanına metin girin. Yazı tipi ve yönelim gibi metin ayarlarını belirtin.
- **6** Arka plan dolgusu eklemek için, bir renk ve opaklık yüzdesi seçin.

Arka plan seçeneğini etkinleştirmek için Devre dışı düğmesini tıklatın.

**7** Bir görüntüyü tüm sekmelere eklemek için, Görüntü alanını etkinleştirmek üzere Devre dışı düğmesini tıklatın ve bir görüntü seçmek için gözatın.

Görüntü BMP, JPEG, TIFF, TIF, GIF veya PNG biçiminde olabilir. Opaklık gibi ayarlar belirleyebilir, sekme boyutuna göre kenar boşluklarını ayarlayabilirsiniz.

**8** Hangi stillerin hangi sekme setlerine uygulanmasını istediğinizi belirtmek üzere Stilleri tümüne uygula düğmesini tıklatın.

Varsayılan olarak stiller yalnızca geçerli bölümdeki sekmelere uygulanır. Stilleri aynı konumdaki sekmelere uygula seçeneğini belirlemek aynı sekme konumunda olan tüm sekme bölümlerine işaretlenen öğeleri uygular.

#### **Taşma kenarı sekmelerinin konumunu belirleme**

Fiery JobMaster Taşma kenarı sekmeleri penceresinde son çıktıdaki taşma sekmelerinin konumunu belirleyebilirsiniz. Belirlediğiniz konum işteki tüm sekmeler için geçerlidir.

- **1** Command WorkStation Tutuldu listesinde bir iş seçin ve Eylemler > JobMaster'a tıklayın.
- **2** Sayfa görünümü bölmesindeki işin herhangi bir sayfasını seçin ve Eylemler > Taşma kenarı sekmesini düzenle seçeneğini belirleyin.
- **3** Taşma kenarı sekmeleri penceresinde Konum sekmesini seçin.
- **4** Ayarları belirleyin. Ayarlarınızı önizlemek için istediğiniz zaman Önizleme'ye tıklayın.
	- **•** Sekme sayısı En fazla 99 sekme belirleyin.
	- **•** Ortam boyutu Çıktı için ortam boyutunu ve önizlemeyi değiştirir.

**Not:** Kesim kutusu değeri, orijinal PDF dosyasında veya Sayfayı düzenle özelliğindeki kesim kutusu ayarlarında belirtildiği gibi taşma kutusu sekmelerinin kesim kutusu boyunca belgenin yan tarafına yerleştiğini belirtir.

- **•** Yazdırma alanı Temel olarak ortam boyutundaki sekme kulağı yüksekliği ve genişliğinden, sekme sayısından ve sekmeler arasındaki mesafeden faydalanmak için Otomatik seçeneğini kullanın. Farklı bir yükseklik ve genişlik belirlemek için Özel seçeneğini kullanın.
- **•** Stili yinele Sekmelerin sayfalara yerleştirilme düzenini değiştirir.

# Görüntü Düzenleme

Bu özellik, alınan taranmış bir sayfayı düzenleyebilmeniz için bir üçüncü taraf görüntü düzenleyici uygulamasını başlatır.

Bit eşlem görüntülerinin düzenlenmesi için varsayılan uygulamalar Windows için Microsoft Paint ve macOS için Önizleme'dir.

Varsayılan uygulamayı Tercihler penceresinin JobMaster sekmesinde geçersiz kılabilirsiniz. Görüntü Düzenleme Uygulaması açılır listesinde kullanılabilir uygulamalar görüntülenir.

Örneğin, Microsoft Paint varsayılan uygulama olarak ayarlanmışsa Sayfa Görünümü bölmesinde bir sayfaya sağ tıkladığınızda bir Paint'te Düzenle seçeneği gösterilir.

Aşağıdaki sınırlamalar geçerlidir:

- **•** Bu özellik yalnızca taranmış bir görüntü dışında başka içerik bulunmayan sayfalar için geçerlidir.
- **•** Düzenlenen görüntü, orijinal görüntüyle aynı dosya adı olarak ve dosya türü kullanılarak kaydedilmelidir; aksi halde, Fiery JobMaster kaydedilen dosyayı algılayamaz.
- **•** Düzenlenen görüntü düzleştirilmiş bir görüntü dosyası olmalıdır. Görüntü düzenleme uygulamasıyla katmanların veya nesnelerin eklenmesi desteklenmez.
- **•** Fiery JobMaster, yaygın olarak kullanılan görüntü düzenleme işlevlerinin çoğunu destekler. Harici görüntü düzenleme uygulamaları, Fiery JobMaster ile uyumlu olmayan bazı özellikleri destekleyebilir.